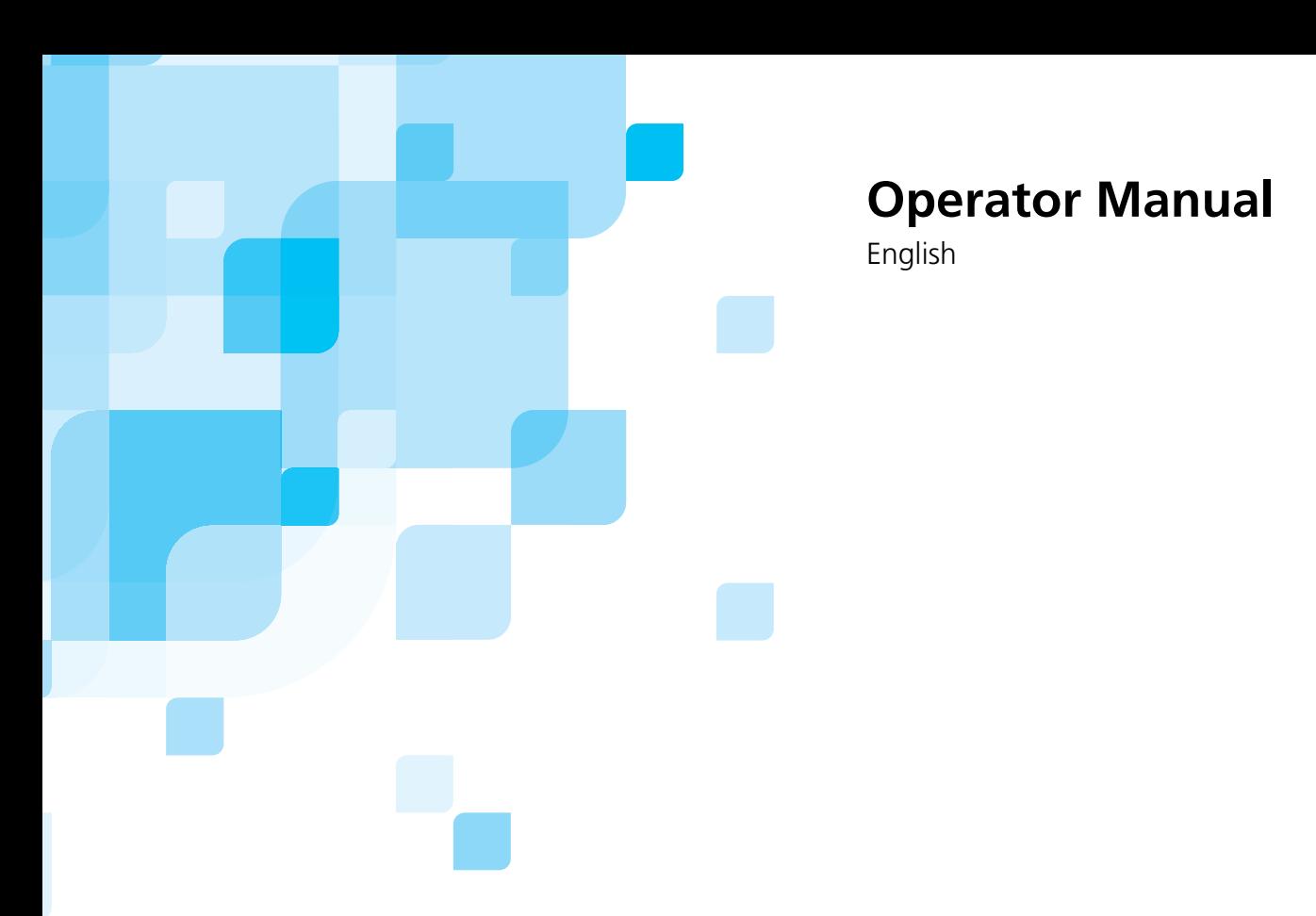

# **Trendsetter 3230/3244+** version **TS8**

03-4213B-A Internal 731-00313A-EN Rev A

www.creo.com

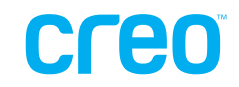

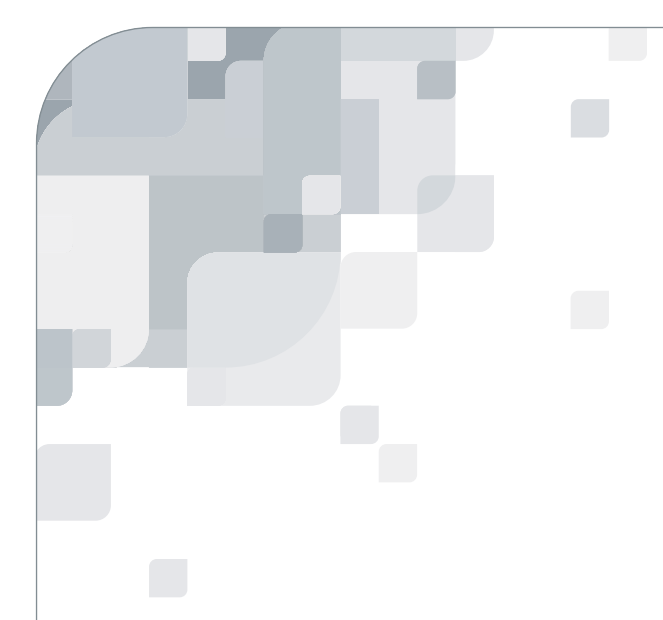

# Trendsetter 3230/3244+

version TS8

Operator Manual

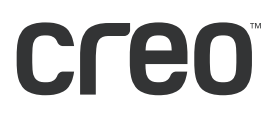

#### Copyright

Copyright © 2004 Creo Inc. All rights reserved.

No copying, distribution, publication, modification, or incorporation of this document, in whole or part, is permitted without the express written permission of Creo. In the event of any permitted copying, distribution, publication, modification, or incorporation of this document, no changes in or deletion of author attribution, trademark legend, or copyright notice shall be made.

No part of this document may be reproduced, stored in a retrieval system, published, used for commercial exploitation, or transmitted, in any form by any means, electronic, mechanical, photocopying, recording, or otherwise, without the express written permission of Creo Inc.

This document is also distributed in Adobe Systems Incorporated's PDF (Portable Document Format). You may reproduce the document from the PDF file for internal use. Copies produced from the PDF file must be reproduced in whole.

#### Trademarks

The Creo wordmark, Creo logo, and the names of the Creo products and services referred to in this document are trademarks of Creo Inc.

Adobe, Acrobat, Adobe Illustrator, Distiller, Photoshop, PostScript, and PageMaker are trademarks of Adobe Systems Incorporated.

Apple, iMac, Power Macintosh, AppleShare, AppleTalk, TrueType, ImageWriter, and ImageWriter are registered trademarks of Apple Computer, Inc. Macintosh is a trademark of Apple Computer, Inc., registered in the U.S.A. and other countries.

PANTONE, Hexachrome, PANTONE Hexachrome, and PANTONE MATCHING SYSTEM are the property of Pantone, Inc.

PEARL, PEARLsetter, PEARLhdp, PEARLdry, and PEARLgold are registered trademarks of Presstek, Inc.

XEROX®, The Document Company®, the digital  $X$ <sup>®</sup>, and DocuColor are trademarks of XEROX CORPORATION.

Other brand or product names are the trademarks or registered trademarks of their respective owners.

#### FCC Compliance

The Creo equipment referred to in this document complies with the requirements in Part 15 of FCC Rules for a Class A computing device. Operation of the Creo equipment in a residential area may cause unacceptable interference to radio and TV reception, requiring the operator to take whatever steps are necessary to correct the interference.

#### Limitation of Liability

The product, software or services are being provided on an "as is" and "as available" basis. Except as may be stated specifically in your contract, Creo Inc. expressly disclaims all warranties of any kind, whether express or implied, including, but not limited to, any implied warranties of merchantability, fitness for a particular purpose and noninfringement.

You understand and agree that Creo Inc. shall not be liable for any direct, indirect, incidental, special, consequential or exemplary damages, including but not limited to, damages for loss of profits, goodwill, use, data or other intangible losses (even if Creo has been advised of the possibility of such damages), resulting from: (i) the use or the inability to use the product or software; (ii) the cost of procurement of substitute goods and services resulting from any products, goods, data, software, information or services purchased; (iii) unauthorized access to or alteration of your products, software or data; (iv) statements or conduct of any third party; (v) any other matter relating to the product, software, or services.

The text and drawings herein are for illustration and reference only. The specifications on which they are based are subject to change. Creo Inc. may, at any time and without notice, make changes to this document. Creo Inc., for itself and on behalf of its subsidiaries, assumes no liability for technical or editorial errors or omissions made herein, and shall not be liable for incidental, consequential, indirect, or special damages, including, without limitation, loss of use, loss or alteration of data, delays, or lost profits or savings arising from the use of this document.

#### **Patents**

This product is covered by one or more of the following U.S. patents:

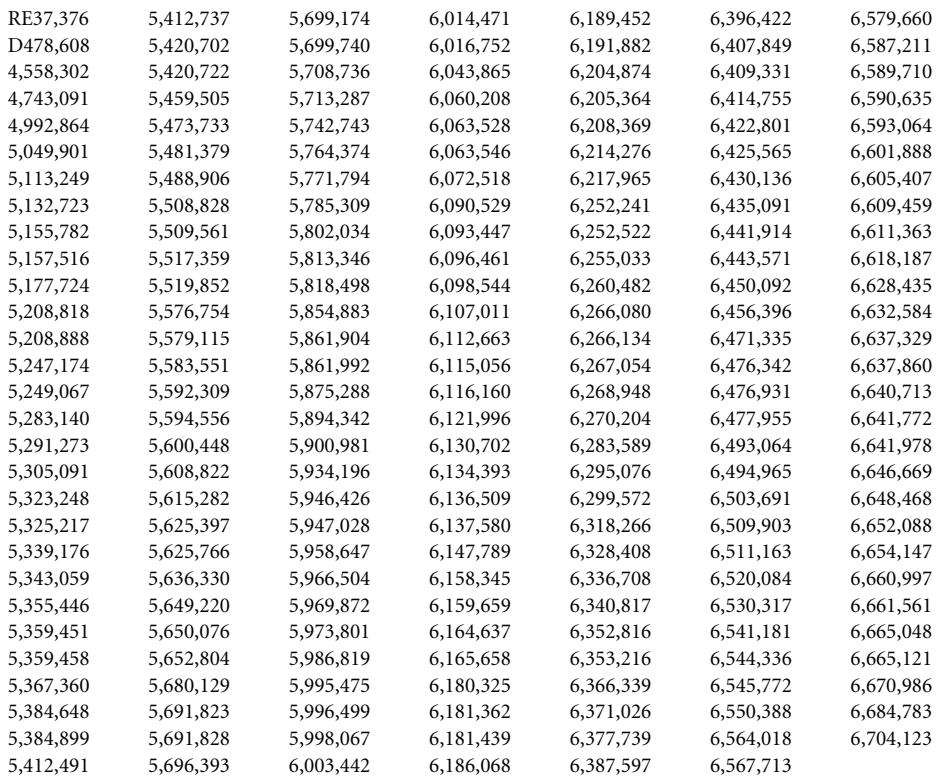

.. . . . . . . . . . . . . . . . . . . . . . . . . . . . . . . . . . . . . . . . . . . . . . . . . . . . . . . . . . . . . . . . . . . . . . . . . . . . . . . . . . . . . . . . . . . . . . . . . . . .

#### Creo Inc.

3700 Gilmore Way Burnaby, B.C., Canada V5G 4M1 Tel: +1.604.451.2700 Fax: +1.604.437.9891

#### <http://www.creo.com>

731-00313A-EN Rev A

Revised September 2004

# Contents

### **Using This Manual**

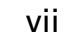

 $\mathbf{1}$ 

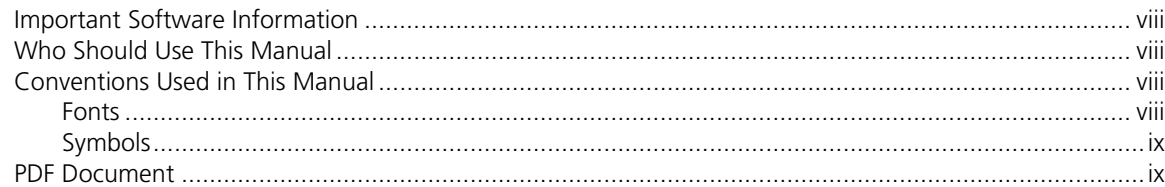

#### 1 System Overview

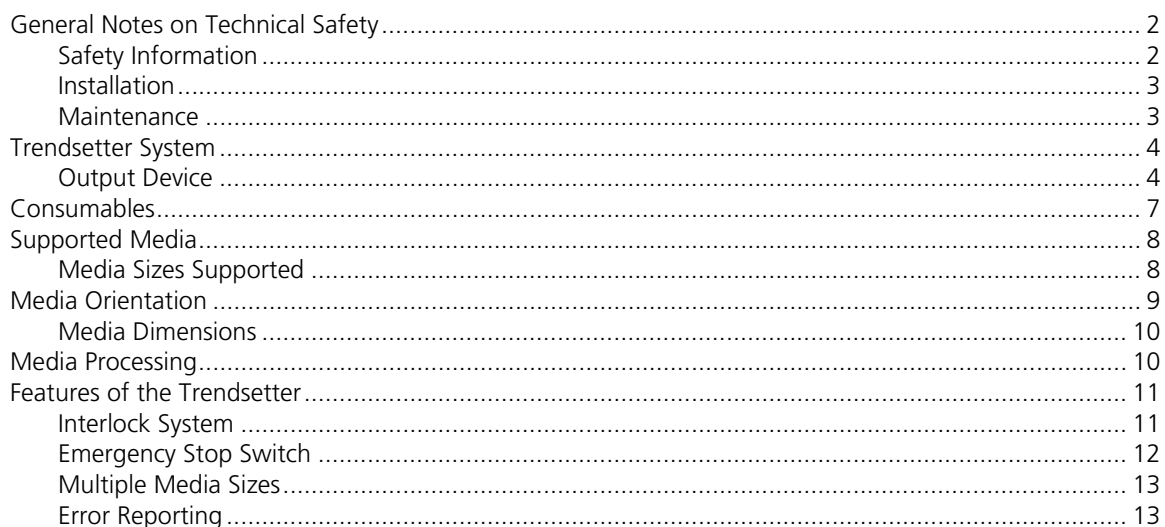

#### 2 Operation

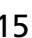

23

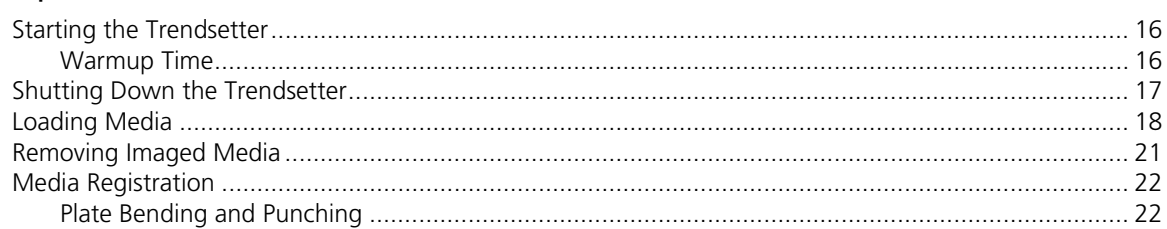

#### 3 Maintenance

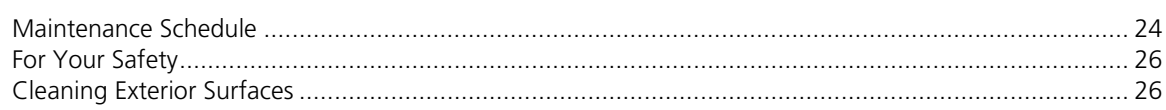

49

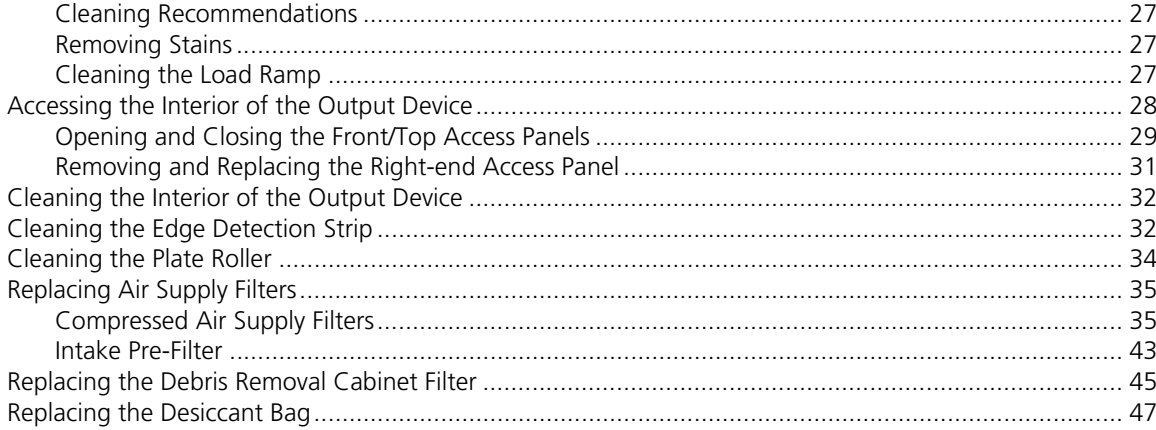

#### 4 Troubleshooting

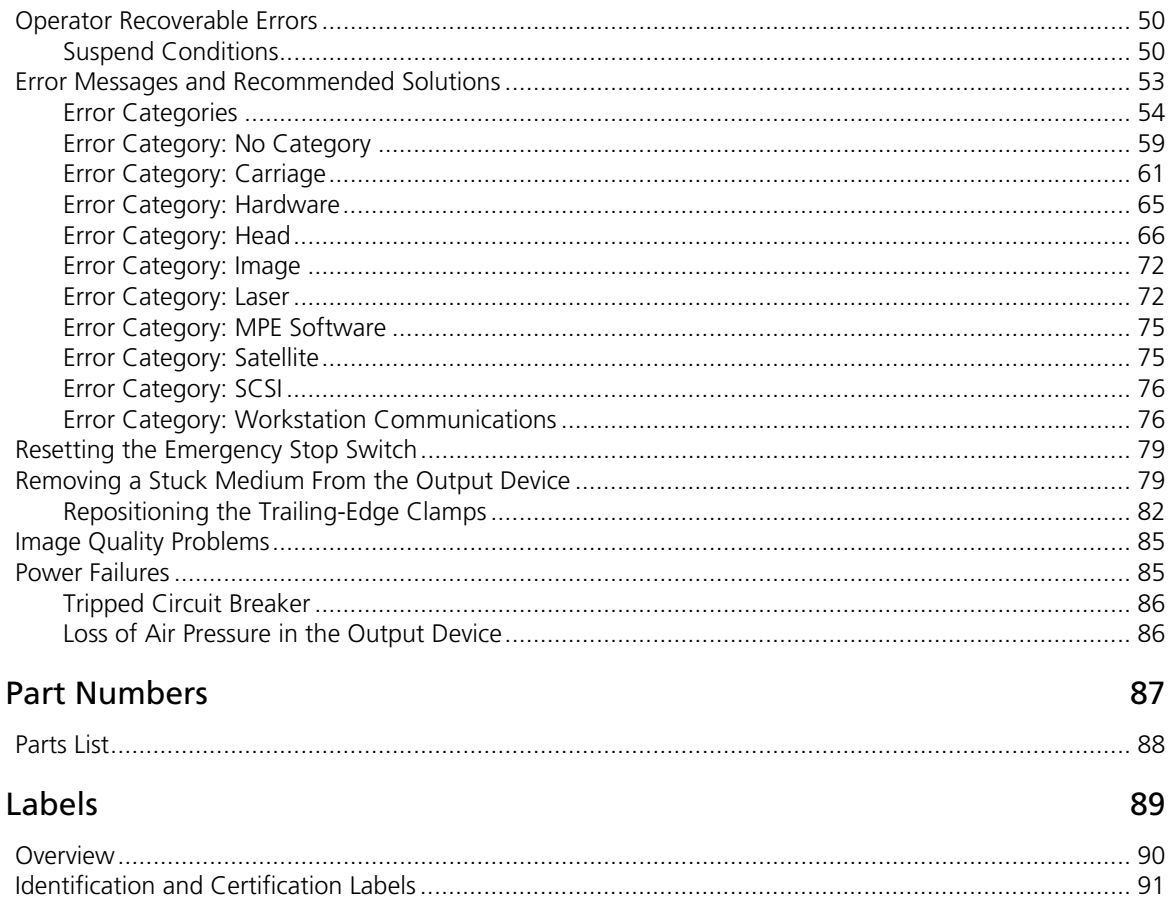

 $\overline{A}$ 

 $\overline{B}$ 

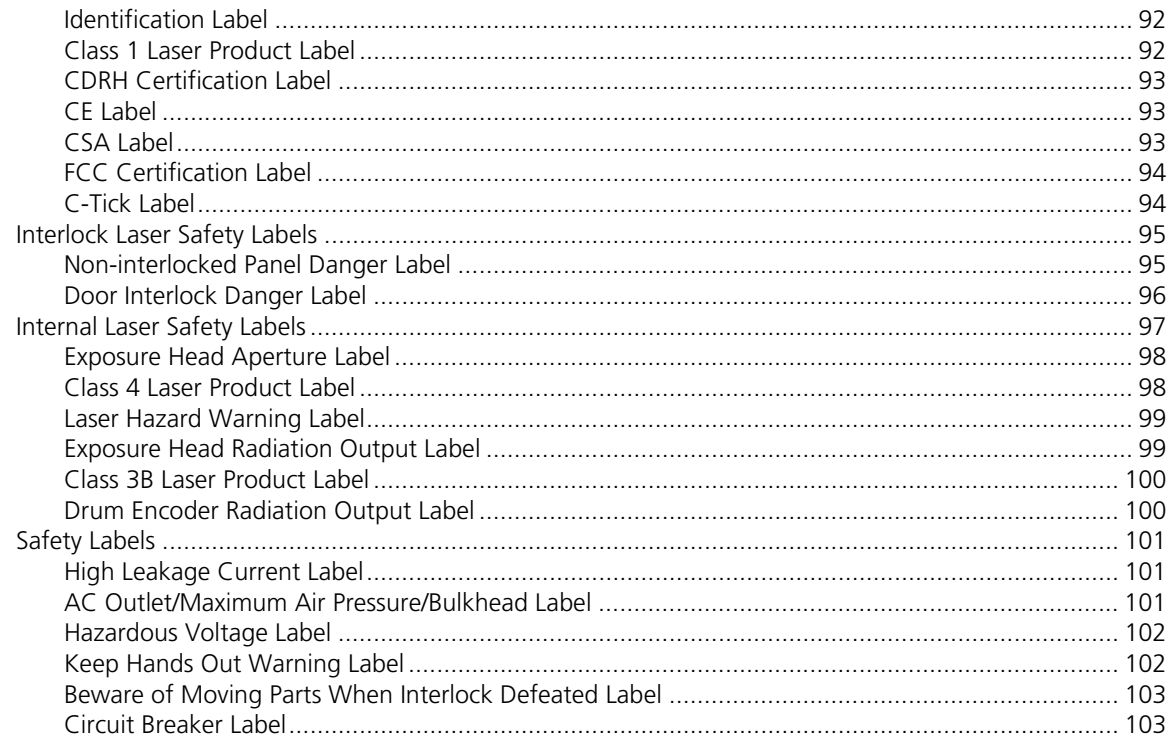

## C Regulatory Compliance

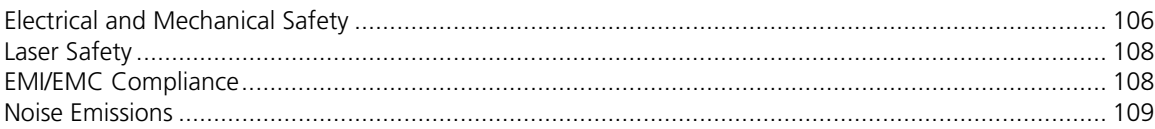

### Glossary

Index

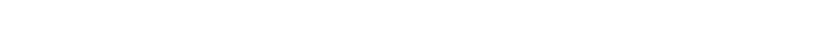

## 105

111

115

# <span id="page-10-0"></span>Using This Manual

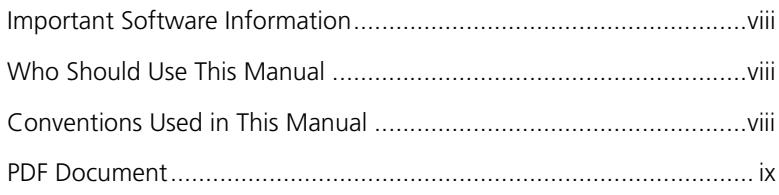

### <span id="page-11-0"></span>Important Software Information

This manual contains information about the Trendsetter output device only. Please refer to your workstation software documentation for information regarding software procedures.

### <span id="page-11-1"></span>Who Should Use This Manual

This manual is intended for anyone who is involved in operating or maintaining a Trendsetter output device.

This manual assumes that:

- **•** You have a working knowledge of prepress operations.
- **•** You are familiar with the Windows operating system.
- **•** You are familiar with the Macintosh operating system.
- **•** All the hardware, software, and network components of your Creo system are installed, configured, and operating correctly.
- **•** Files submitted to the Creo system are free of common errors usually resolved during preflight, such as missing fonts and PostScript errors.

### <span id="page-11-2"></span>Conventions Used in This Manual

This section describes the fonts, terminology, and symbols used in this manual.

#### <span id="page-11-3"></span>Fonts

**Frutiger bold** is used to refer to buttons and other items in a dialog box, file names, folders, menu names, and menu commands.

*Minion Italic* is used to refer to other chapters in the manual, book titles, and titles of other manuals.

Frutiger is used for figure and table captions.

Letter Gothic is used for messages on your computer screen and for information that you must type.

SMALL CAPS is used for a key or key combination on your keyboard.

#### <span id="page-12-0"></span>Symbols

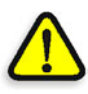

**DANGER: This indicates an imminently hazardous situation, which, if not avoided, will result in death or serious injury. This does not alert you to a property damage accident unless personal injury risks are associated with the accident.**

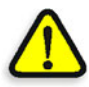

**WARNING:** This indicates a potentially hazardous situation, which, if not avoided, could result in death or serious injury. This does not alert you to a property damage accident unless personal injury risks are associated with the accident.

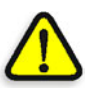

**CAUTION:** This indicates a potentially hazardous situation, which, if not avoided, may result in minor or moderate injury. This may also alert you to unsafe practices or potential property-damage-only accidents.

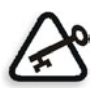

**Important:** This symbol tells you about things that may cause process delays or reduce functionality, reliability, or quality.

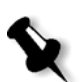

**Note:** A note provides additional information that you may need to consider.

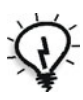

**Tip:** This symbol draws attention to information that can help you perform a task more quickly or easily.

#### <span id="page-12-1"></span>PDF Document

This manual is also provided in PDF (Portable Document Format).

The PDF document can be used for online viewing and printing using Adobe Acrobat Reader. When printing the manual, please print the entire manual, including the copyright and disclaimer statements.

# <span id="page-14-0"></span>**System Overview**

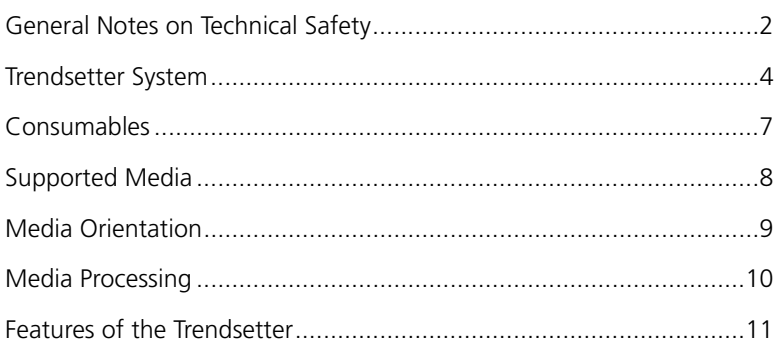

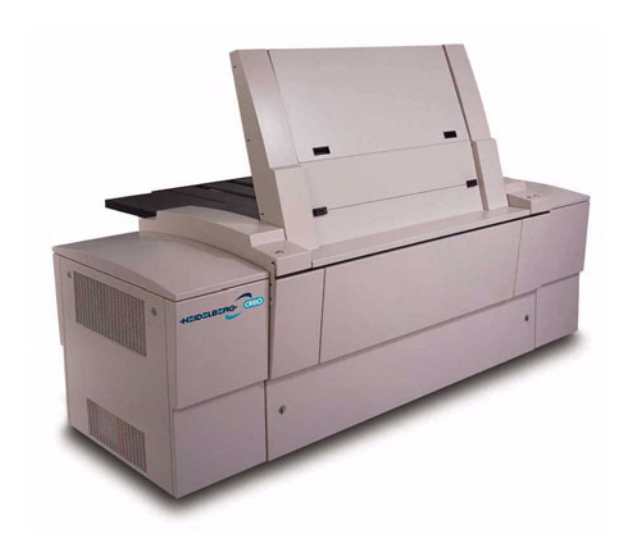

# <span id="page-15-0"></span>General Notes on Technical Safety

Before you start using the Trendsetter output device, please read this manual and follow the safety precautions and recommended procedures it describes. This manual must always be accessible to anyone who operates the output device.

### <span id="page-15-1"></span>Safety Information

The following symbols are used in this manual to warn you about the risk of injury, damage to the equipment, or inconvenience, if the proper procedure is not followed.

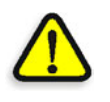

**DANGER: This indicates an imminently hazardous situation, which, if not avoided, will result in death or serious injury. This does not alert you to a property damage accident unless personal injury risks are associated with the accident.**

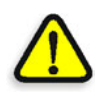

**WARNING: T**his indicates a potentially hazardous situation, which, if not avoided, could result in death or serious injury. This does not alert you to a property damage accident unless personal injury risks are associated with the acciden**t.**

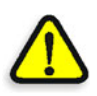

**CAUTION:** This indicates a potentially hazardous situation, which, if not avoided, may result in minor or moderate injury. This may also alert you against unsafe practices or potential property-damage-only accidents.

The output device must be installed by an authorized service representative. Ensure operating environment and connection requirements are observed when your output device is installed and when it is turned on.

In case of danger, for example, if there is a fire in the output device, you should immediately disconnect the output device from the wall outlet. Do NOT attempt to turn the power switch off.

Output device access panels are fitted with an interlock system that protects against injury from visible and invisible high-powered laser radiation and moving mechanical parts. If an access panel is opened or removed while the output device is operating, all mechanical moving parts should stop activity. If mechanical movements do not stop:

- **•** Turn off the output device
- **•** Close or replace the access panel
- **•** Contact your service representative

Do *not* touch or attempt to stop moving internal parts of the output device.

**DANGER: Interfering with the interlock system can result in serious personal injury from visible and invisible high-powered laser radiation, electrical shock and/or moving mechanical parts. Do NOT tamper with the safety interlock switches in an attempt to operate the output device with any of the access panels open, and do NOT attempt to open or remove access panels while the output device is imaging a medium.**

### <span id="page-16-0"></span>Installation

Installation of the output device and the initial startup must be performed by your service representative.

### <span id="page-16-1"></span>Maintenance

You should perform only the maintenance activities that are described in *[Chapter 3, Maintenance](#page-36-1)*. If you perform any other maintenance operations and/or remove covers or other housing parts for any reason, you may be injured. Other maintenance and all service work should be performed only by your service representative.

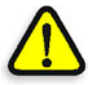

**DANGER: Unauthorized panel removal, repairs, or changes made to the output device can expose you to serious danger from high-powered laser radiation, moving mechanical parts, and electrical shock.**

# <span id="page-17-0"></span>Trendsetter System

The Trendsetter system is a high-speed, PostScript-compatible, computerto-plate system. The system consists of the output device, computer workstation, and workstation software. This manual contains information about the output device only.

# <span id="page-17-1"></span>Output Device

The Trendsetter is a semiautomatic output device that can image different types of media.

This manual describes the output device as if you are facing the front of it. Figure 1 illustrates the output device's main components.

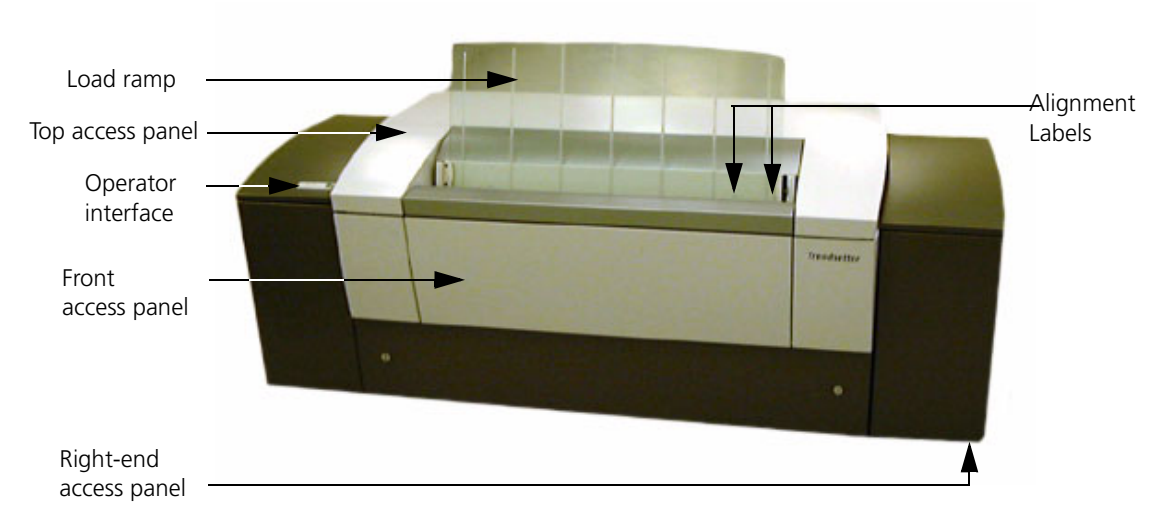

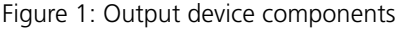

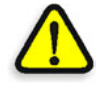

**CAUTION:** The output device contains static-sensitive components. If you must access the interior of the output device, do not touch any of the electronic components, the exposure head, or any wiring or cables.

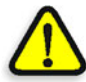

**WARNING:** Instructional and cautionary labels are located throughout the output device (See *[Appendix B, Labels](#page-102-1)*). Disregarding these labels can result in personal injury or in damage to the equipment.

#### Load Ramp

The glass ramp is the entry and exit point for plates imaged in the output device. A single plate is manually placed on the load ramp, imaged by the output device, and then returned to the load ramp.

#### <span id="page-18-0"></span>Operator Interface

The operator interface indicates the status of the output device. When a light on the operator interface blinks, it means that the output device is performing a task or is ready to perform a task.

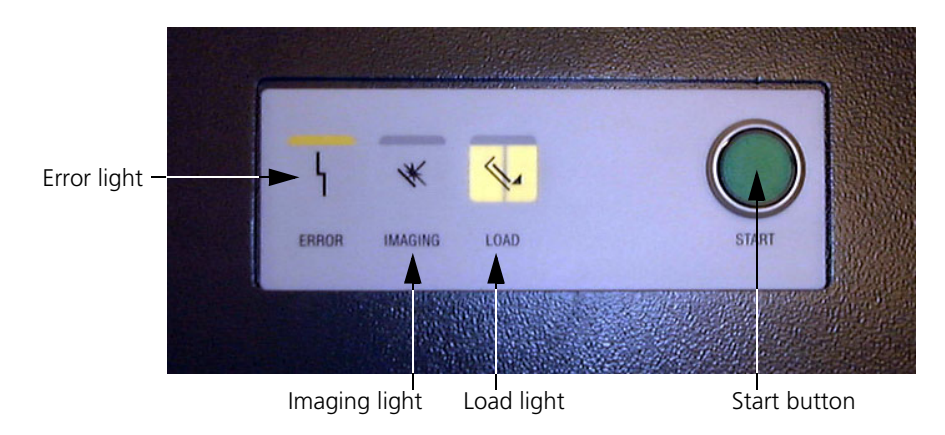

Figure 2: Operator interface

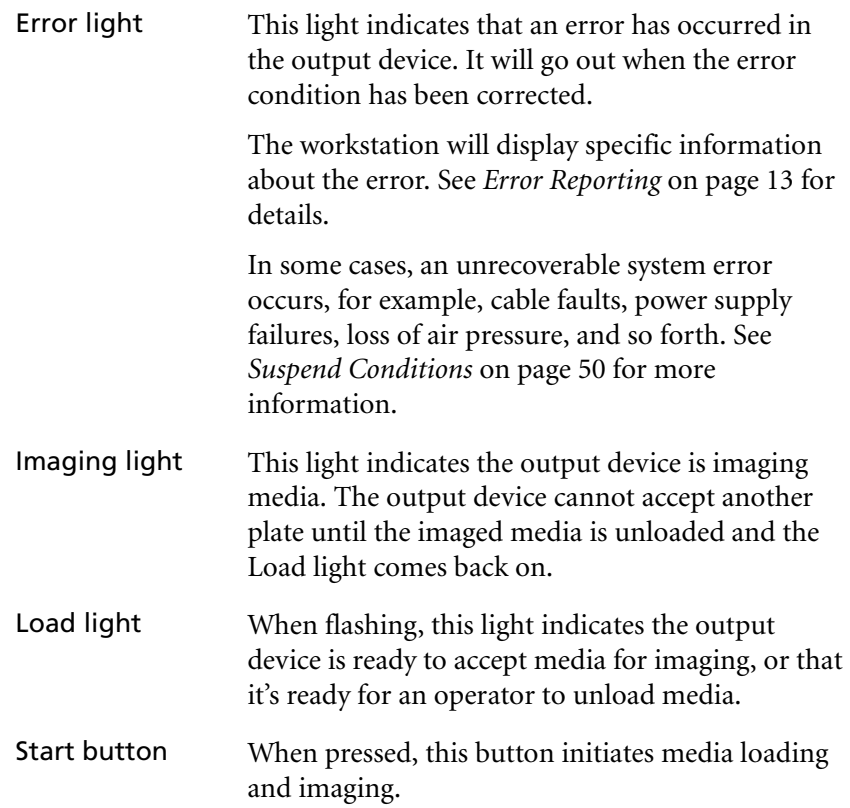

#### Required Operating Conditions

As the output device uses a thermal exposure head and images thermal media, it does not require a darkroom.

The operating environment for the Trendsetter must be:

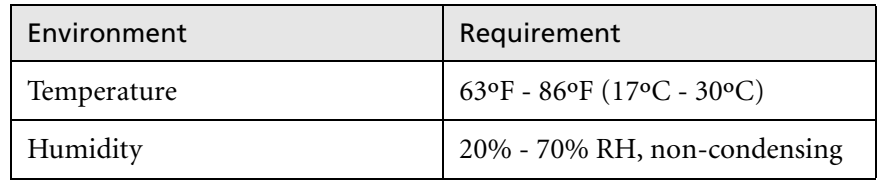

# <span id="page-20-0"></span>Consumables

Consumable materials required to use the Trendsetter consist of the following:

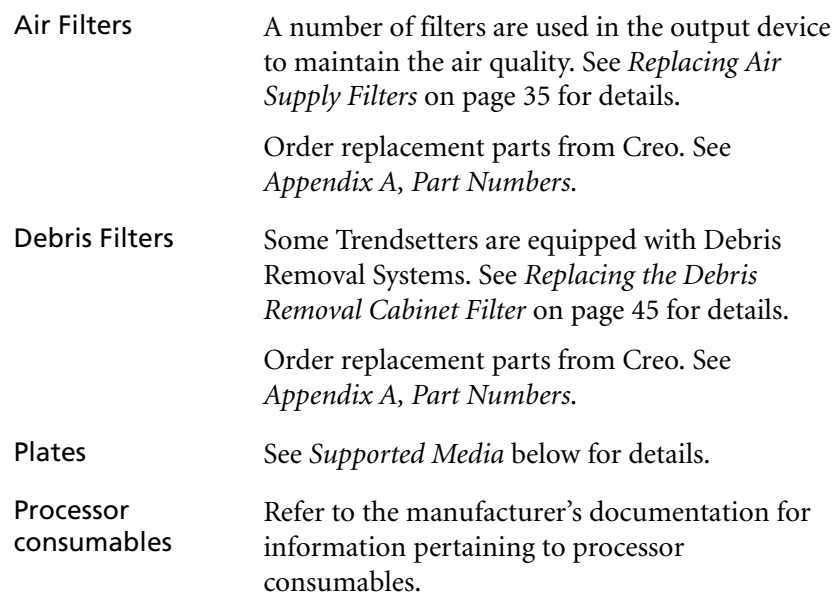

# <span id="page-21-0"></span>Supported Media

For the most current information on supported media, contact your service representative.

### <span id="page-21-1"></span>Media Sizes Supported

On installation, Trendsetter systems are configured with the media sizes you will use.

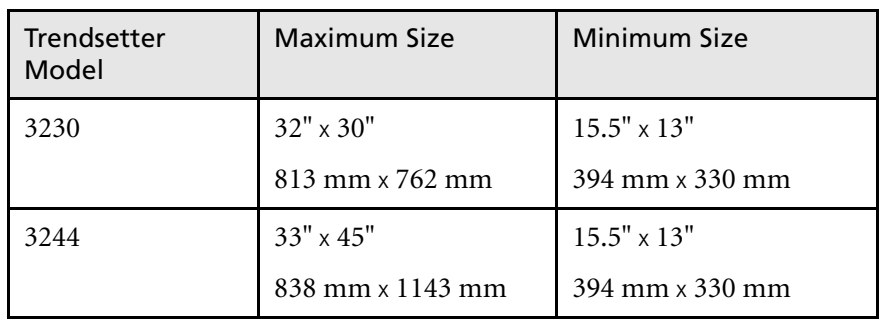

Table 1: Media sizes supported

For details on media handling, see *[Loading Media](#page-31-1)* on page 18.

# <span id="page-22-0"></span>Media Orientation

The following table identifies the appropriate orientation for each media size supported by the Trendsetter system.

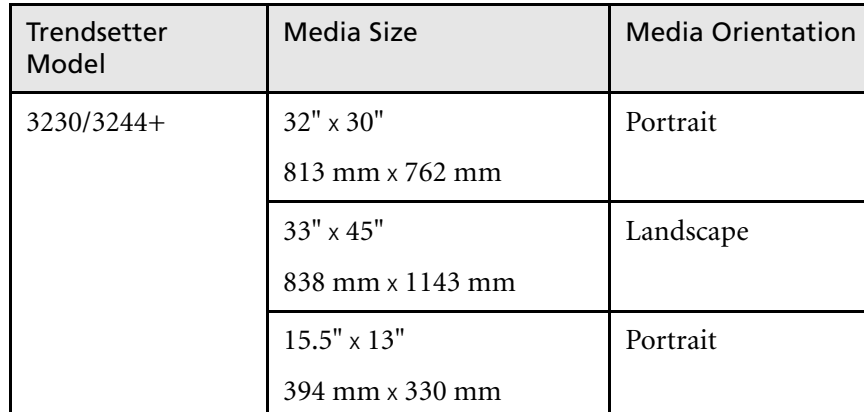

Table 2: Media orientation supported

#### Details on Portrait Orientation

Using portrait orientation can decrease imaging time. You should consider the following before using portrait orientation:

- **•** The output device can't image underneath the clamps, so it can't image to the edge of the medium.
- **•** You may have to register on the short side and punch on the long side of the medium.

### <span id="page-23-0"></span>Media Dimensions

The following media dimensions apply to the Trendsetter. They may not apply to media dimensions you define in other pressroom operations (for example, putting a plate on a press).

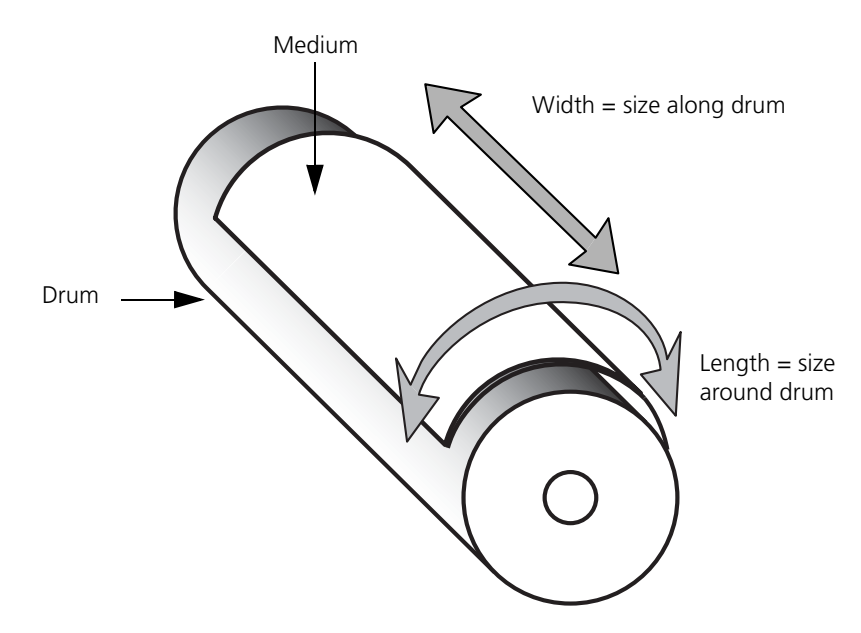

Figure 3: Media dimensions—landscape orientation

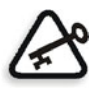

**Important:** The output device does not measure the size of a medium along the drum. If the length of the medium (around the drum) is correct, but the width (along the drum) does not correspond with the medium size selected in the workstation software, the output device will go ahead and image the medium. This does not damage the output device in any way, but the output device does not notify you that a medium of an incorrect size has been imaged.

# <span id="page-23-1"></span>Media Processing

Some of the media supported by the Trendsetter need to be processed after they are imaged in the output device. Refer to the media's documentation for information on processing your media.

# <span id="page-24-0"></span>Features of the Trendsetter

## <span id="page-24-1"></span>Interlock System

The output device is equipped with an interlock system for your safety. If you open or remove an output device access panel, the interlock system will halt mechanical activity and disable the exposure head to prevent laser emissions. This system is especially important with the thermal technology of the output device, because laser emissions from a thermal exposure head are invisible to the naked eye and are very dangerous if they contact the skin or eyes.

If mechanical movements do not stop when you open or remove an access panel, do the following:

- **•** Shut down the output device
- **•** Close or replace the panel
- **•** Contact your service representative

Do *not* touch or attempt to stop moving internal parts of the output device.

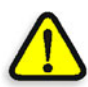

**WARNING:** Adjustments to the output device or performance of procedures other than those specified in this manual may result in hazardous radiation exposure, injury from moving mechanical parts, or electrical shock.

To safely access the interior of the output device, see *[Accessing the Interior](#page-41-1)  [of the Output Device](#page-41-1)* on page 28.

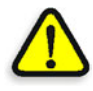

**DANGER: Interfering with the interlock system can result in serious personal injury from visible and invisible high-powered laser radiation, electrical shock and/or moving mechanical parts. Do NOT tamper with the safety interlock switches in an attempt to operate the output device with any of the access panels open, and do NOT attempt to open or remove access panels while the output device is imaging a medium.**

### <span id="page-25-0"></span>Emergency Stop Switch

The Emergency Stop switch (bright red—inside the front access panel) is a safety device that is intended for authorized service representative use only. If you accidentally press the Emergency Stop switch, it must be reset before the output device can return to normal operations.

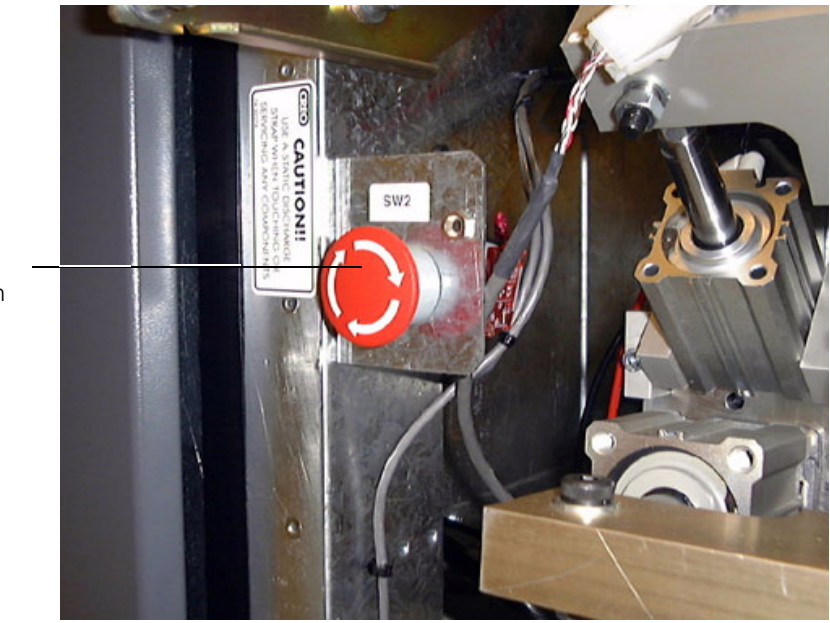

Emergency Stop Switch

Figure 4: Emergency Stop switch

#### **To reset the Emergency Stop switch:**

¾ Rotate the Emergency Stop switch 90º clockwise.

If you have questions about using the Emergency Stop switch, write down the serial number of your output device, and contact your service representative. You can find the serial number on the Identification label, which is located on the fan box inside the left-end access panel of the output device. For an example of this label, see [Figure 28 on page 92](#page-105-2).

### <span id="page-26-0"></span>Multiple Media Sizes

On installation, the output device is configured with the media sizes you will use. For information on modifying media types in the workstation software, see your workstation documentation.

For a list of the media sizes supported by the Trendsetter, see *[Media Sizes](#page-21-1)  Supported* [on page 8](#page-21-1). For the most current information on supported media, contact your service representative.

## <span id="page-26-1"></span>Error Reporting

When the output device detects a problem, it does one of the following:

**•** Continues processing

If the output device can continue processing without immediate assistance, the condition is reported in the message log on the workstation. See your workstation software documentation for details on the message log.

**•** Suspends operation

The output device operation is suspended and a Suspend dialog box is displayed on the workstation, describing the problem. If the condition requires immediate operator intervention, the red Error light on the output device interface comes on.

For information about resolving errors, see *[Chapter 4, Troubleshooting](#page-62-1)*.

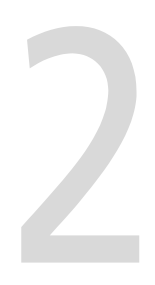

# <span id="page-28-0"></span>Operation

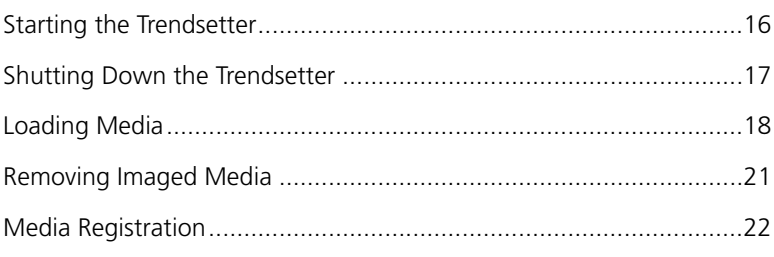

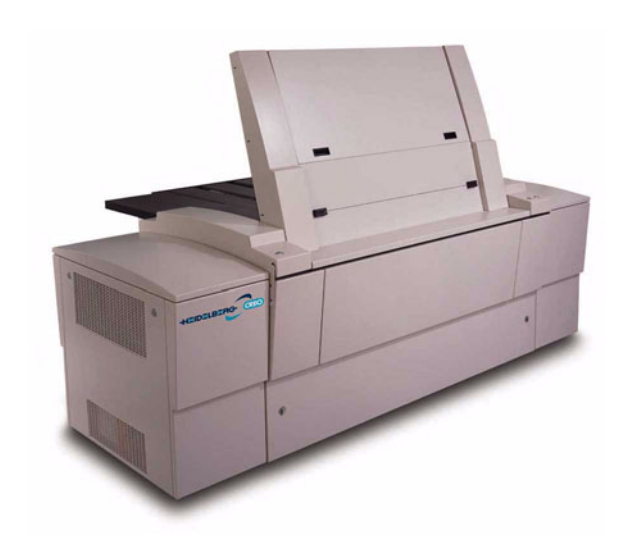

# <span id="page-29-0"></span>Starting the Trendsetter

## <span id="page-29-1"></span>Warmup Time

The Trendsetter system can take up to five minutes to warm up after it is turned on. The warmup time is dependent upon how long the output device has been idle.

You cannot image media while the output device is warming up. Files submitted to be imaged wait in the workstation until the output device has warmed up.

#### **To start the output device:**

1. Turn on the output device using the power switch.

The power switch is located on the rear of the output device, at the bottom-left corner as shown in [Figure 5](#page-29-2) below.

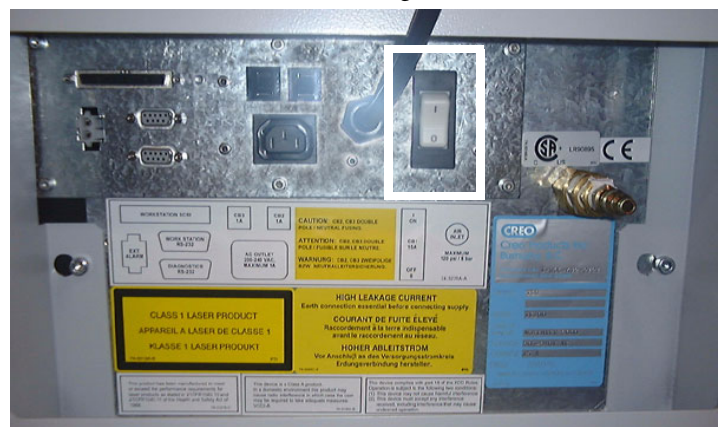

Figure 5: Power switch

<span id="page-29-2"></span>2. Turn on the workstation.

For details on turning the workstation on, see your workstation documentation.

3. Start the workstation software.

For details on starting the workstation software, see your workstation software documentation.

When the output device is ready, the Load light on the operator interface will light. The Trendsetter is ready to start imaging.

# <span id="page-30-0"></span>Shutting Down the Trendsetter

The workstation is normally left running at all times. If you want to turn it off, see your workstation documentation for instructions.

For information about exiting the workstation software, see the workstation software documentation.

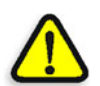

**CAUTION:** Ensure the media has been removed from the output device before you shut it down.

#### **To shut down the output device:**

**•** Turn the output device off using the power switch.

See [Figure 5 on page 16](#page-29-2).

# <span id="page-31-1"></span><span id="page-31-0"></span>Loading Media

Media, such as plates or film, are manually loaded one at a time onto the output device load ramp. After imaging, the media is returned to the load ramp.

The procedures for loading plates or film are almost identical. A note appears where there is a slight difference.

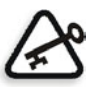

**Important:** To image film, you will require the Film Guide for the output device. This is an optional piece of equipment that can be ordered free of charge. Contact your service representative for more information.

Before you use Polaroid DryTech film, you must configure the workstation software for film. See your workstation software documentation for details or contact an authorized Creo representative for assistance.

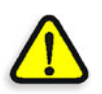

**DANGER: Media, such as plates, can have edges that are sharp. Failure to wear protective gloves can result in personal injury.**

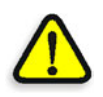

**CAUTION:** Handle Polaroid DryTech film very carefully, especially when using film with cut edges. Once the front layer is peeled off the film, it is no longer laminated and cannot be imaged.

#### **To load a medium:**

1. Submit the file you want to image to the output device.

See your workstation software documentation for details.

2. Ensure the output device is ready to accept a medium for imaging.

This means:

- **•** The workstation is displaying a Load Plate dialog box, which tells you the size and type of medium to load. See [Figure 6](#page-32-0) below.
- **•** The Load light on the operator interface is flashing.

See *[Operator Interface](#page-18-0)* on page 5 for details on the Load light.

**•** The sealed media entry/exit door at the base of the load ramp is open.

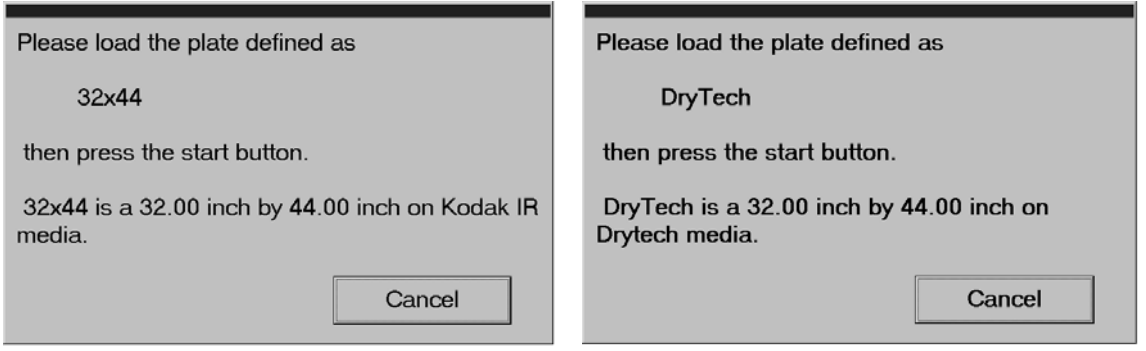

Figure 6: Examples of Load Plate and Load Film dialog box

<span id="page-32-0"></span>3. Determine the size of the medium you will be loading, as indicated in the Load Plate dialog box.

Take note of the alignment labels on the load ramp—you will use them as a positioning guideline.

See *[Media Registration](#page-35-0)* on page 22 for information about the media alignment labels.

4. Remove the medium from its packaging and discard any slip sheets or packaging material that may be attached to the medium.

Wear gloves when handling plates. The edges are sharp.

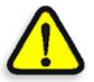

**CAUTION:** You MUST ensure that all slip sheets and packaging material have been removed from both the back and front of the medium before it is loaded into the output device. Otherwise, the thermal laser could ignite the paper, causing a fire in the output device.

5. Position the medium on the load ramp and ensure that the side of the medium to be imaged (the emulsion side) is facing you.

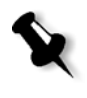

**Note:** With plates, the side to be imaged (the emulsion side) is usually the duller-looking surface.

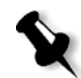

**Note:** With Polaroid DryTech film, the side to be imaged is shinier than the back side of the film.

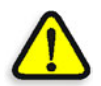

**CAUTION:** Do not lean on the output device when you load media. Doing so can result in media misregistration.

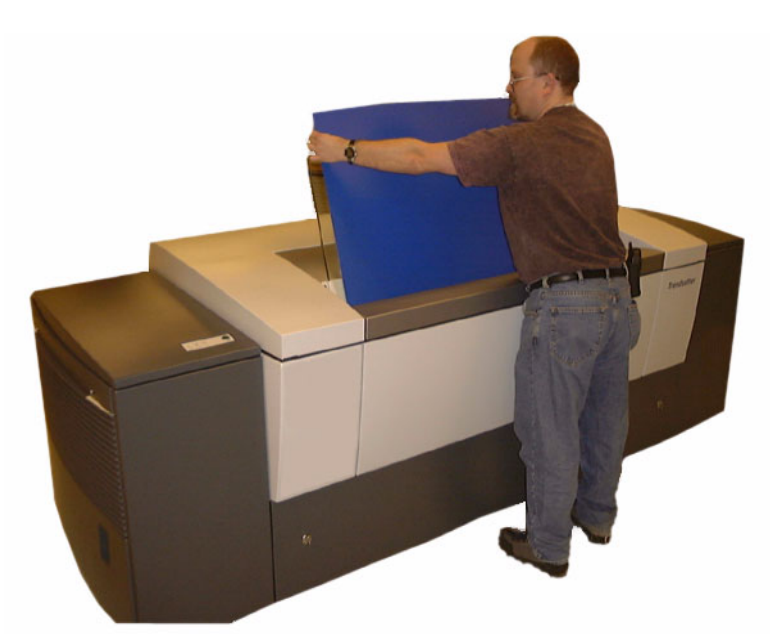

Figure 7: Loading a medium

- 6. Lower the medium gently onto the registration pins at the base of the load ramp.
- 7. Align the medium on the load ramp using the appropriate media alignment label.

Make sure the vertical medium edges are parallel to the vertical lines etched in the load ramp.

Media narrower than 22" (559 mm) should not be centered on the load ramp, but shifted to the right approximately 4" (102 mm). This ensures that the medium is sitting properly on the registration pins.

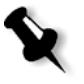

**Note:** Smaller media, such as 15.5" x 13" (394 mm x 330 mm), use the middle registration pin. These media will be rotated slightly counterclockwise. Media that are 20" (508 mm) high will be rotated about 0.02" (0.5 mm); they will not be parallel to the etched line on the load ramp.

- 8. Let go of the medium.
- 9. Press the Start button on the operator interface.

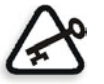

**Important:** You should not be touching the medium when you press the Start button.

The Trendsetter loads the medium onto the drum, then images the medium. When imaging is finished, the imaged medium is returned to the load ramp, and the Load light comes on again.

# <span id="page-34-0"></span>Removing Imaged Media

#### **To remove an imaged medium from the output device:**

1. Ensure the output device has finished imaging the medium.

When imaging is complete, the Load light comes on, and the imaged medium is returned to the load ramp.

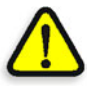

**CAUTION:** Plate edges are sharp. Failure to wear protective gloves can result in personal injury.

2. Grasp the edges of the medium and lift upward, removing the medium from the load ramp.

# <span id="page-35-0"></span>Media Registration

Media alignment labels may be affixed to the load ramp of your output device during installation. If they were not, you can affix the labels to the load ramp yourself. These labels act as guidelines to help you roughly align the medium during loading. The output device's laser does the more precise registration. The laser beam perfects the registration to within a  $15 \mu$  (micron) specification if you:

- Load the medium to  $\pm 0.125$ " (3 mm) of the correct position on the load ramp. If affixed, the media alignment labels can help you identify the correct position.
- **•** Ensure the medium is resting on the registration pins at the base of the load ramp. These pins ensure the medium registers properly on the drum.

Performing these steps can result in faster overall imaging time, as detection of the medium edge occurs more quickly.

## <span id="page-35-1"></span>Plate Bending and Punching

Ensure your existing plate bending and punching equipment is configured to match registration points on your output device. For additional information, contact your service representative.
# Maintenance

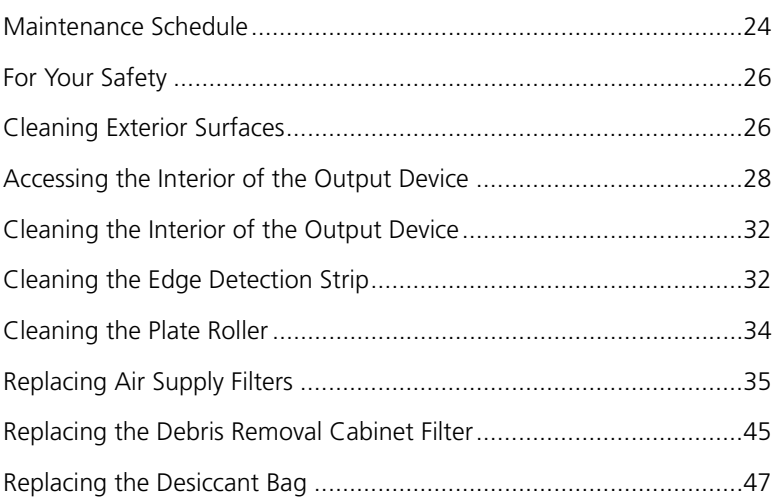

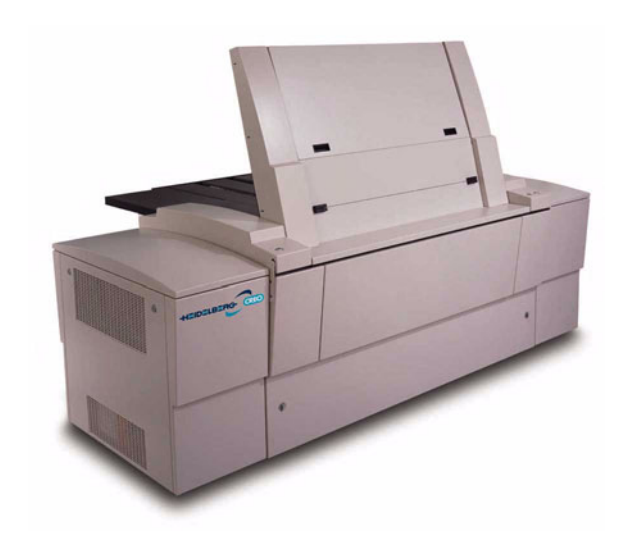

## <span id="page-37-0"></span>Maintenance Schedule

[Table 3 on page 25](#page-38-0) outlines the maintenance required to achieve optimum performance quality of the Trendsetter, and decrease the number of service calls. Failure to perform this maintenance can result not only in poorer performance, but also can cause serious damage to your output device. Keep records of when this maintenance is done.

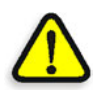

**WARNING:** Before performing any maintenance procedure, ensure that the output device is not imaging media.

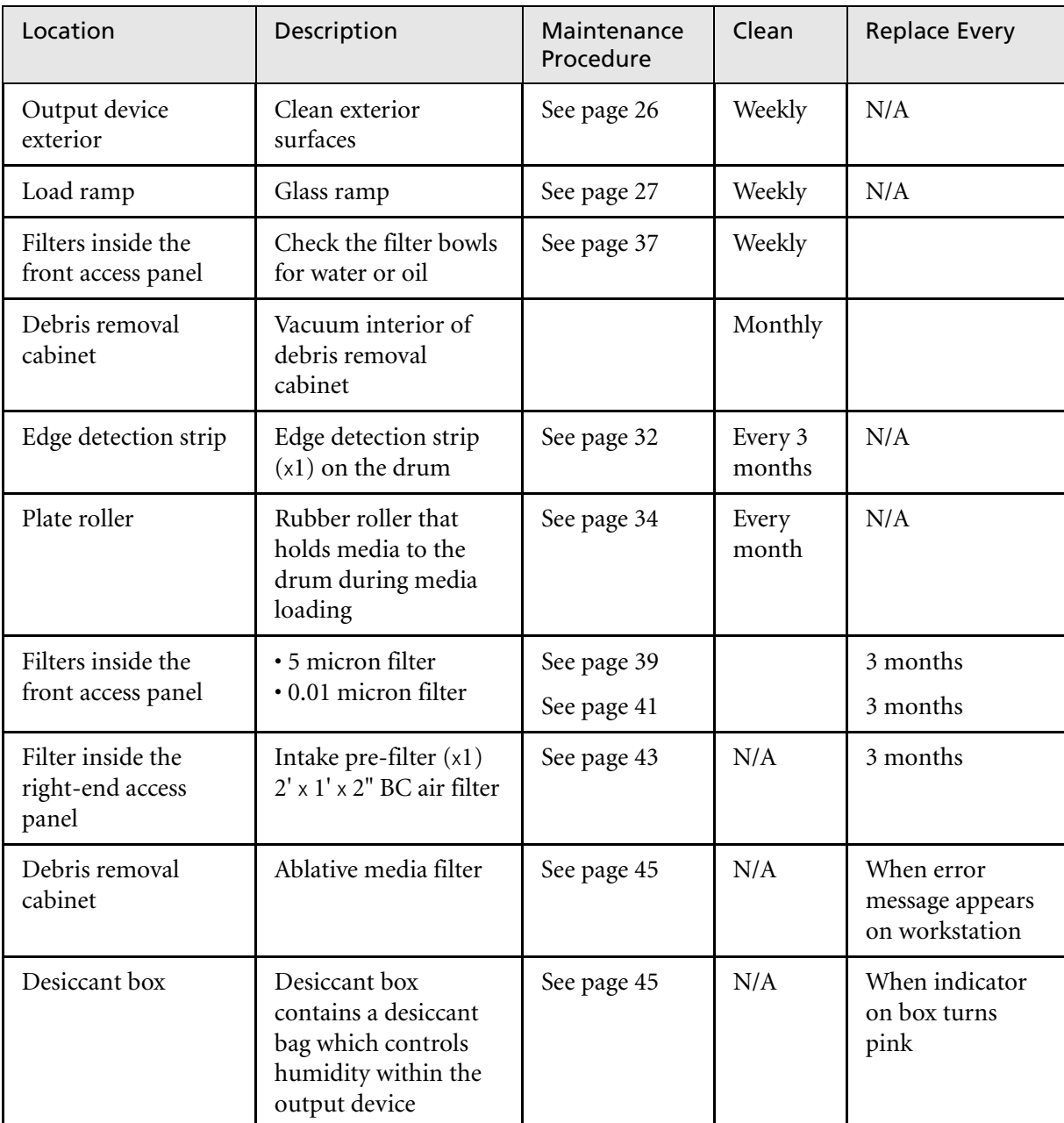

<span id="page-38-0"></span>Table 3: Schedule of recommended maintenance procedures

For part replacement information, see *[Appendix A, Part Numbers](#page-100-0)*.

## <span id="page-39-1"></span>For Your Safety

Output device access panels are fitted with an interlock system that protects against injury from laser radiation and moving mechanical parts. If a panel is opened or removed while the output device is operating, all mechanical moving parts will stop activity. If mechanical movements do not stop, do the following:

- **•** Turn off the output device
- **•** Close or replace the access panel
- **•** Contact your service representative

Do *not* touch or attempt to stop moving internal parts of the output device.

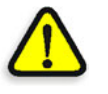

**DANGER: Interfering with the interlock system can result in serious personal injury from visible and invisible high-powered laser radiation, electrical shock and/or moving mechanical parts. Do NOT tamper with the safety interlock switches in an attempt to operate the output device with any of the access panels open, and do NOT attempt to open or remove access panels while the output device is imaging a medium.**

## <span id="page-39-0"></span>Cleaning Exterior Surfaces

Clean the exterior of the output device weekly. Before doing so, however, turn off the output device. See *[Shutting Down the Trendsetter](#page-30-0)* on page 17 for the procedure.

Cleaning the exterior surfaces of the output device preserves the appearance and finish, and ensures that visual indicators and markings are clearly visible. More importantly, regular cleaning reduces the amount of dust that can fall into the device when access panels are removed or opened. The most sensitive areas of dust accumulation are the side panels and the top access panel that is lifted to access the interior of the machine.

If your Trendsetter has a debris removal system, clean the cabinet exterior weekly.

Reliable and high-quality output depend on keeping the exterior of the output device clean.

## Cleaning Recommendations

Before cleaning the exterior surfaces of the output device, vacuum all access panel seams to remove any accumulated dust. It may be sufficient to simply wipe the surfaces clean with dry rags, if it is done frequently, and if the environment is relatively dry and free of vapors. A more thorough cleaning requires using cloths dampened with water and mild detergent.

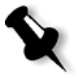

**Note:** When cleaning the exterior of the output device, use dampened rags with a mild dish detergent. All soap residue must be thoroughly wiped off with a clean, damp rag.

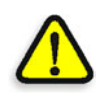

**CAUTION:** Do not let water run freely over or get inside the output device. This can result in electrical shock, as well as damage to the equipment.

### Removing Stains

To remove ink or other stains from the exterior surfaces of the output device, wipe the stain away immediately with a cloth dampened with water and mild dish detergent. If stains are persistent and do not come off with mild detergent and water, use a sparing amount of acetone to remove the stain.

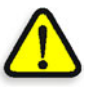

**CAUTION:** Avoid regular use of chemical cleaners, as these can damage the exterior of the output device. Read and follow all directions provided by the acetone manufacturer. Failure to do so can result in personal injury or damage to the equipment.

## <span id="page-40-0"></span>Cleaning the Load Ramp

Once a week, it is recommended that you clean the glass load ramp with a clean cloth and glass cleaner.

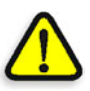

**CAUTION:** Do not spray chemical glass cleaner directly on the load ramp, as it could run into the interior of the output device and cause damage. Dampen a cloth with cleaner first, then wipe the load ramp clean.

#### **To clean the glass load ramp:**

- 1. Dampen a cloth with glass cleaner.
- 2. Gently wipe the load ramp clean, leaving it dry.

## <span id="page-41-0"></span>Accessing the Interior of the Output Device

Regular maintenance and troubleshooting requires access to some internal areas of the output device.

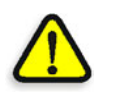

**DANGER: Do NOT open or remove any access panel while the output device is imaging a medium. Make sure that there is no mechanical movement within the output device before reaching inside.**

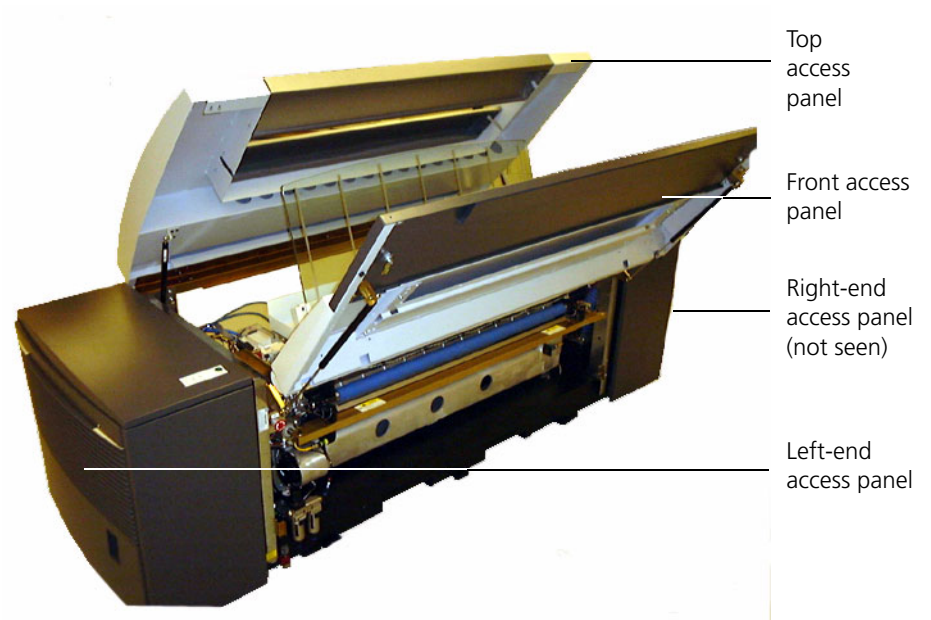

The following sections describe how to access these areas.

Figure 8: Output device access panels

The back-hinged top panel, top-hinged front panel, and right-end panel provide operator access to the interior of the output device. The right-end access panel must be lifted off the output device and put back on afterward. The rear and left-end access panels should only be removed by a service representative.

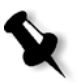

**Note:** Opening or removing access panels will turn off power to the laser. It takes up to five minutes for the laser to warm up again after the panels are closed or replaced. You cannot image media while the laser is warming up.

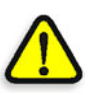

**CAUTION:** Opening access panels is unavoidable, but should be kept to a minimum to reduce the accumulation of dust in and around sensitive components.

## <span id="page-42-0"></span>Opening and Closing the Front/Top Access Panels

The front and top access panels are coupled; opening the front panel automatically opens the top access panel. You must open these panels to:

- **•** Remove a stuck plate from the drum—see *[Removing a Stuck Medium](#page-92-0)  [From the Output Device](#page-92-0)* on page 79
- **•** Clean the plate roller—see *[Cleaning the Plate Roller](#page-47-0)* on page 34
- **•** Clean the edge detection strip—see *[Cleaning the Edge Detection Strip](#page-45-0)* [on page 32](#page-45-0)
- **•** Check for debris near the exposure head

#### **To open the front/top access panels:**

1. Rotate the two latches on the front panel 90º counterclockwise (to the vertical position).

This releases both the front and the top access panel.

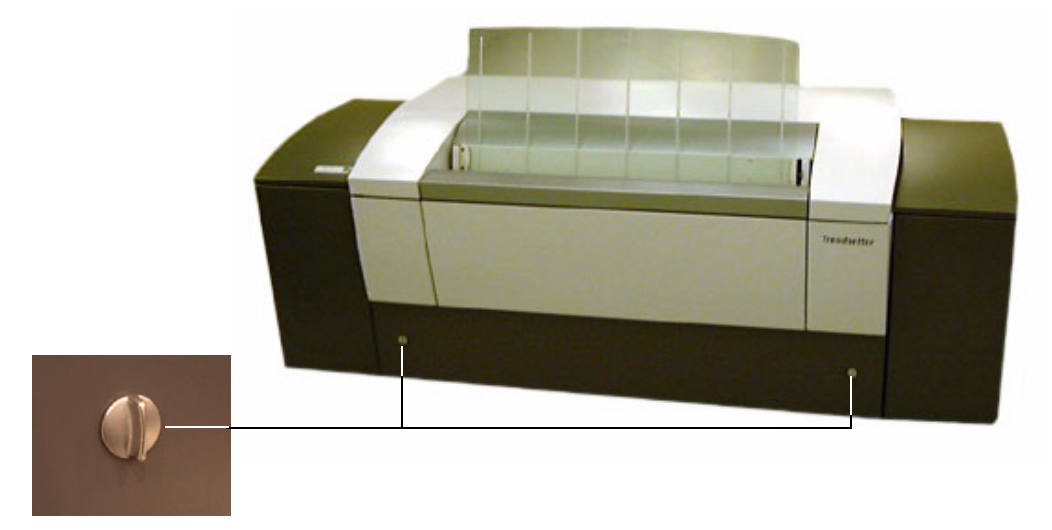

Figure 9: Latches on front access panel

2. Lift the front panel upward.

The front panel is controlled by gas struts and will start to open by itself.

The top access panel is also controlled by gas struts and slowly lifts itself.

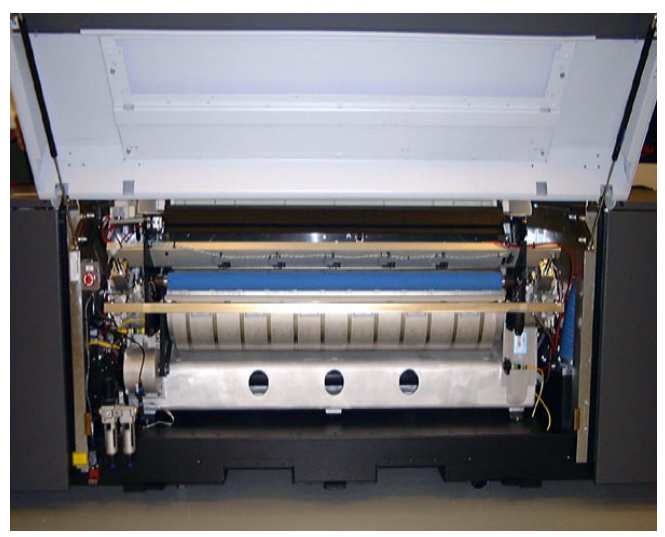

Figure 10: Raised front access panel

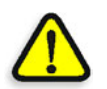

**CAUTION:** Be careful not to bump your head on the raised panel!

#### **To close the front/top access panels:**

- 1. Close the open front panel and pull downward until it closes.
- 2. Rotate both latches 90º clockwise (to the horizontal position) to secure the front panel.
- 3. Grasp the raised top panel, and pull downward. Push on the two corners to secure the internal latches.

## <span id="page-44-0"></span>Removing and Replacing the Right-end Access Panel

You must remove the right-end access panel to inspect and replace the air pre-filter or the desiccant bag. There are two screws that secure this panel to the output device.

#### **To remove the right-end access panel:**

- 1. Use a flathead screwdriver to rotate both screws 90º counterclockwise to release the panel.
- 2. Tilt the panel back, and lift it off its locating pins to remove it.

#### **To replace the right-end access panel:**

- 1. Rest the bottom of the panel on its locating pins.
- 2. Tilt the panel forward towards the output device until it is upright.
- 3. Use a flathead screwdriver to rotate both screws 90º clockwise to secure the panel.

## <span id="page-45-1"></span>Cleaning the Interior of the Output Device

You should perform routine maintenance on interior areas of the output device regularly as outlined in [Table 3 on page 25.](#page-38-0)

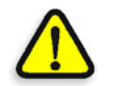

**DANGER: Do not allow water to get inside the output device. This can result in personal injury or shock as well as damage to the equipment.**

## <span id="page-45-0"></span>Cleaning the Edge Detection Strip

To register an image to the medium edge, the output device uses an edgedetection algorithm. This algorithm relies on a 29.2" (741 mm) strip set into the surface of the drum inside the output device, beside the leading-edge clamps. This strip is black and non-reflective.

You must clean the edge detection strip every three months to avoid false edge detections and error messages.

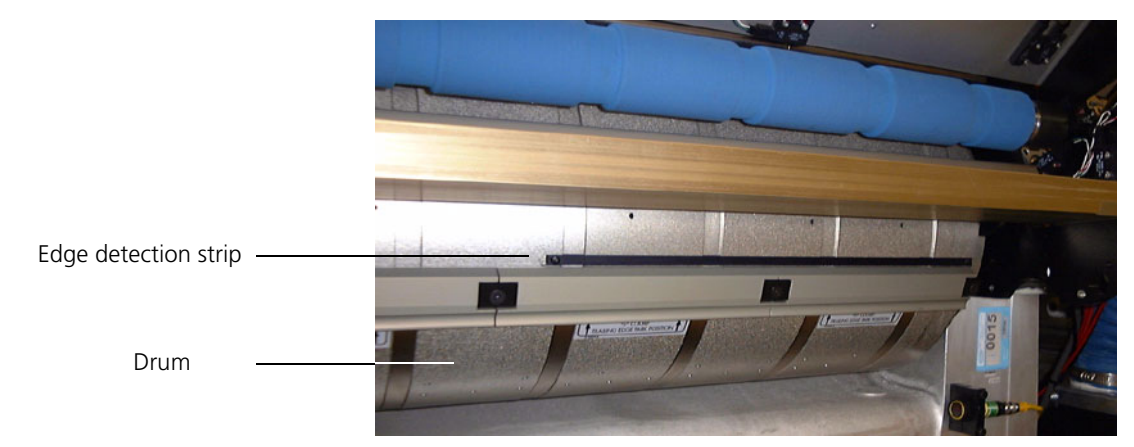

Figure 11: Edge detection strip and drum

#### **To clean the edge detection strip:**

- 1. Ensure the output device is not currently imaging a medium.
- 2. Shut down the output device.

See *[Shutting Down the Trendsetter](#page-30-0)* on page 17.

3. Open the front access panel.

See *[Opening and Closing the Front/Top Access Panels](#page-42-0)* on page 29 for more information.

4. Rotate the drum by hand until the edge detection strip is visible.

See Figure 11 above for the location of the drum and the edge detection strip.

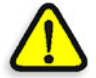

**CAUTION:** Do NOT grab the right-end surface of the drum. Doing so can damage the optical encoder in the drum.

5. Dampen a Kimwipe with a mixture of 90% isopropanol and 10% distilled water, and swipe along the strip once, in one direction only.

Be careful not to leave any fingerprints or smudges on the strip.

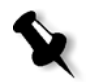

**Note:** Kimwipes EX-L (Extra Low-Lint) from Kimberly Clark are recommended for cleaning the edge detection strip. See *[Appendix A, Part Numbers](#page-100-0)* for the part number for Kimwipes.

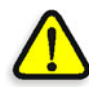

**CAUTION:** Read and follow all precautions provided by the manufacturer of the isopropanol. Failure to do so can result in personal injury or damage to the output device.

6. Close the front access panel.

See *[Opening and Closing the Front/Top Access Panels](#page-42-0)* on page 29 for more information.

## <span id="page-47-0"></span>Cleaning the Plate Roller

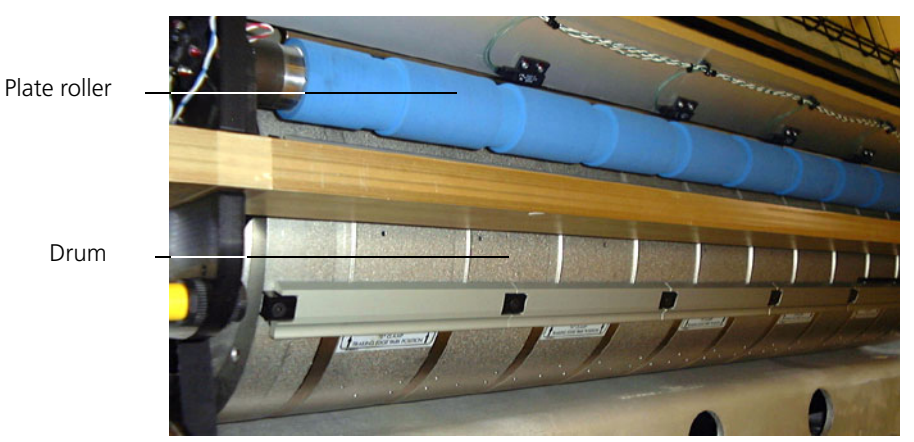

Clean the plate roller once a month.

Figure 12: Plate roller and drum

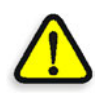

**CAUTION:** Do not damage or bend the plate roller, and never put any pressure on it.

#### **To clean the plate roller:**

- 1. Ensure the output device is not currently imaging a medium.
- 2. Shut down the output device.

See *[Shutting Down the Trendsetter](#page-30-0)* on page 17.

3. Open the front access panel.

See *[Opening and Closing the Front/Top Access Panels](#page-42-0)* on page 29 for more information.

- 4. Wipe the plate roller (which is bright blue) gently with a dry Kimwipe. See *[Appendix A, Part Numbers](#page-100-0)* for the part number for Kimwipes.
- 5. Close the front access panel.

See *[Opening and Closing the Front/Top Access Panels](#page-42-0)* on page 29 for more information.

## <span id="page-48-0"></span>Replacing Air Supply Filters

There are two air filtration systems in the output device:

- **•** A compressed air filter (x2) system
- **•** A cooling air pre-filter system

These systems include a total of three filters which you access by removing the right-end panel (for the pre-filter), and opening the front panel (for the compressed air filters). Inspect and replace these filters regularly.

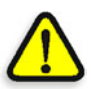

**WARNING:** Failure to disconnect the compressed air supply before replacing a compressed air filter can result in personal injury or damage to the output device.

### Frequency of Filter Replacement

Do not rely on the appearance of the filters to determine when the filters should be cleaned or replaced. They can seem dirty before they need to be replaced if there is coarse dust in the operating environment, and they can appear clean when they need to be replaced if there are smaller particulates in the air. Filters should be replaced every three months.

## Compressed Air Supply Filters

There are two compressed air supply filters:

- **•** 5 micron
- **•** 0.01 micron (micro-mist)

The filters (see [Figure 13](#page-49-0) below) are located inside the front access panel. These filters clean and dry the compressed air that is supplied to the output device pneumatics.

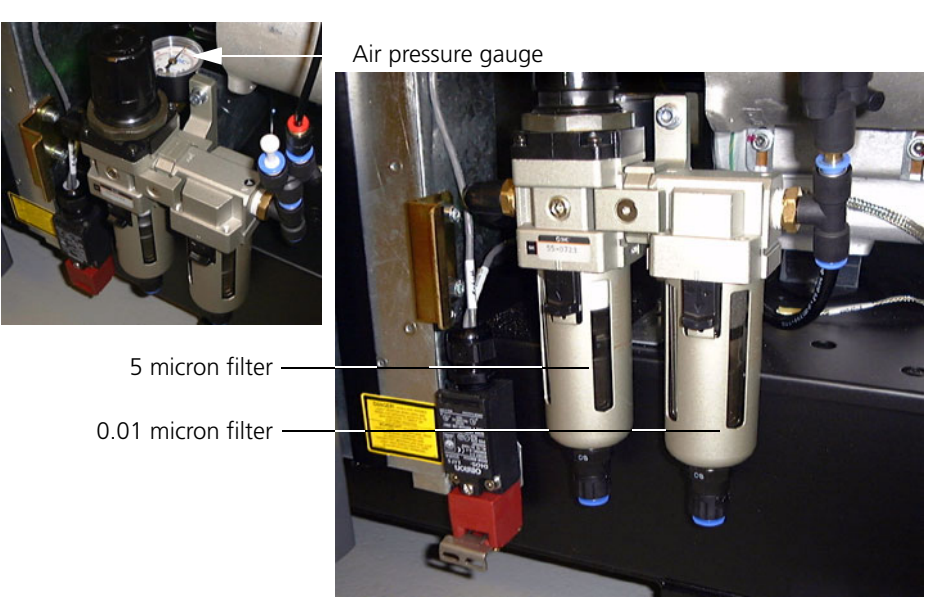

Figure 13: Compressed air supply filter system

<span id="page-49-0"></span>The compressed air filters can become clogged if they are not replaced every three months. Clogged filters can cause air pressure problems in the output device. If a filter is allowed to fail, contaminants can damage the air system in the output device

#### Replacement Parts

The recommended replacement parts for the compressed air filtration system are manufactured by Wilkerson Corporation. See *[Appendix A, Part Numbers](#page-100-0)*.

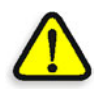

**WARNING:** Read and follow all precautions provided by the manufacturer of the filters used in the compressed air system. Failure to do so can result in personal injury or damage to the output device.

### <span id="page-50-0"></span>Inspecting the Compressed Air Supply Filters

Inspect the compressed air filters every week.

#### **To inspect the filters:**

1. Turn off the output device.

See *[Shutting Down the Trendsetter](#page-30-0)* on page 17 for more information.

2. Disconnect the compressed air supply.

See *[Disconnecting the Compressed Air](#page-50-1)* on page 37 for more information.

3. Open the front access panel.

See *[Opening and Closing the Front/Top Access Panels](#page-42-0)* on page 29 for more information.

4. Check the filter bowls for any accumulation of water or oil.

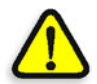

**CAUTION:** Notify your service representative immediately if you find water or oil in the filter bowls.

### <span id="page-50-1"></span>Disconnecting the Compressed Air

Before you can replace the compressed air supply filters, you must disconnect the compressed air supply, letting the air bleed completely out of the output device.

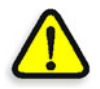

**CAUTION:** Do not disconnect the compressed air while the output device is in operation.

#### **To disconnect the compressed air:**

1. Turn off the output device.

See *[Shutting Down the Trendsetter](#page-30-0)* on page 17 for more information.

2. Grasp the spring-loaded collar on the compressed air hose and pull it back.

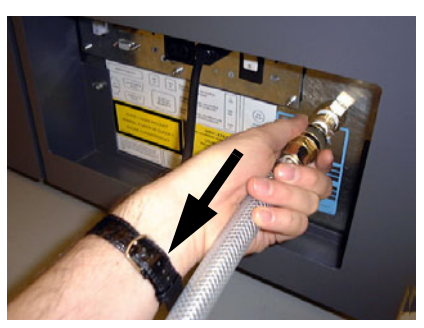

Figure 14: Disconnecting air supply

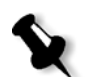

**Note:** Disconnecting the compressed air will generate a loud rushing noise as the compressed air rapidly bleeds out of the output device.

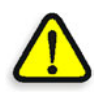

**WARNING:** Failure to remove air pressure from the output device before removing some or all of the air filters causes unfiltered air to be drawn into sensitive areas of the output device. This eventually degrades performance or damages the output device. Personal injury or damage to the output device could also result.

### <span id="page-52-1"></span>Connecting the Compressed Air

After you replace air filters, you must reconnect the compressed air supply before the output device can return to normal operation. Air pressure in the output device should return to 80 psi.

#### **To reconnect the compressed air supply:**

- 1. Grasp the spring-loaded collar of the compressed air hose.
- 2. Push it firmly onto the compressed air inlet on the output device.

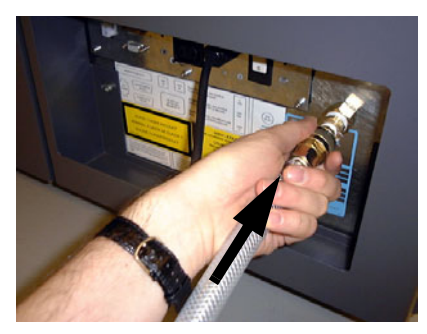

Figure 15: Connecting air supply

## <span id="page-52-0"></span>Replacing the 5 Micron Filter

Replace the 5 micron filter every three months.

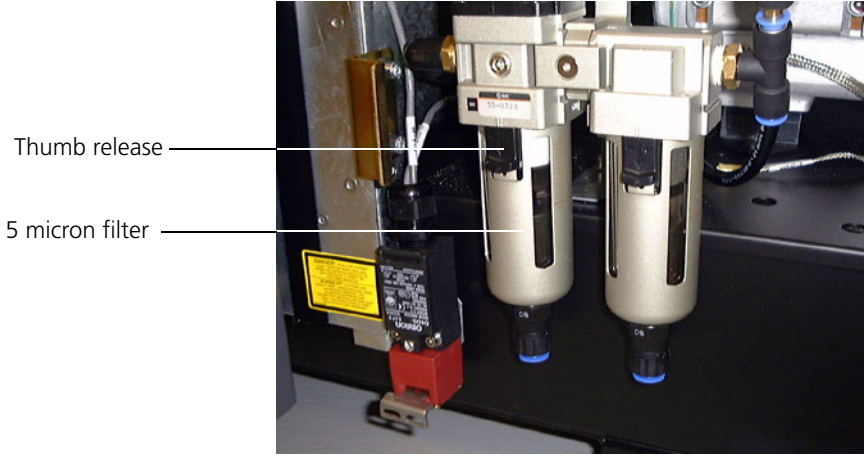

Figure 16: The 5 micron filter

#### **To replace the 5 micron filter:**

1. Shut down the output device.

See *[Shutting Down the Trendsetter](#page-30-0)* on page 17 for more information.

2. Open the front access panel.

See *[Opening and Closing the Front/Top Access Panels](#page-42-0)* on page 29 for more information.

3. Disconnect the compressed air.

See *[Disconnecting the Compressed Air](#page-50-1)* on page 37 for more information.

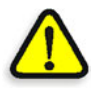

**WARNING:** Failure to shut off the compressed air system before replacing a compressed air filter can result in personal injury or damage to the output device.

- 4. On the filter, pull down the thumb release and rotate the plastic bowl a quarter turn (either direction); pull down to remove it.
- 5. Unscrew the filter assembly by turning the black plastic disk.
- 6. Pull the plastic disk off the filter assembly.
- 7. Pull off the filter.
- 8. Reinstall the plastic disk on a new 5 micron filter.
- 9. Screw the new filter assembly back into the unit.
- 10. Examine the plastic bowl and rubber O-ring for any damage or deterioration.

Call your service representative if replacement is necessary.

11. Check for water or oil in the bowl.

If there is water or oil in the bowl, call your service representative to have the air supply inspected.

- 12. Reinstall the bowl.
- 13. Once all filters are properly installed, turn the air supply back on.

See *[Connecting the Compressed Air](#page-52-1)* on page 39 for more information. The air pressure gauge should read approximately 80 psi.

14. Close the front access panel.

See *[Opening and Closing the Front/Top Access Panels](#page-42-0)* on page 29 for more information.

### <span id="page-54-0"></span>Replacing the 0.01 Micron Filter

Replace the 0.01 micron filter every three months.

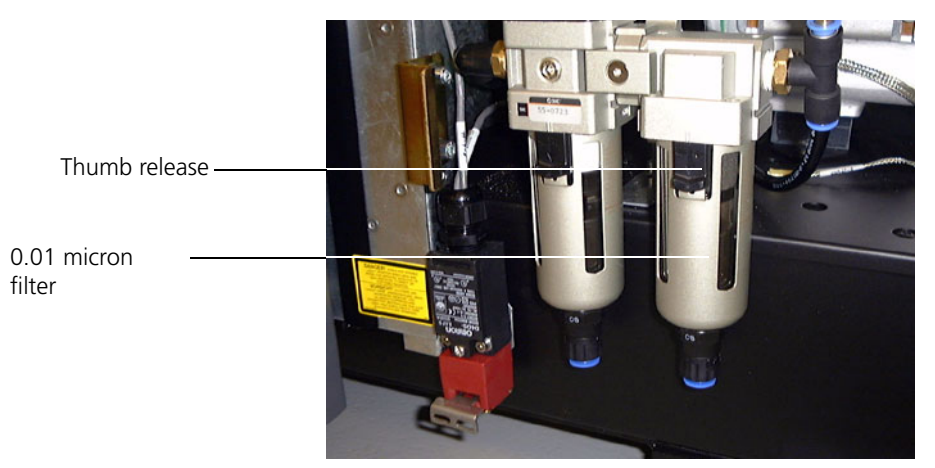

Figure 17: The 0.01 micron filter

#### **To replace the 0.01 micron filter:**

1. Shut down the output device.

See *[Shutting Down the Trendsetter](#page-30-0)* on page 17 for more information.

2. Open the front access panel.

See *[Opening and Closing the Front/Top Access Panels](#page-42-0)* on page 29 for more information.

3. Disconnect the compressed air.

See *[Disconnecting the Compressed Air](#page-50-1)* on page 37 for more information.

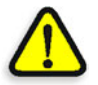

**WARNING:** Failure to shut off the compressed air system before replacing a compressed air filter can result in personal injury or damage to the output device.

4. On the filter, pull down the thumb release and rotate the plastic bowl a quarter turn (either direction); pull down to remove it.

- 5. Unscrew the filter assembly by turning the black plastic disk.
- 6. Pull the plastic disk off the filter assembly.
- 7. Pull off the filter.
- 8. Reinstall the plastic disk on a new 0.01 micron filter.
- 9. Screw the new filter assembly back into the unit.
- 10. Examine the plastic bowl and rubber O-ring for any damage or deterioration.

Call your service representative if replacement is necessary.

11. Check for water or oil in the bowl.

If there is water or oil in the bowl, call your service representative to have the air supply inspected.

- 12. Reinstall the bowl.
- 13. Once all filters are properly installed, turn the air supply back on.

See *[Connecting the Compressed Air](#page-52-1)* on page 39 for more information. The air pressure gauge should read approximately 80 psi.

14. Close the front access panel.

See *[Opening and Closing the Front/Top Access Panels](#page-42-0)* on page 29 for more information.

### <span id="page-56-0"></span>Intake Pre-Filter

The output device contains an intake pre-filter located inside the right-end access panel (the fan box). Replace this filter every two months. In dirtier environments, replace it more often.

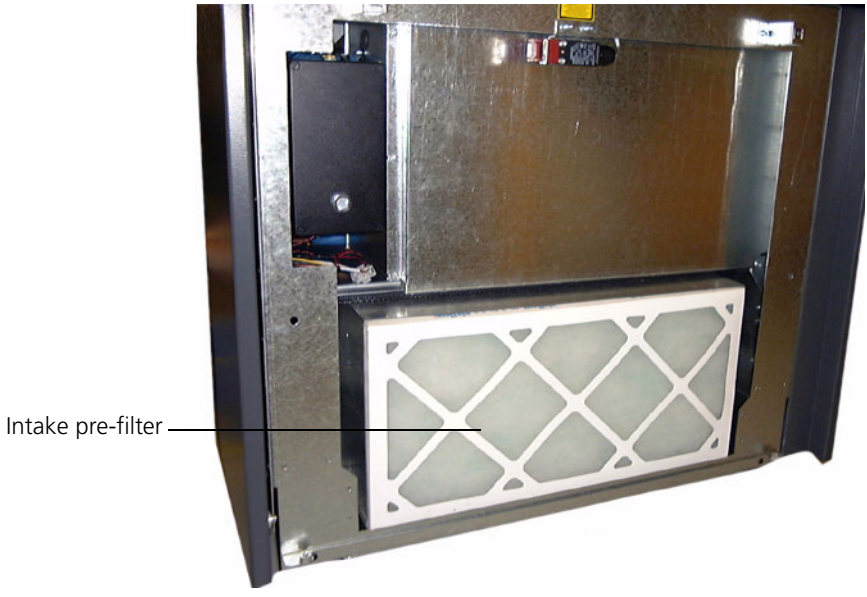

Figure 18: Intake pre-filter

### Replacement Parts

The recommended replacement intake pre-filter can be ordered from your service representative. See *[Appendix A, Part Numbers](#page-100-0)*.

### Replacing the Intake Pre-Filter

The intake pre-filter is white and 2" (50.8 mm) thick. Observe the airflow indication arrows on the edge of the filter during installation.

#### **To replace the fan box intake filter:**

1. Shut down the output device.

See *[Shutting Down the Trendsetter](#page-30-0)* on page 17 for more information.

2. Remove the right-end access panel.

See *[Removing and Replacing the Right-end Access Panel](#page-44-0)* on page 31 for more information.

- 3. Remove the old pre-filter out of the frame.
- 4. Clean the filter frame.

**Tip:** You can vacuum the frame or dust it with a dry Kimwipe.

5. Insert the new intake pre-filter into the filter frame.

Observe the airflow indication arrows on the edge of the new filter.

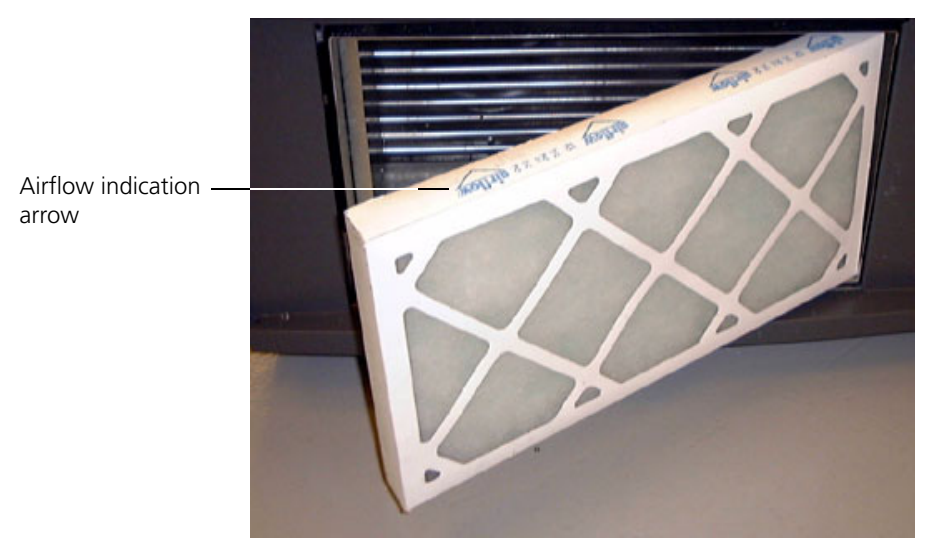

Figure 19: Intake pre-filter

6. Replace the right-end access panel.

See *[Removing and Replacing the Right-end Access Panel](#page-44-0)* on page 31 for more information.

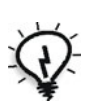

## <span id="page-58-0"></span>Replacing the Debris Removal Cabinet Filter

When the output device is turned on, it checks the debris removal system to make sure that the filter is present. An error message is displayed on the workstation when the filter must be replaced. Frequency of filter replacement will depend on media type, amount of media used, and frequency of imaging.

The replacement filter can be obtained from Creo. See *[Appendix A, Part](#page-100-0)  [Numbers](#page-100-0)* for details on replacement part numbers.

#### **To replace the debris removal cabinet filter:**

- 1. Turn the output device off using the power switch.
- 2. Open the top of the cabinet by lifting the handle at the front.
- 3. Open the top fully, then let it down slightly until the support strut locks to hold the top open.

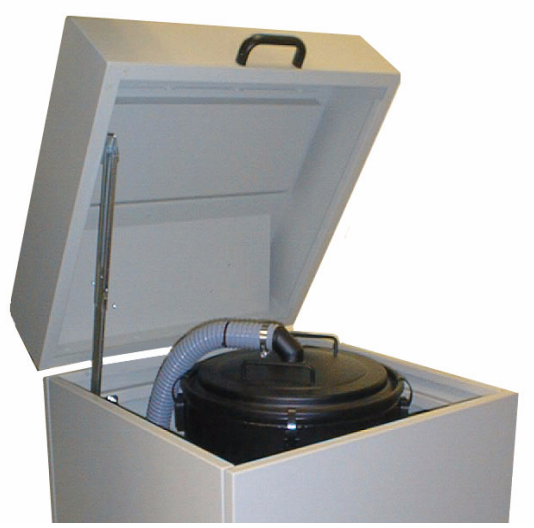

Figure 20: Debris Removal Cabinet

4. Undo the four snap latches around the top edge of the canister inside the cabinet.

5. Use the two handles on top to lift the lid of the canister. Lift slowly to avoid stirring up carbon dust.

You may have to tug to break the seal.

- 6. Rest the attached lid against the top of the cabinet.
- 7. Slowly pull the filter out by the handle on top.

Use your other hand to support the filter as you remove it from the canister.

8. Place the used filter in a suitable plastic garbage bag.

No special waste disposal procedure is required for the used filter.

- 9. Vacuum and wipe down the interior of the canister with a *dry* rag.
- 10. Check to make sure that the blower hose hole at the bottom of the canister is free of debris.
- 11. Check the new filter to make sure that the seal on the bottom is clean.
- 12. Insert the new filter into the canister.

Four tabs in the bottom of the canister will help you to center it.

- 13. Rotate the filter until it is properly seated.
- 14. Fold the filter handle down.
- 15. Replace the canister lid and close its four latches.
- 16. Check to make sure that the lid is sealed.
- 17. Close the cabinet by lifting the top slightly to release the locked support strut, then shutting the lid.

## <span id="page-60-0"></span>Replacing the Desiccant Bag

Depending on the operating environment, the desiccant bag—which regulates the humidity level inside the output device—may need to be replaced as frequently as every two weeks. Replace the desiccant bag when the indicator on the desiccant box turns pink. See [Figure 21](#page-60-1) below.

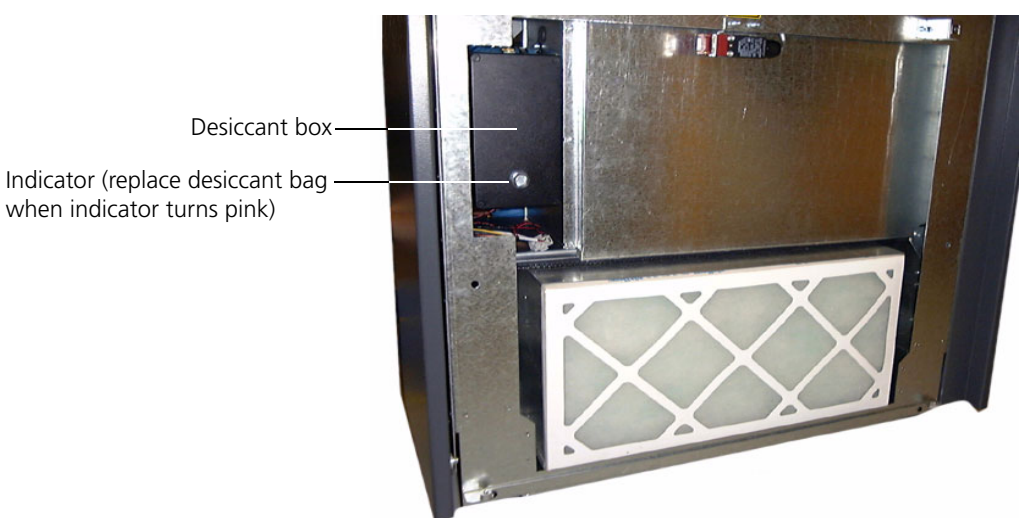

Figure 21: Desiccant box

#### <span id="page-60-1"></span>**To replace the desiccant bag:**

1. Shut down the output device.

See *[Shutting Down the Trendsetter](#page-30-0)* on page 17 for more information.

2. Remove the right-end access panel.

See *[Removing and Replacing the Right-end Access Panel](#page-44-0)* on page 31.

- 3. Using a flathead screwdriver, remove the four screws securing the cover of the desiccant box.
- 4. Replace the old desiccant bag with a new one.

See *[Appendix A, Part Numbers](#page-100-0)* for details on replacement part numbers.

- 5. Replace and secure the cover of the desiccant box.
- 6. Replace the right-end access panel.

See *[Removing and Replacing the Right-end Access Panel](#page-44-0)* on page 31.

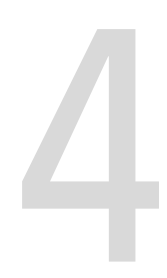

# Troubleshooting

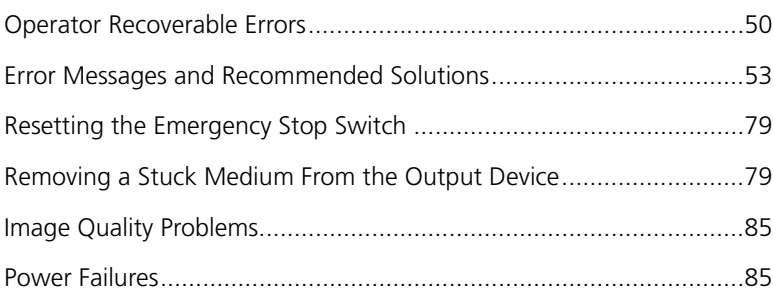

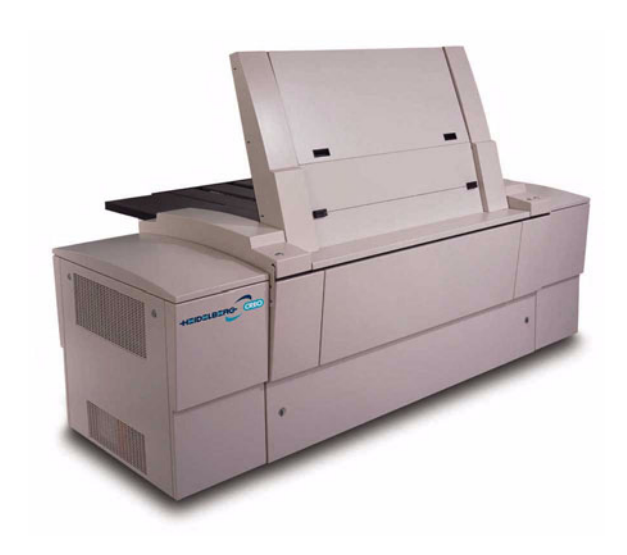

## <span id="page-63-0"></span>Operator Recoverable Errors

This chapter describes common errors that can occur with the Trendsetter output device and how to resolve them.

Operator recoverable errors usually result in a suspend condition and require manual intervention to get the output device to recover and resume imaging. For details on common error messages and recommended operator actions, see *[Error Messages and Recommended](#page-66-0)  Solutions* [on page 53](#page-66-0).

## Suspend Conditions

A suspend condition is a condition that prevents the output device from operating. A suspend condition occurs when there are errors or problems with the output device, such as a misaligned medium or a medium stuck on the drum. When a suspend condition occurs:

- **•** The output device stops.
- **•** The red Error light on the operator interface lights.
- **•** A Suspend dialog box displays on the workstation.

The information in the Suspend dialog box indicates the type of problem and suggests a course of action. See *[Error Messages and Recommended](#page-66-0)  [Solutions](#page-66-0)* starting on [page 53](#page-66-0) for details.

When a suspend condition occurs, up to three options are displayed on the workstation. If a button is grayed out, it is not available.

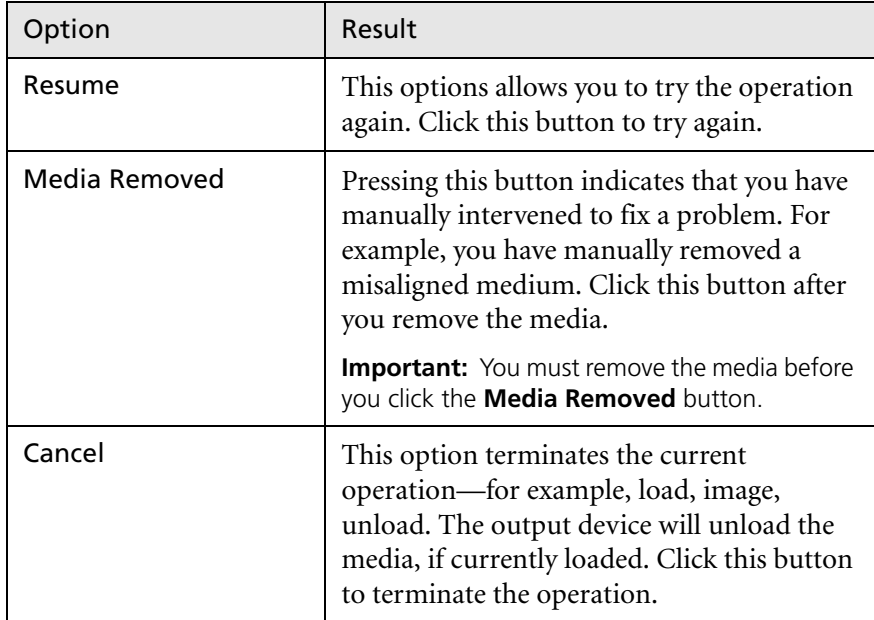

### Example of a Suspend Condition

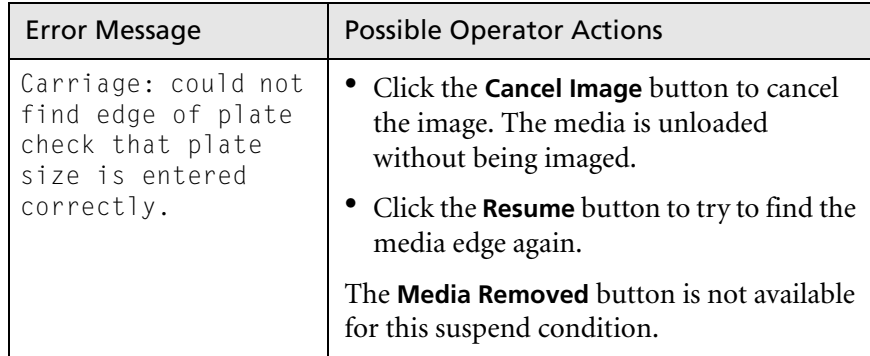

### <span id="page-65-4"></span>Recovering From a Suspend Condition

In most cases, the recommended procedure for recovering from a suspend condition is as follows:

- 1. Click the **Resume** button in the Suspend dialog box on the workstation. If the output device does not return to normal operations, go to step [2](#page-65-0).
- <span id="page-65-0"></span>2. If the **Media Removed** button is **not** available, go to step [3](#page-65-1). If the **Media Removed** button **is** available:
	- a. Manually remove the media from the drum.
	- b. Click **Media Removed**.

If the output device does not return to normal operations, go to step [3](#page-65-1).

- <span id="page-65-1"></span>3. Click the **Cancel** button to terminate the current operation. The device should unload any media that is on the drum. If the output device does not return to normal operations, go to step [4](#page-65-2).
- <span id="page-65-2"></span>4. Reset the output device using the appropriate command for your workstation software. If necessary, refer to your workstation software documentation for instructions. If the output device does not return to normal operations, go to step [5.](#page-65-3)
- <span id="page-65-3"></span>5. Exit the workstation software.
- 6. Shut down the output device.
- 7. Start the output device.

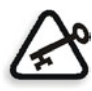

**Important:** If the problem persists, contact your service representative.

## <span id="page-66-0"></span>Error Messages and Recommended Solutions

This section describes most of the error messages that display on the workstation when problems occur with the Trendsetter output device.

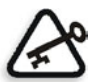

**Important:** If an error message displays try the procedure for recovering from a suspend condition on [page 52.](#page-65-4) If that does not work, call your service representative.

For each message, the following information is provided:

- The text of the error message (displayed on the workstation monitor)
- **•** The recommended action you should take to solve the problem

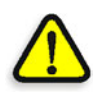

**CAUTION:** When correcting error conditions, do not open or remove output device access panels more often than is absolutely necessary. Opening access panels is unavoidable, but should be kept to a minimum to reduce the accumulation of dust in and around sensitive components.

Even if you solve a problem yourself, please report any recurring errors to your service representative. See the service card that came with your output device for the customer support telephone number.

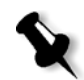

**Note:** The output device takes up to five minutes to warm up after it has been restarted. You cannot image media while the output device is warming up.

#### Error Categories

Error messages in this chapter are grouped by category and listed alphabetically within each category. The categories themselves are listed alphabetically, except for the generic "No category" category, which appears first.

In some instances, the error message displayed on the workstation monitor will be preceded by the error category (which may be abbreviated). For example:

WSCOMM: Abort received when no command active

In this case, WSCOMM stands for Workstation Communications. However, to assist you in finding the message (listed alphabetically) in this category, the category name has been omitted.

Messages of a more general nature are listed under the "No category" category. These messages appear without any category listed. For example:

Expected 4-page cassette

See [Table 4 on page 55](#page-68-0) for a quick reference to all the error categories and messages.

If, as part of the Recommended Operator Action you are to contact a service representative, reporting the message error number will help the support person resolve the problem.

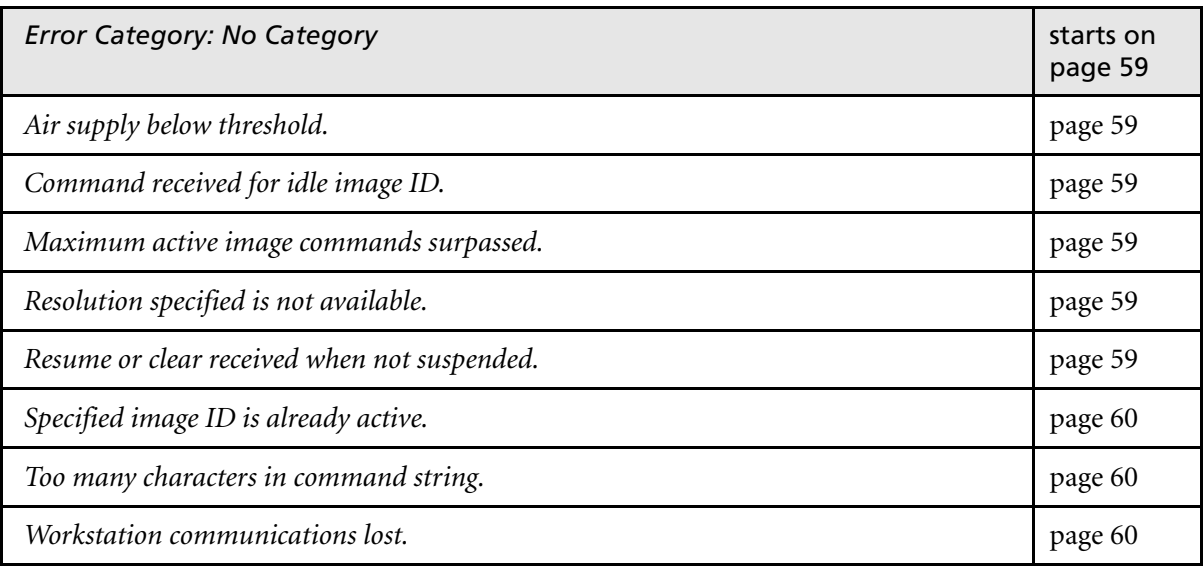

<span id="page-68-0"></span>Table 4: Index of error categories and error messages

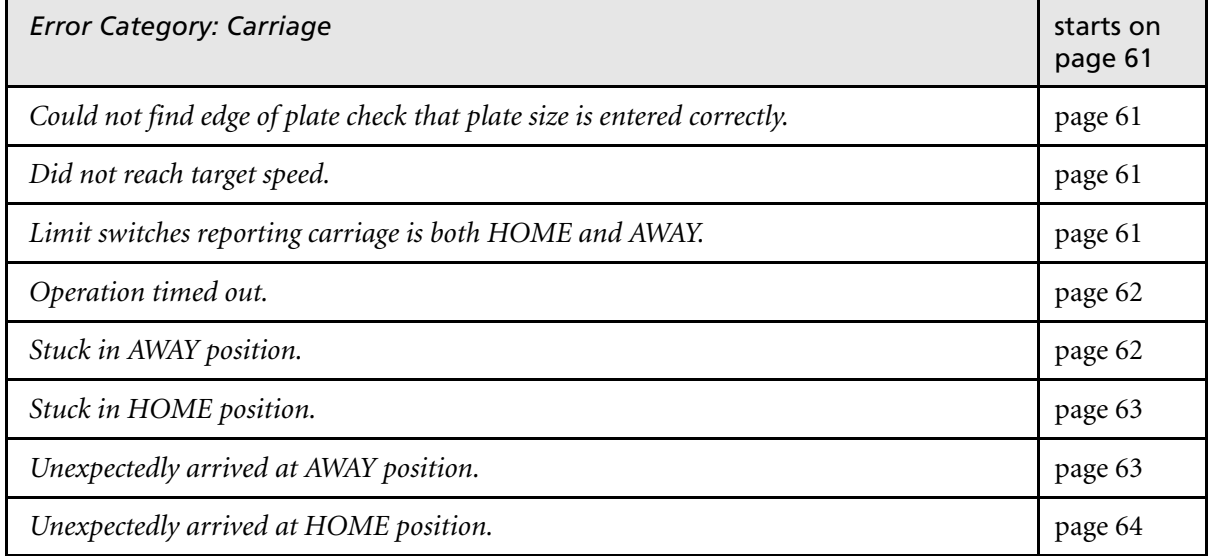

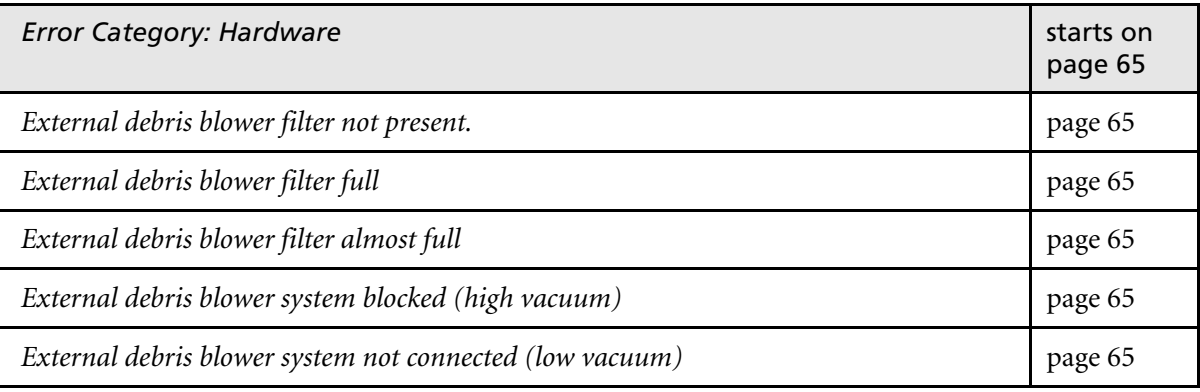

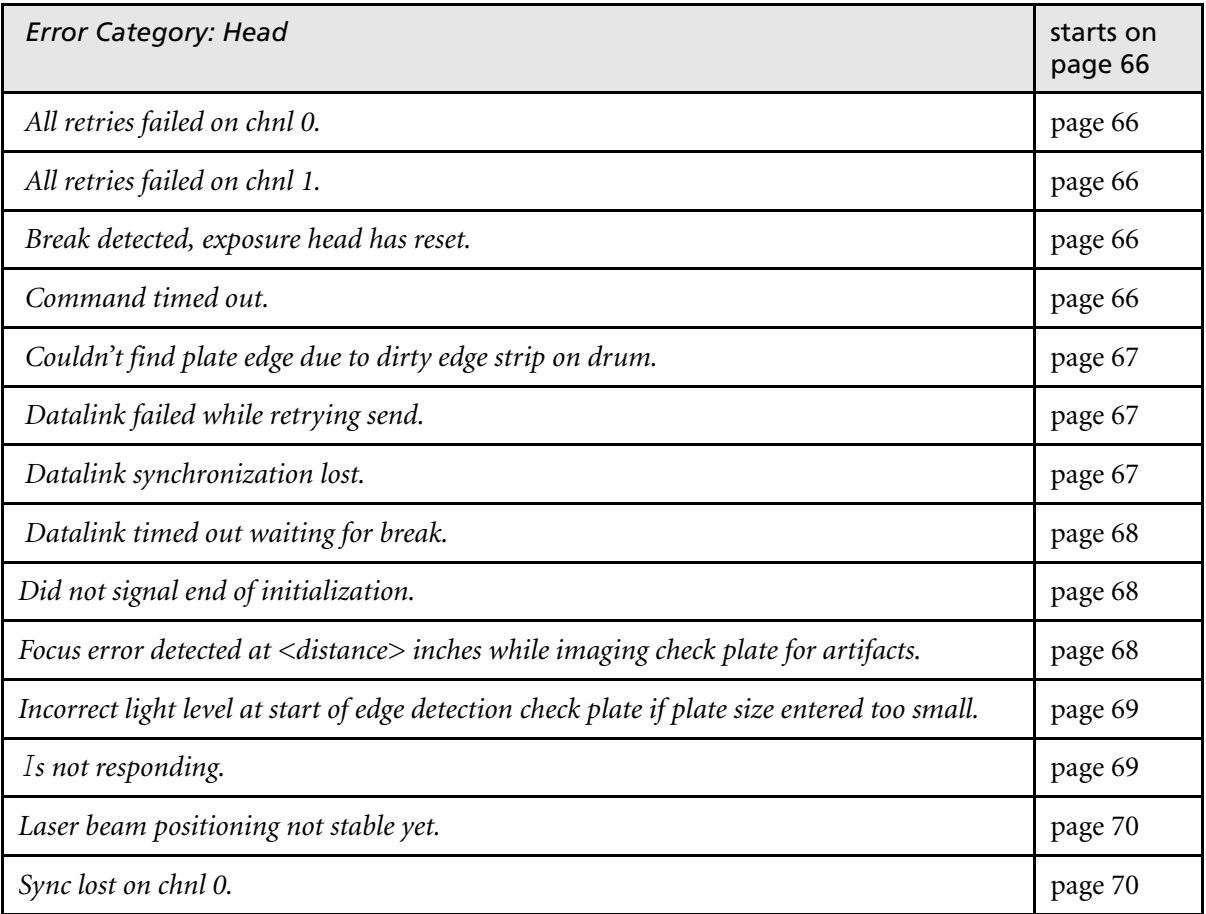

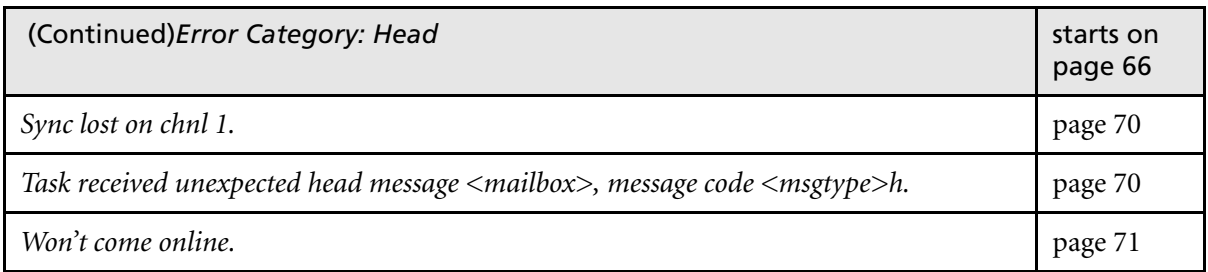

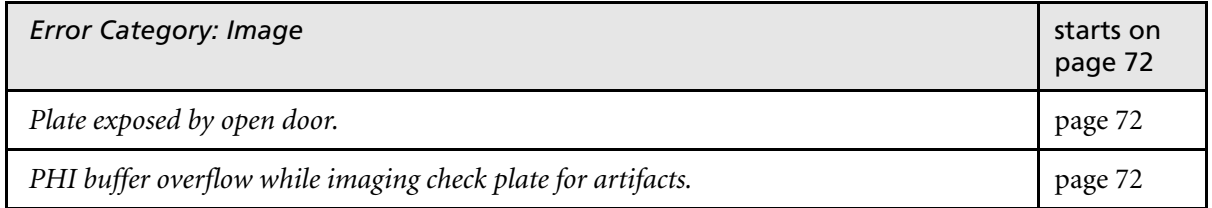

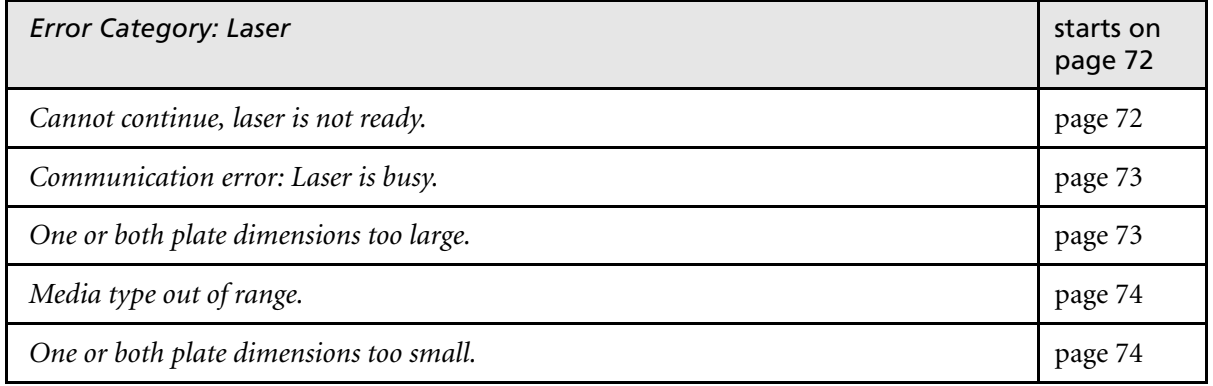

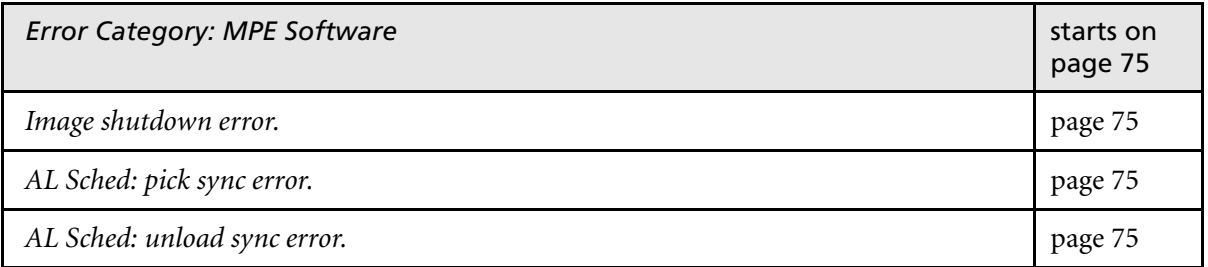

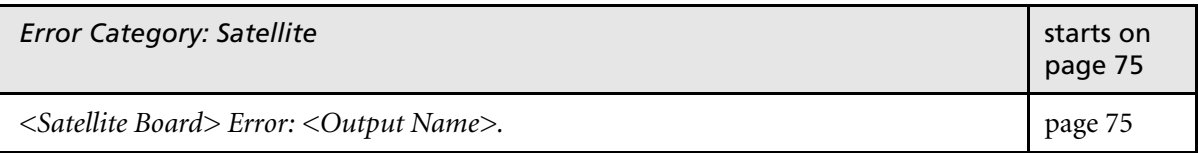

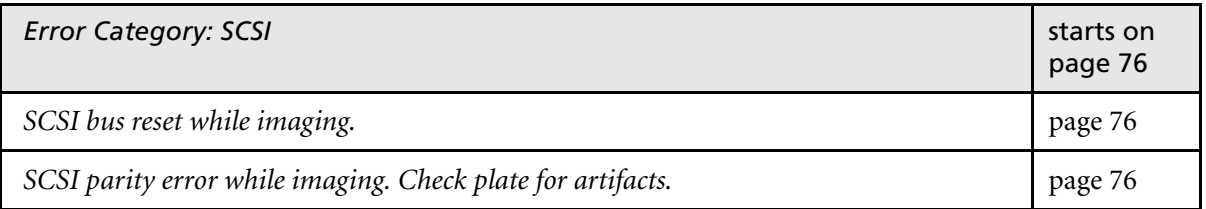

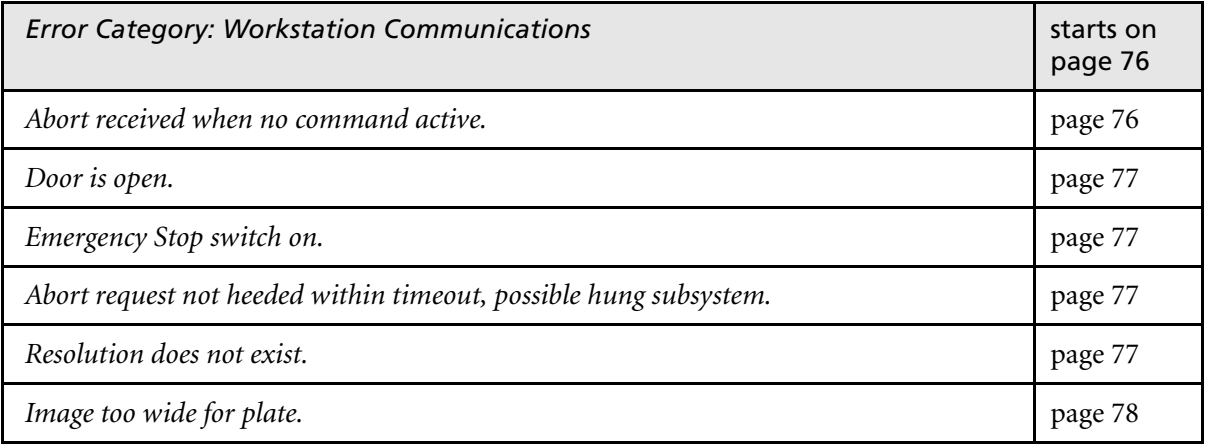
# Error Category: No Category

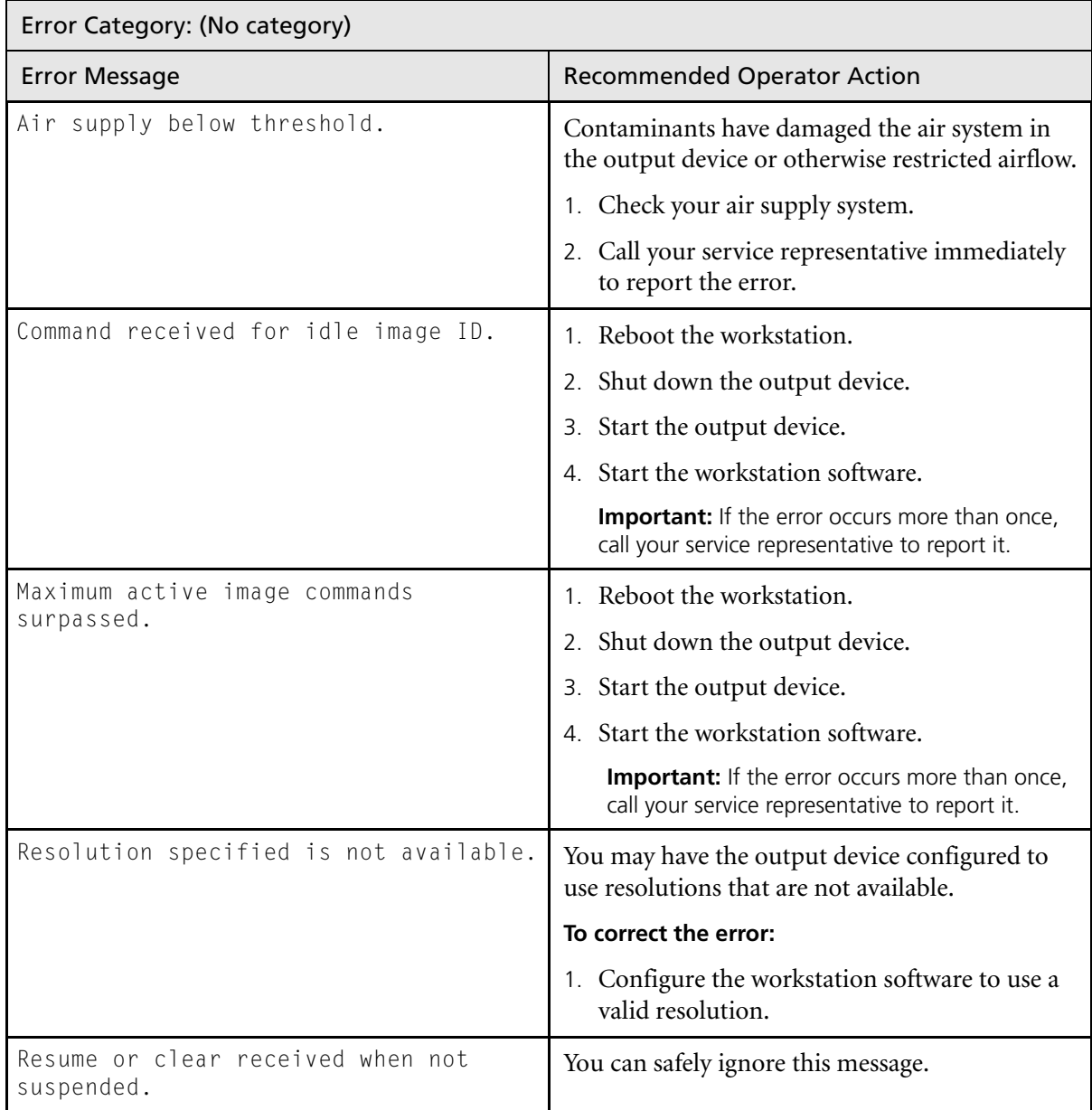

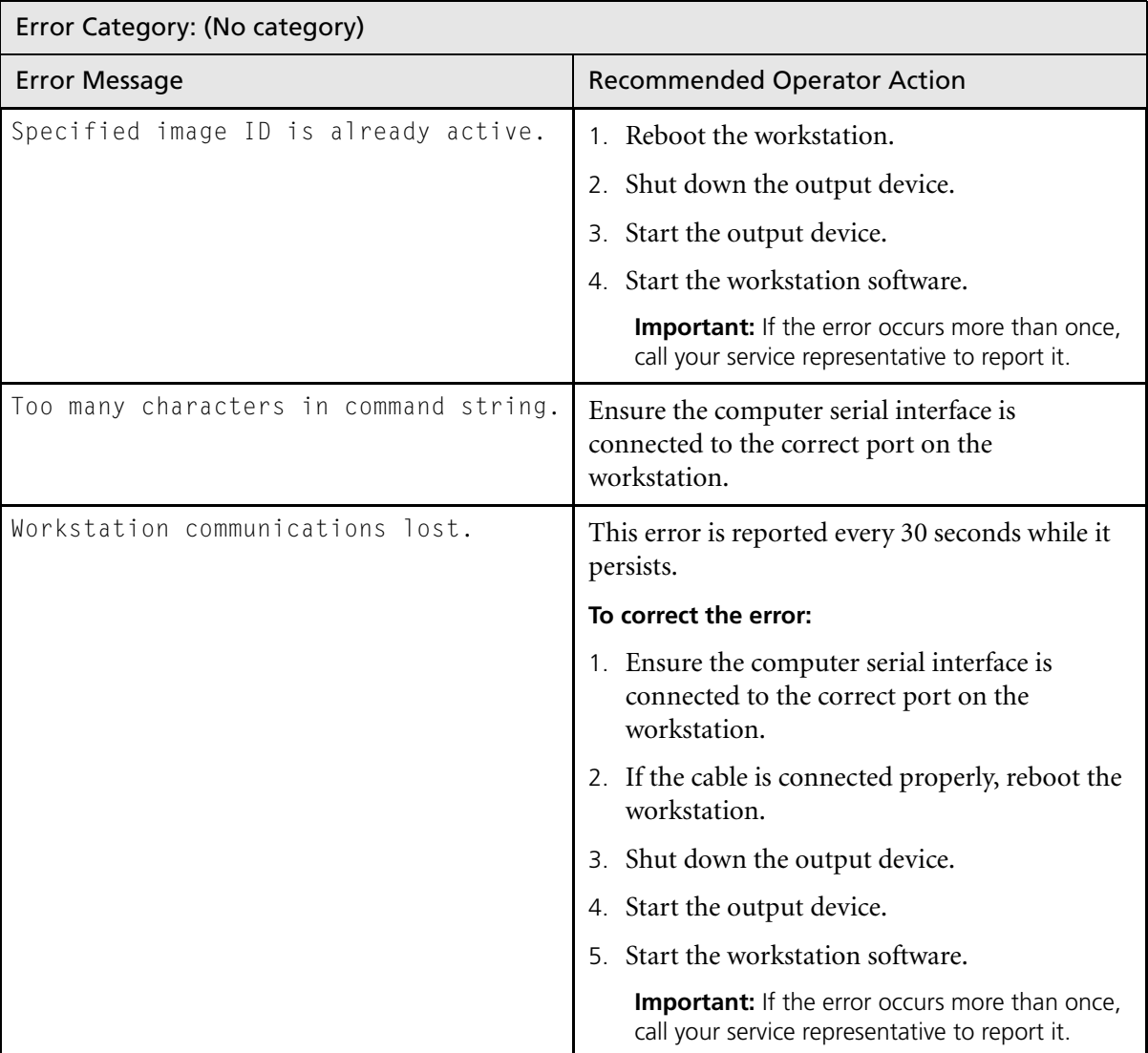

# Error Category: Carriage

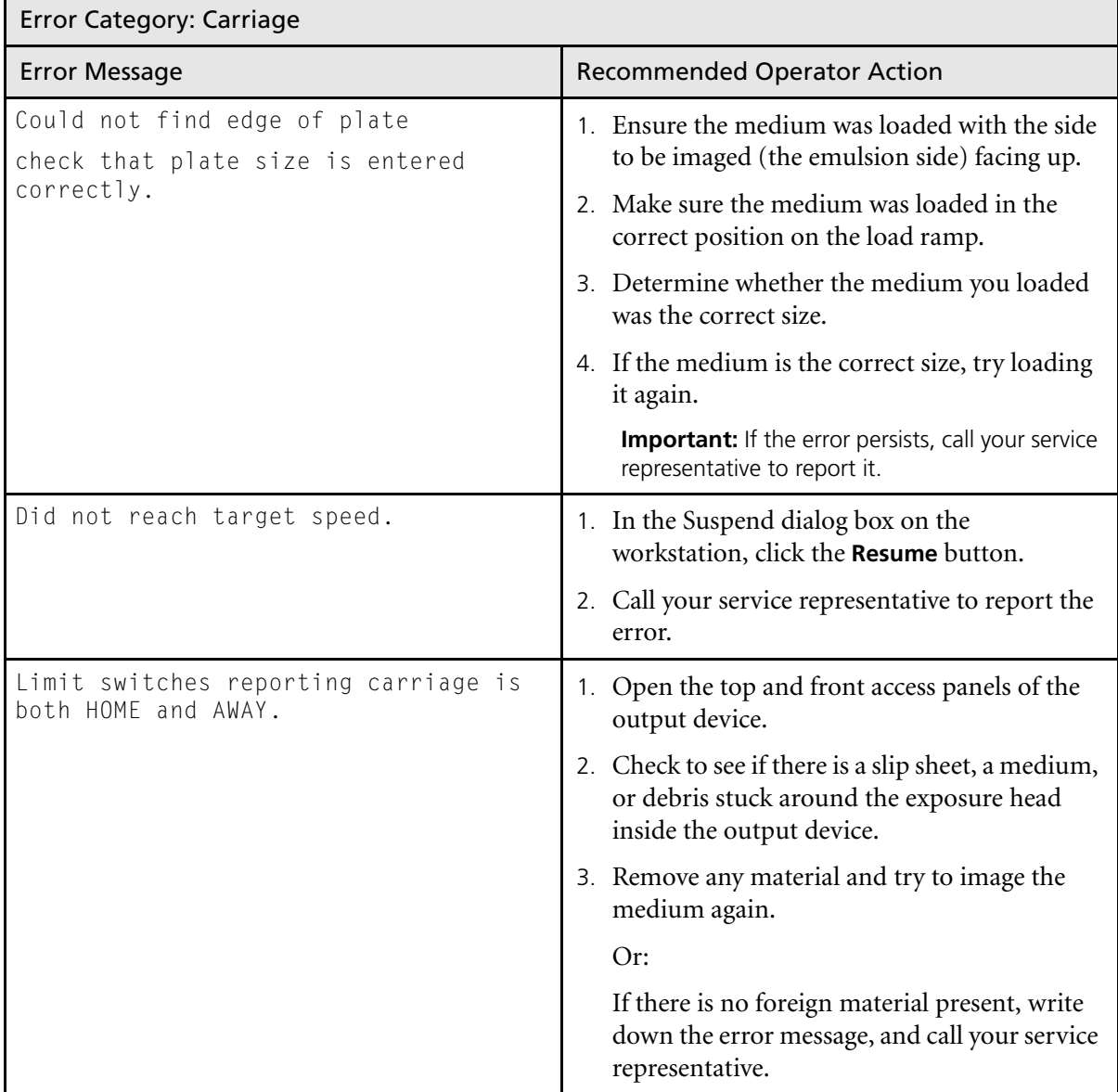

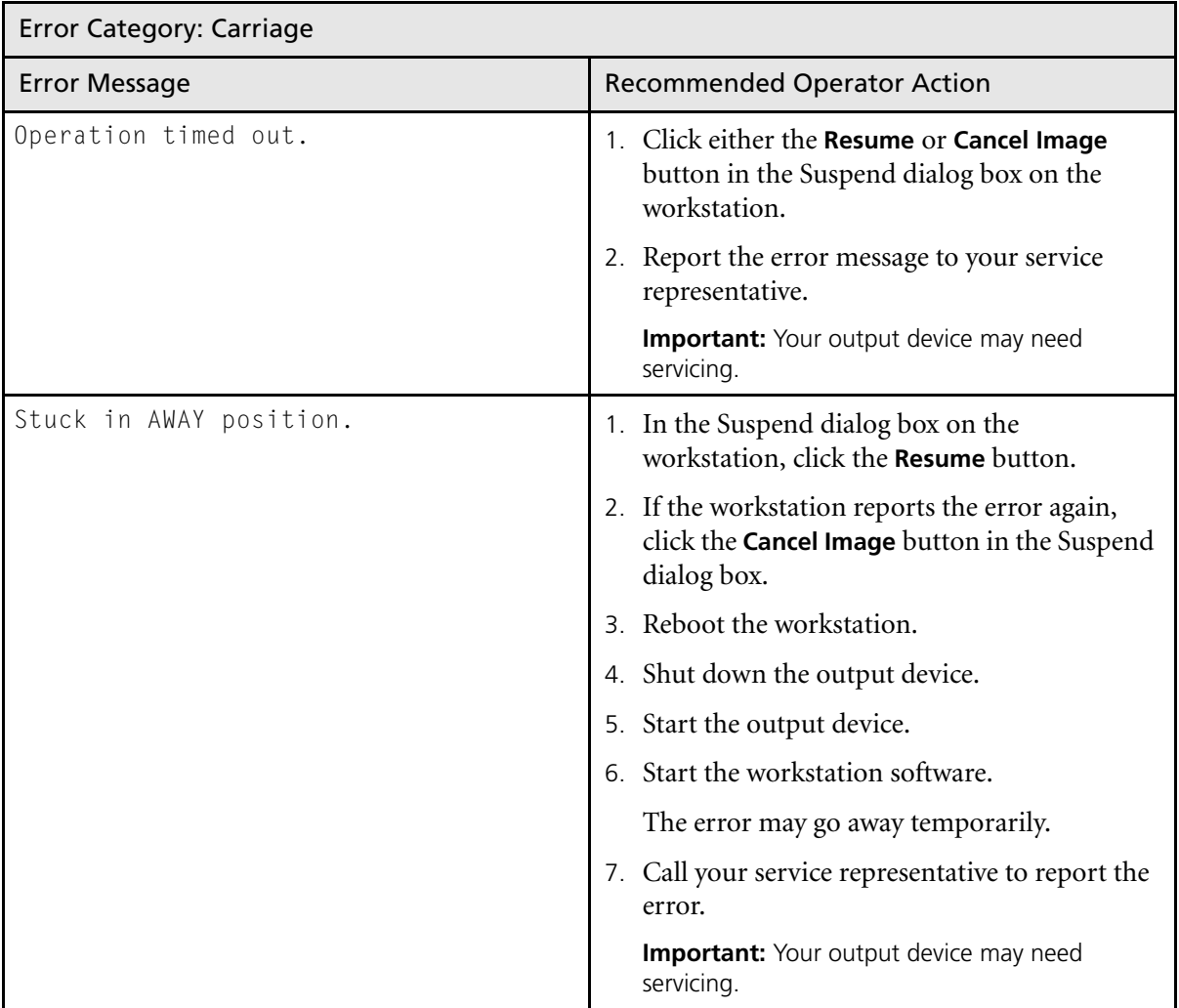

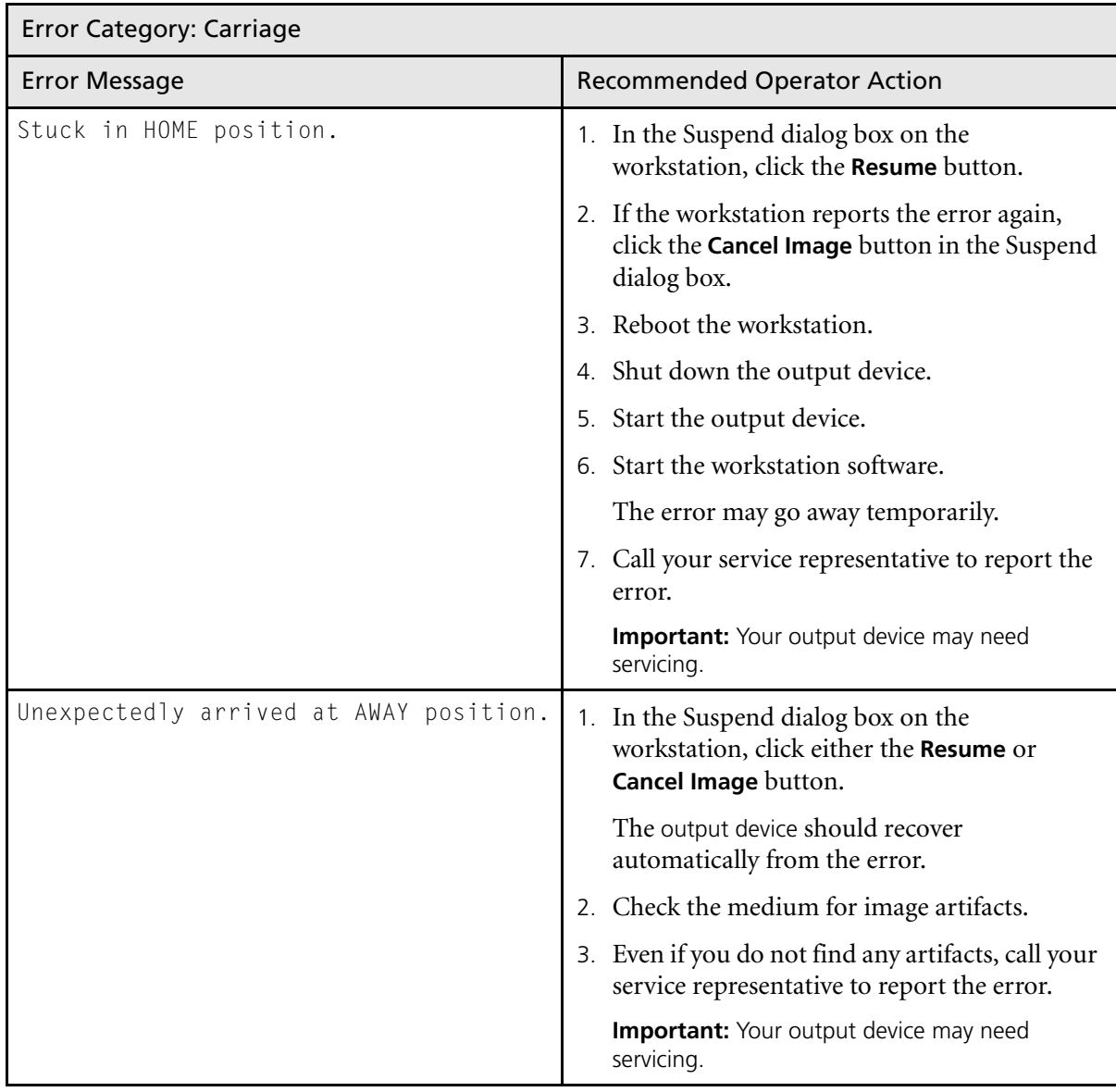

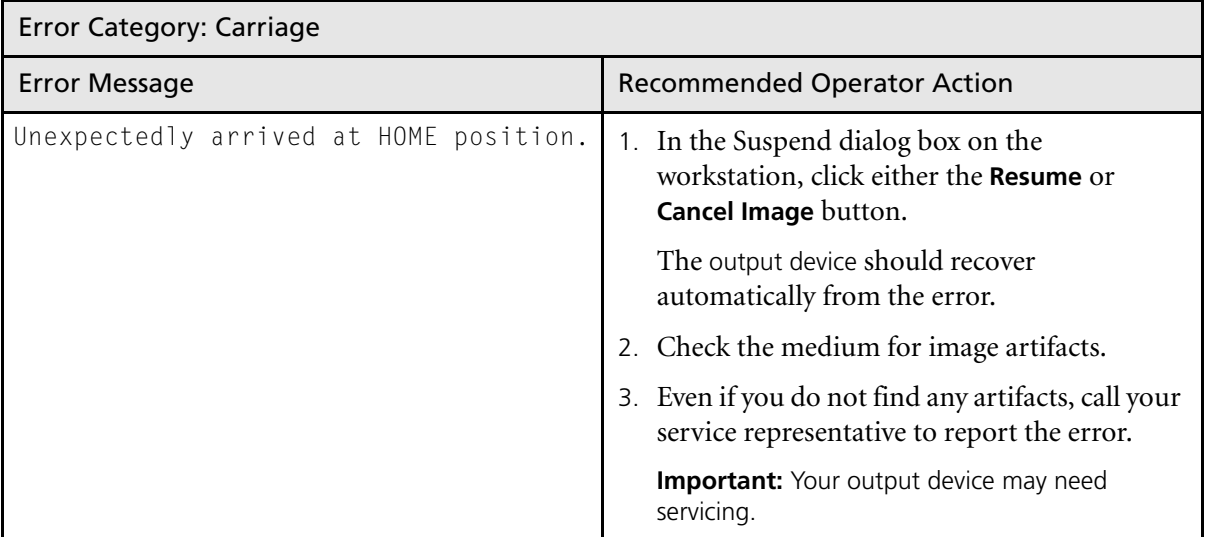

# Error Category: Hardware

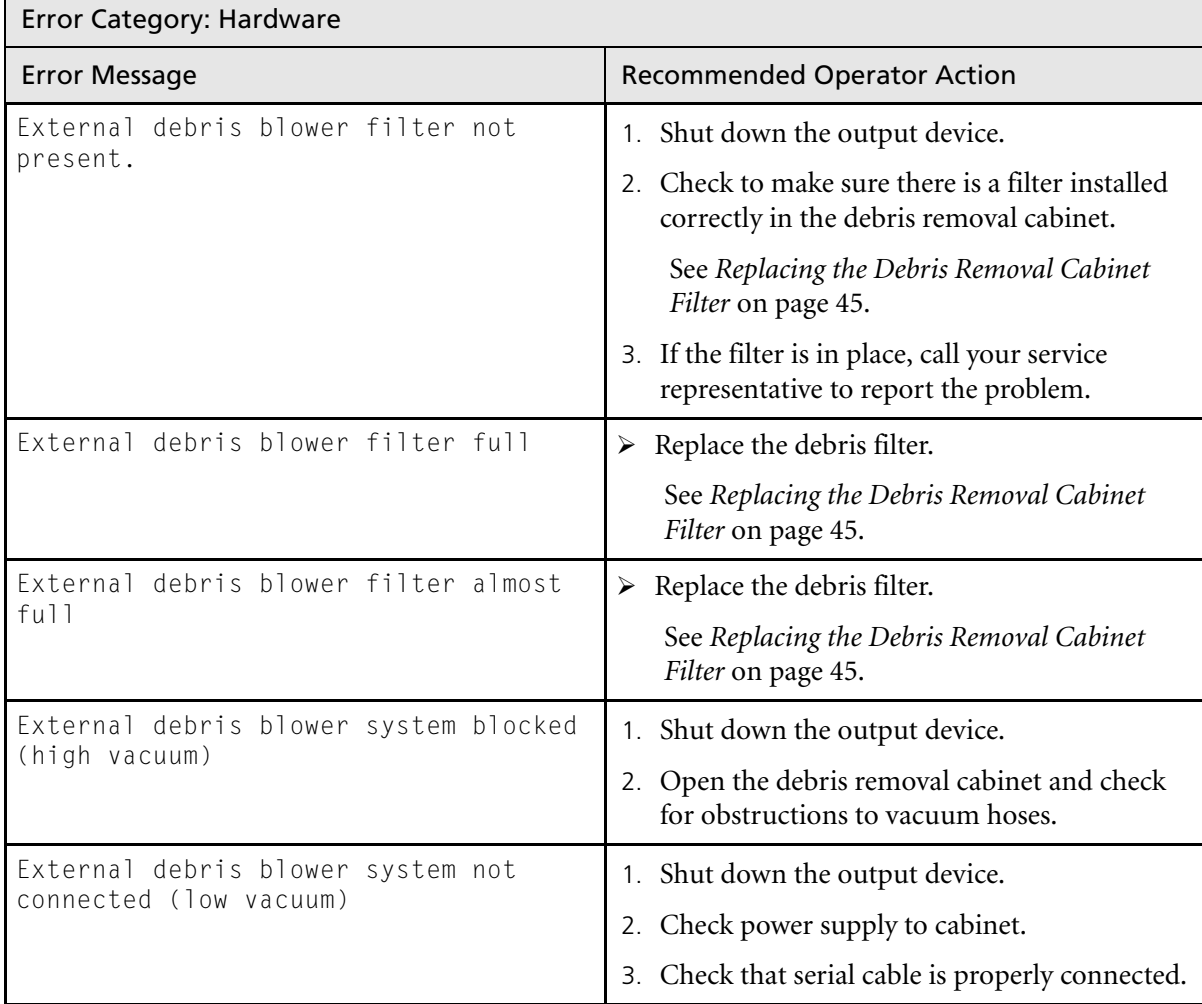

# Error Category: Head

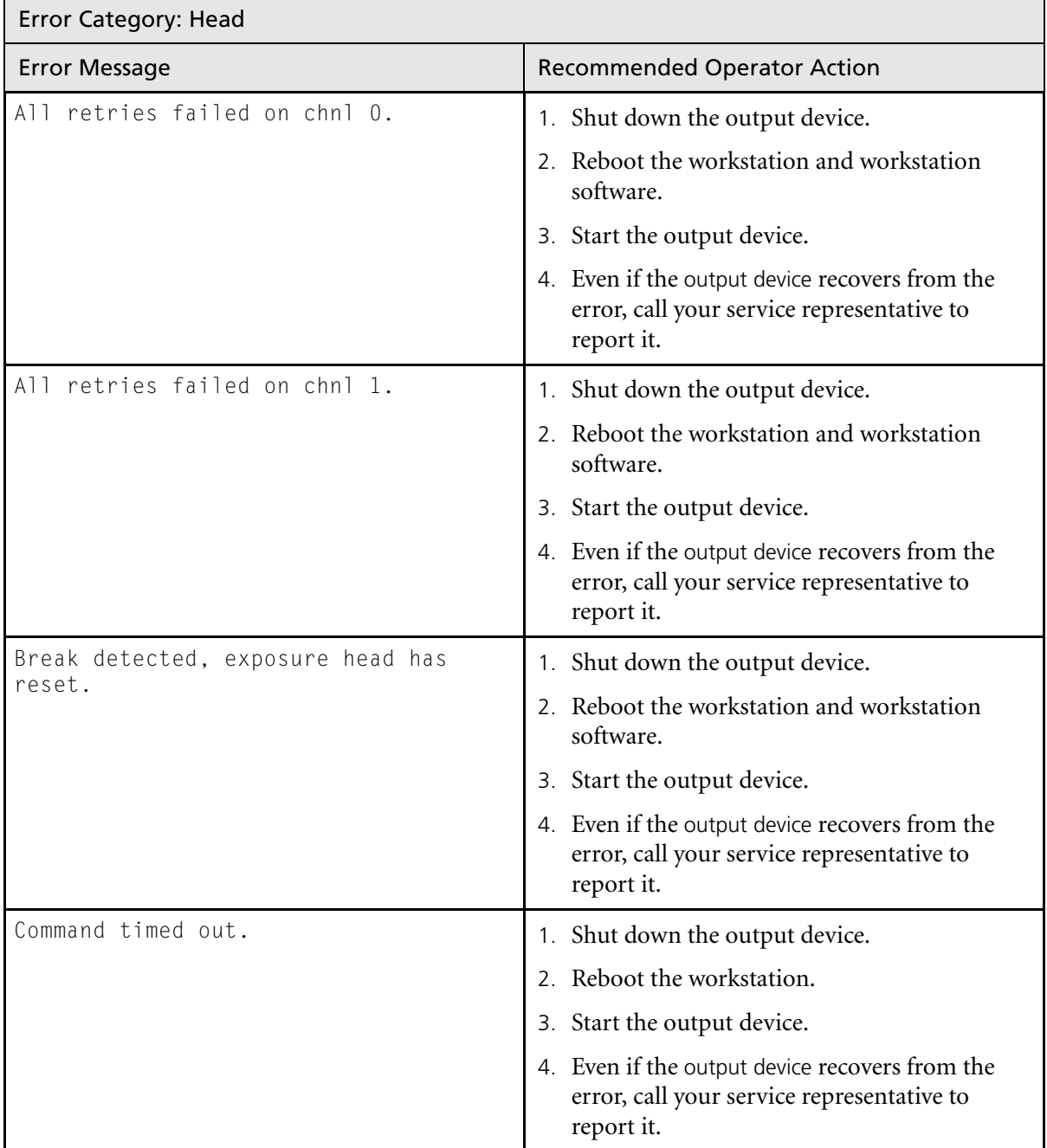

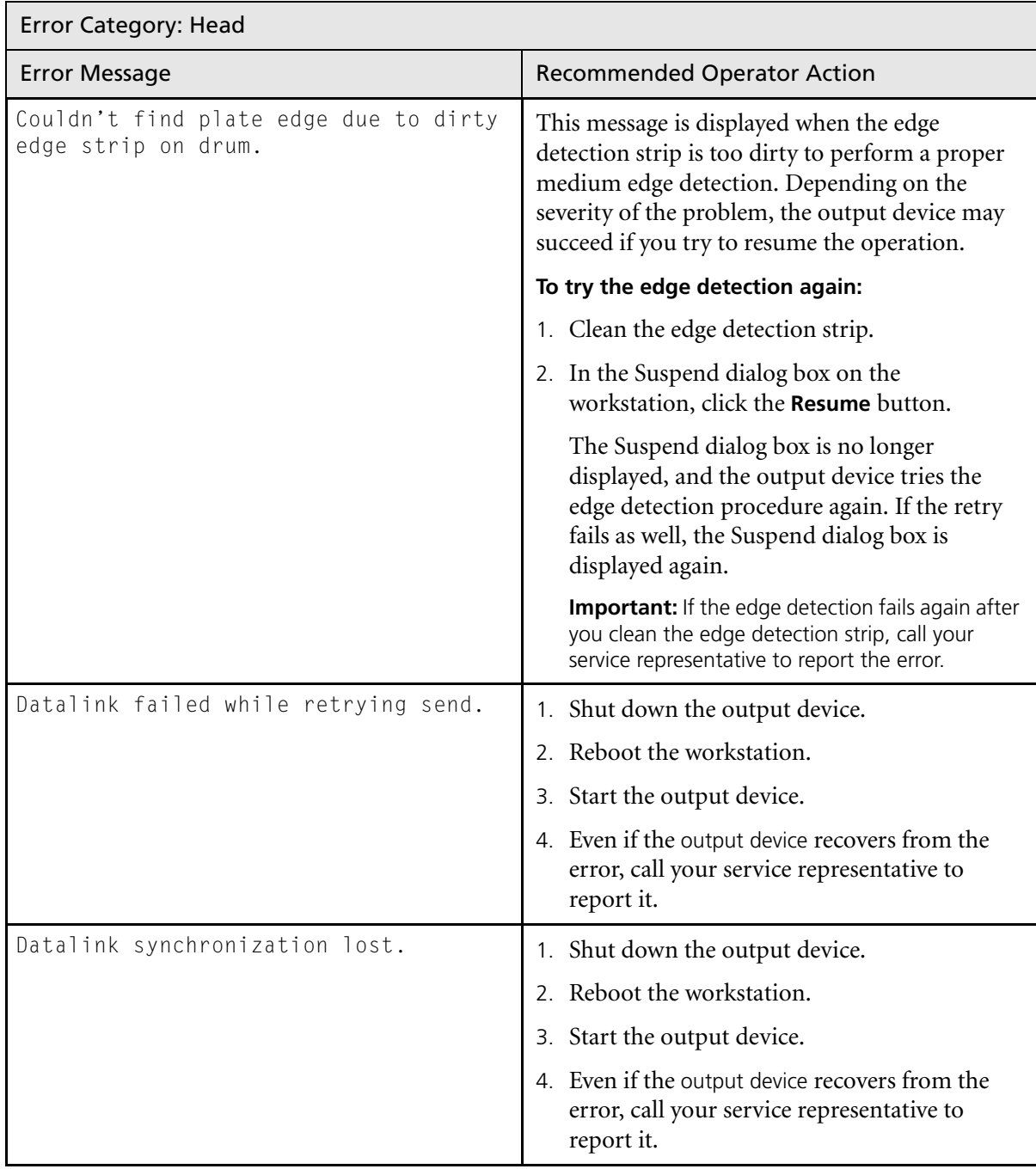

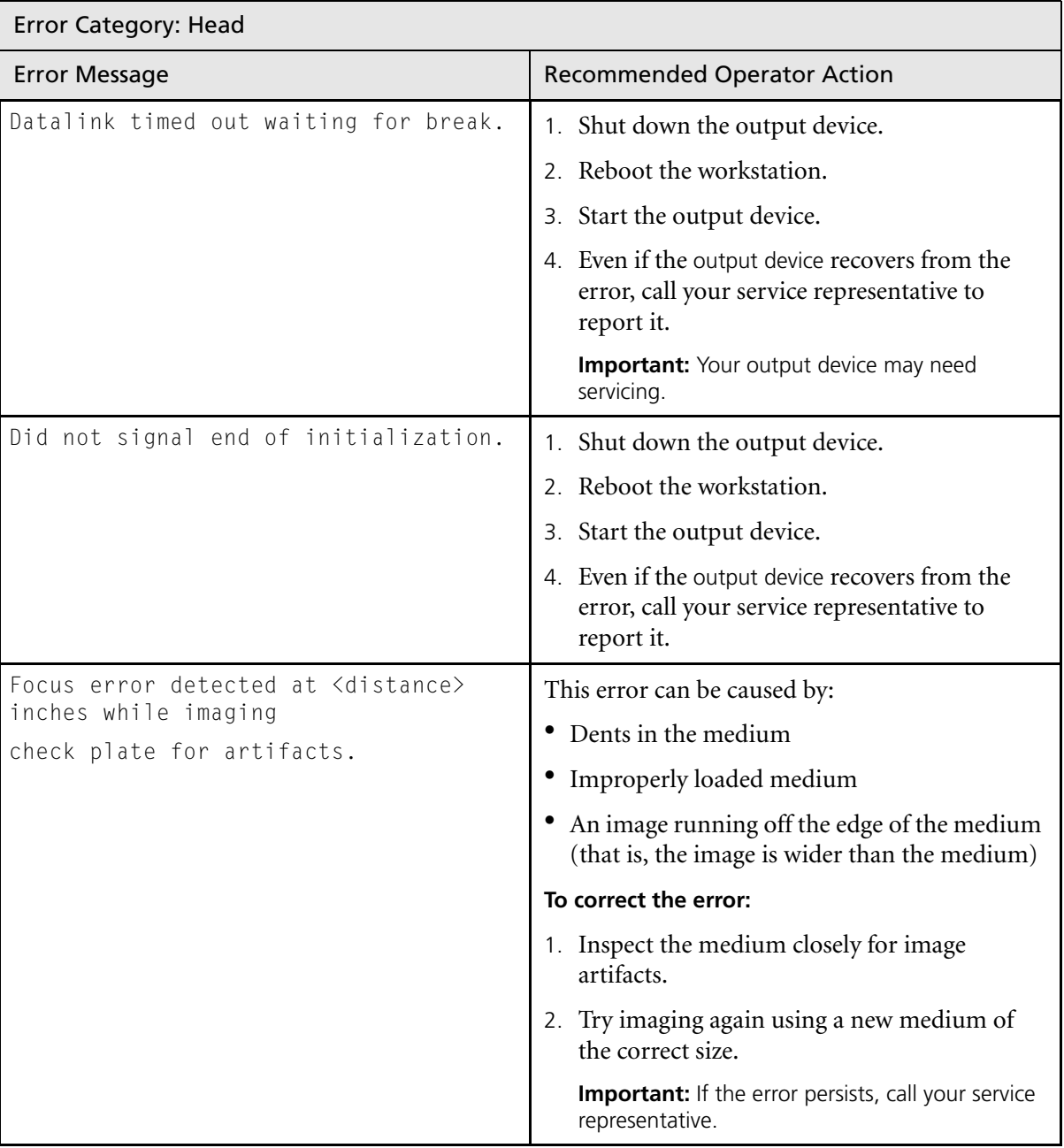

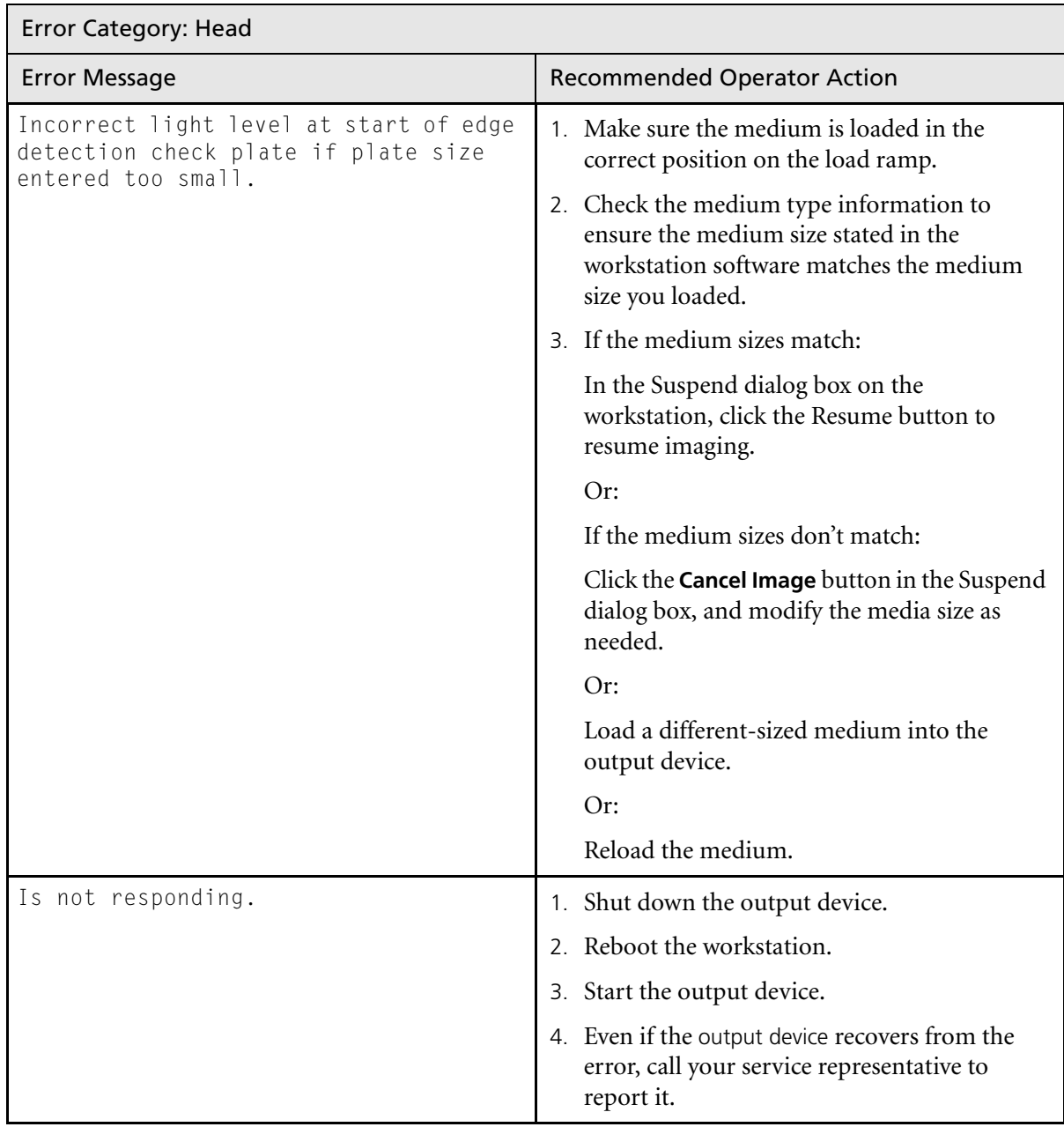

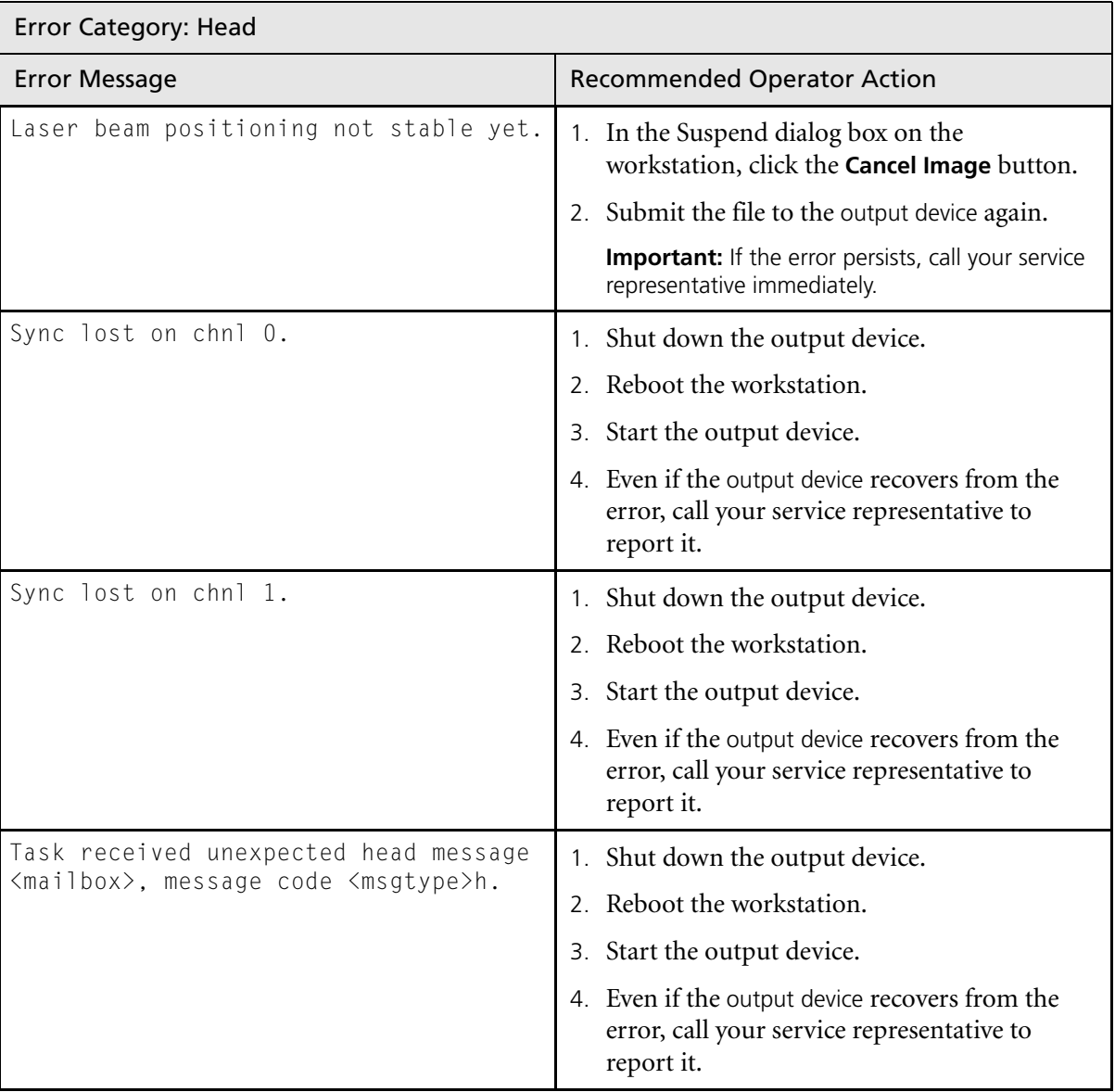

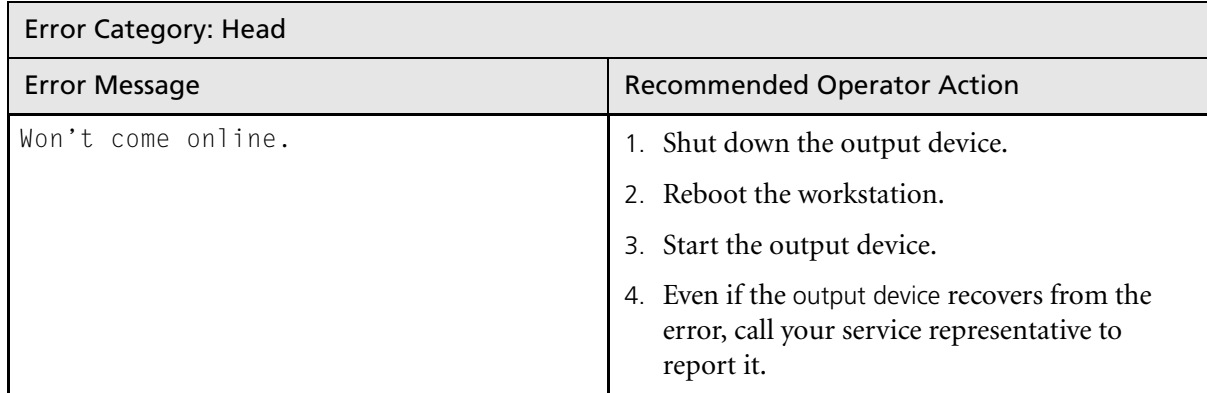

# Error Category: Image

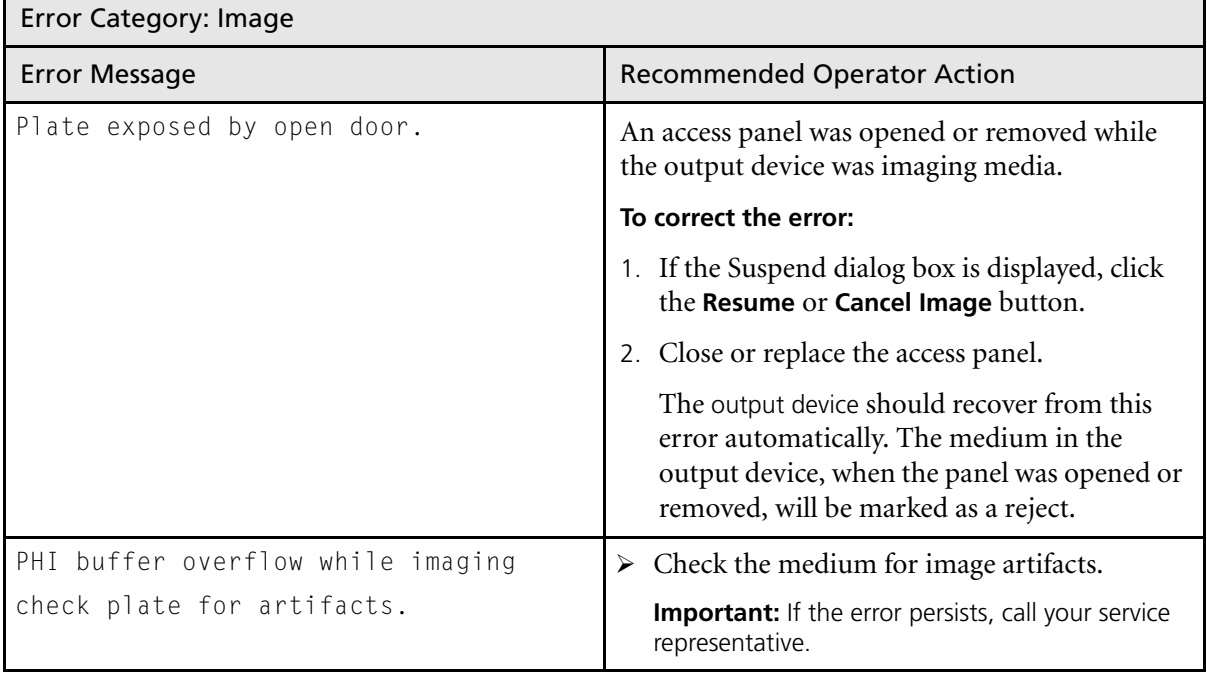

# Error Category: Laser

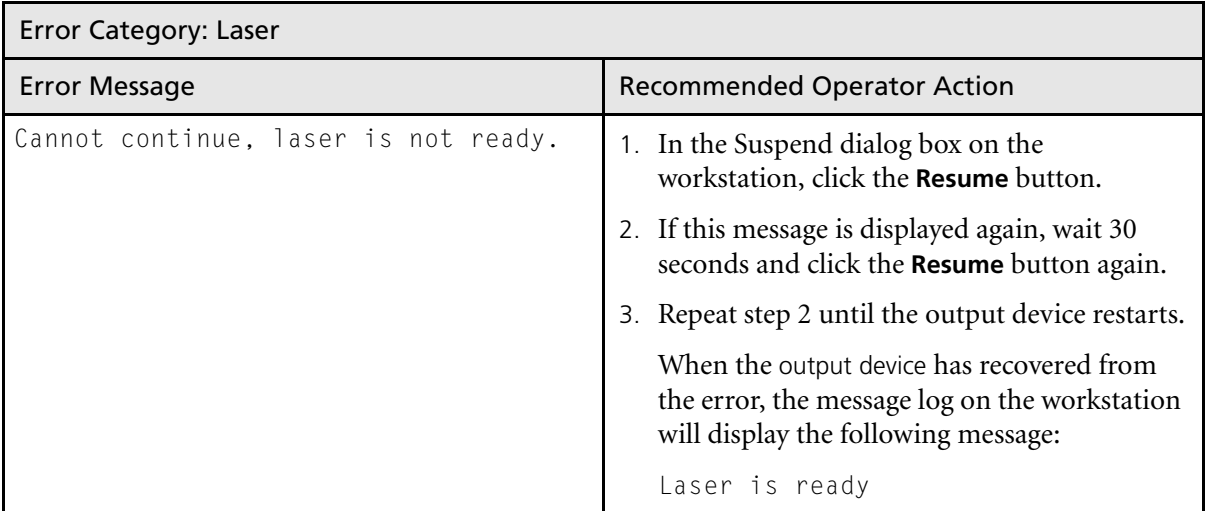

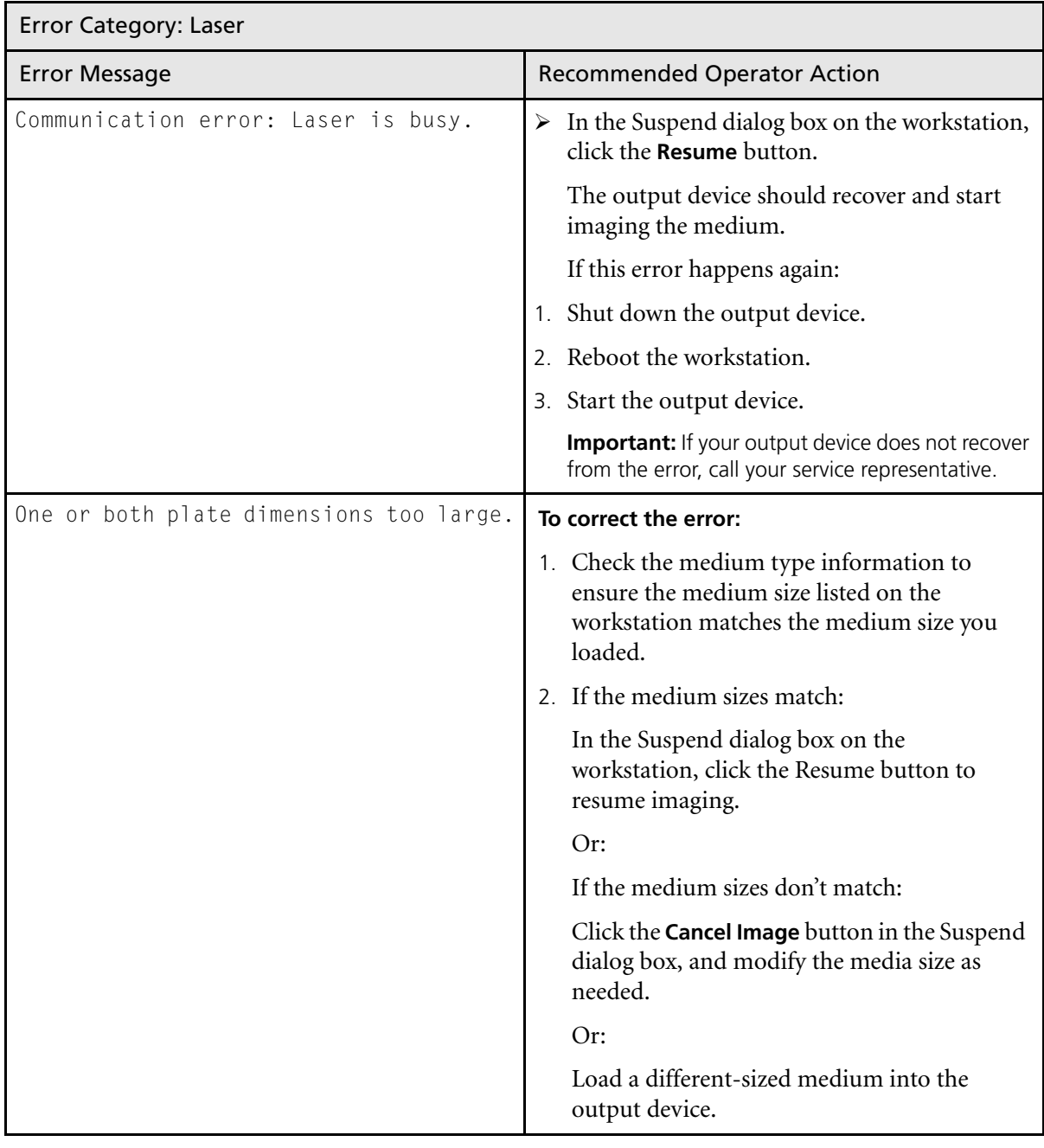

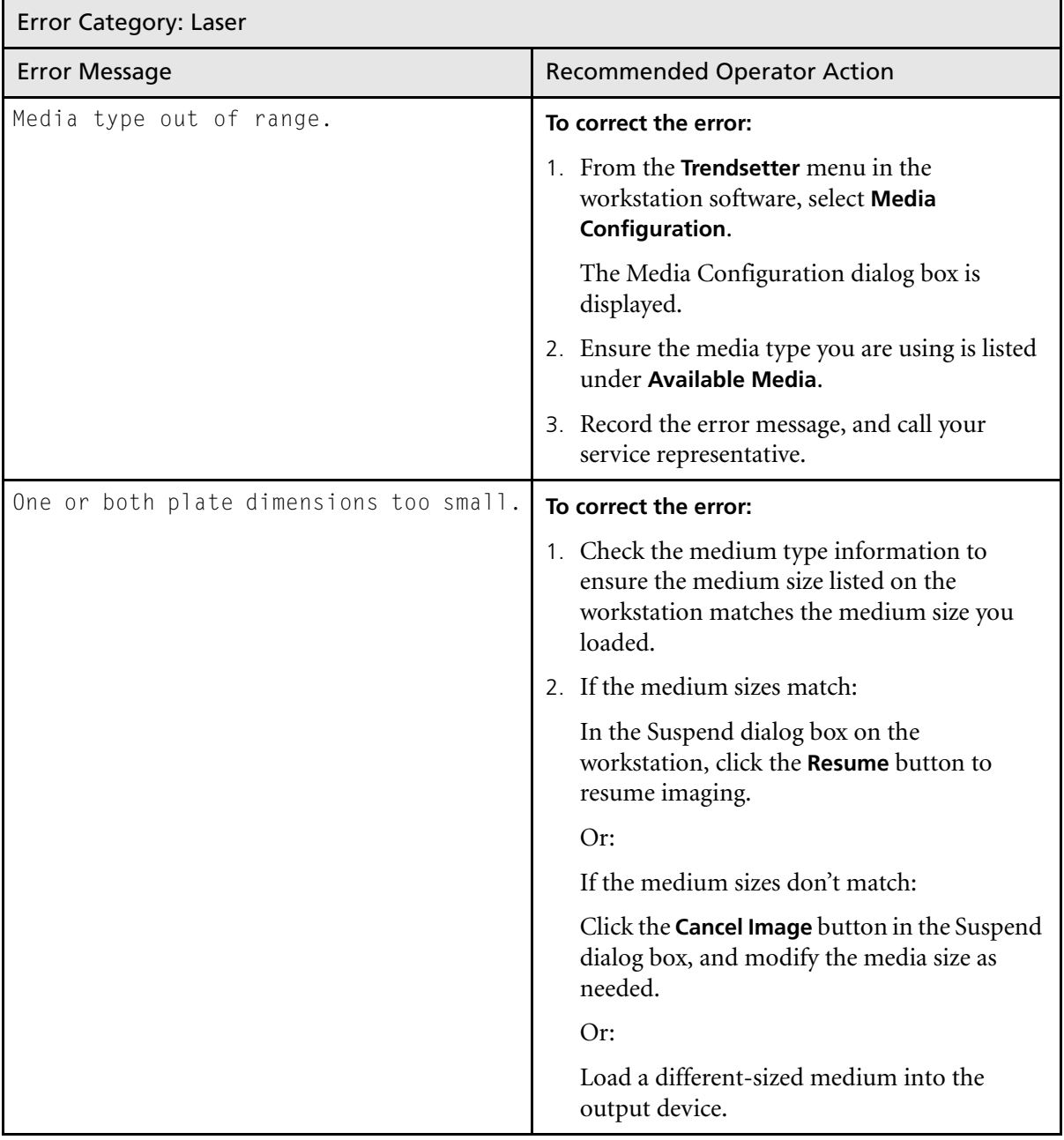

## Error Category: MPE Software

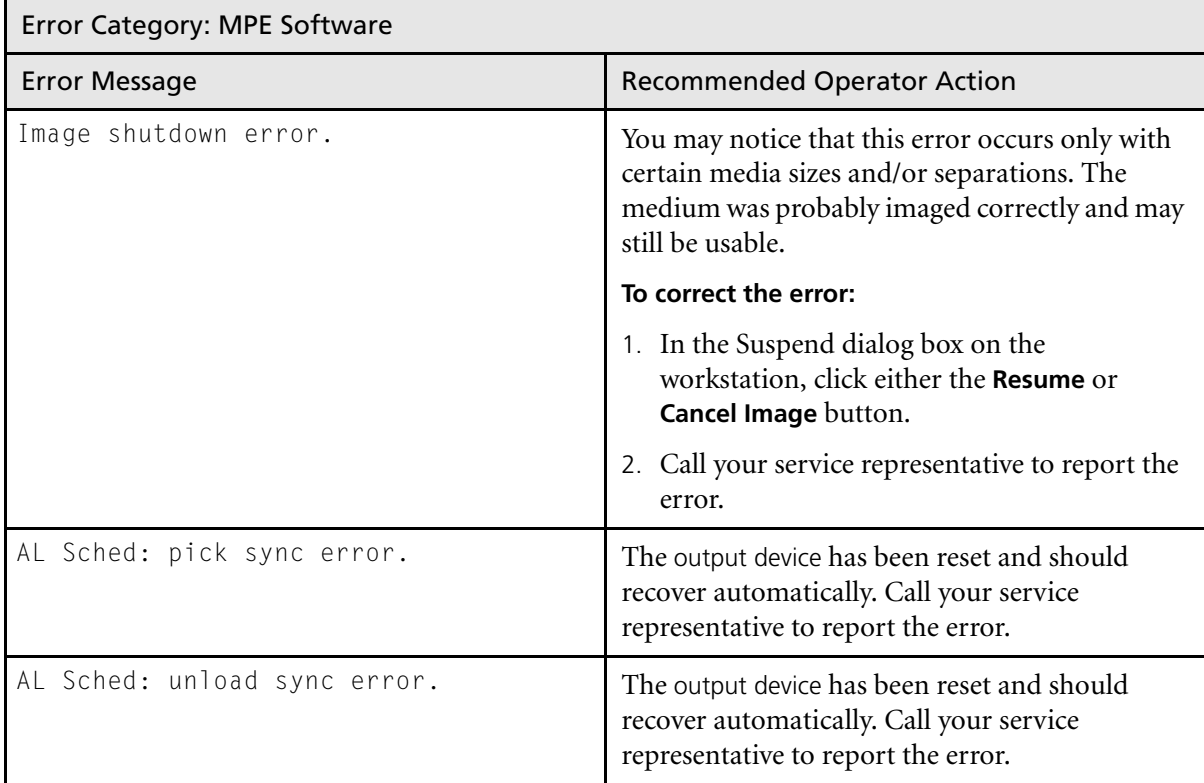

## Error Category: Satellite

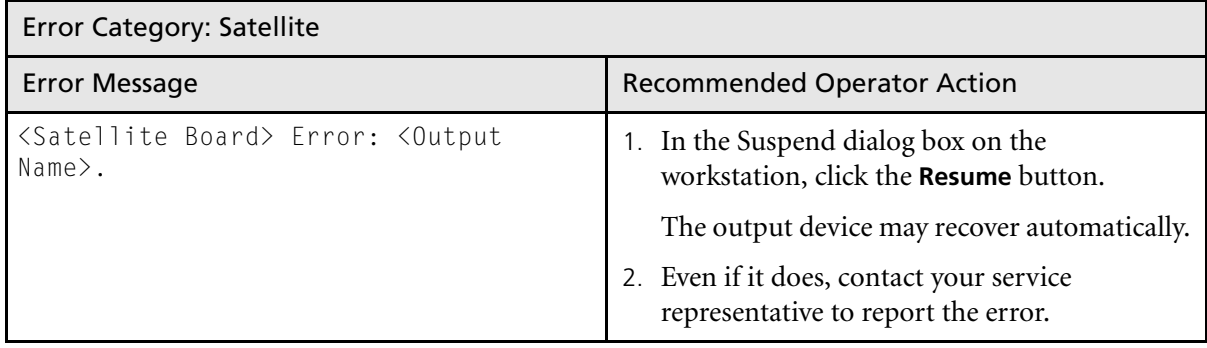

## Error Category: SCSI

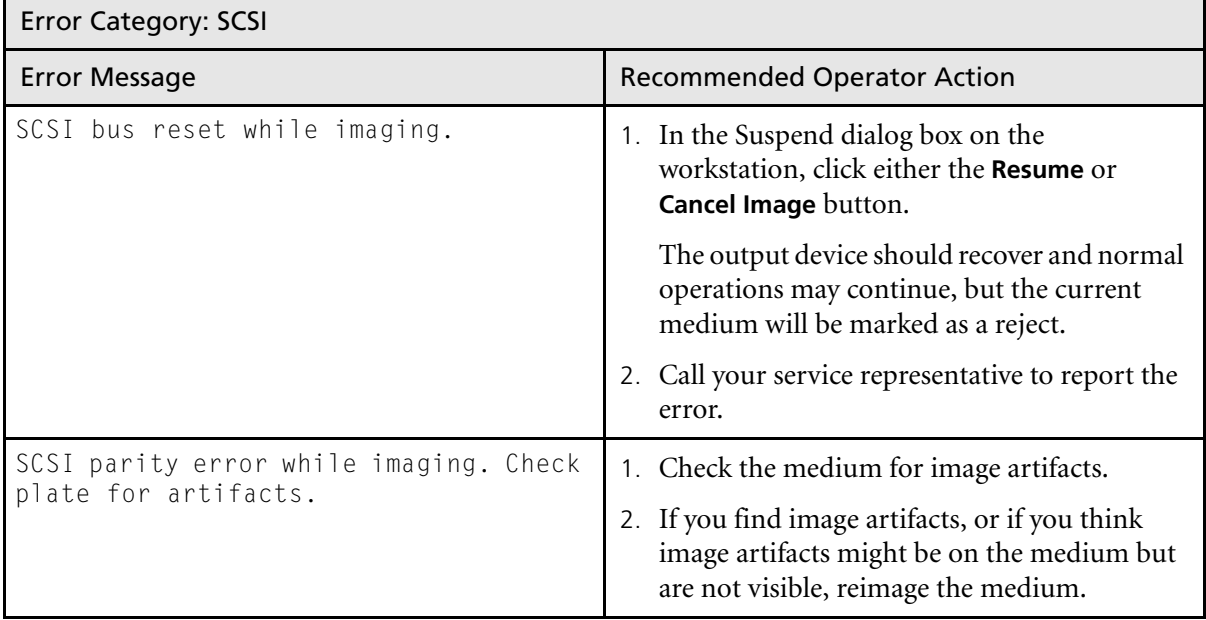

# Error Category: Workstation Communications

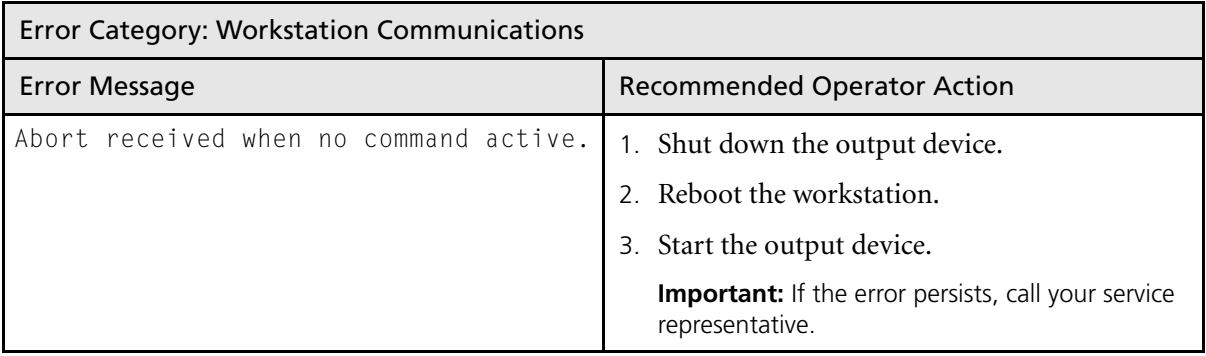

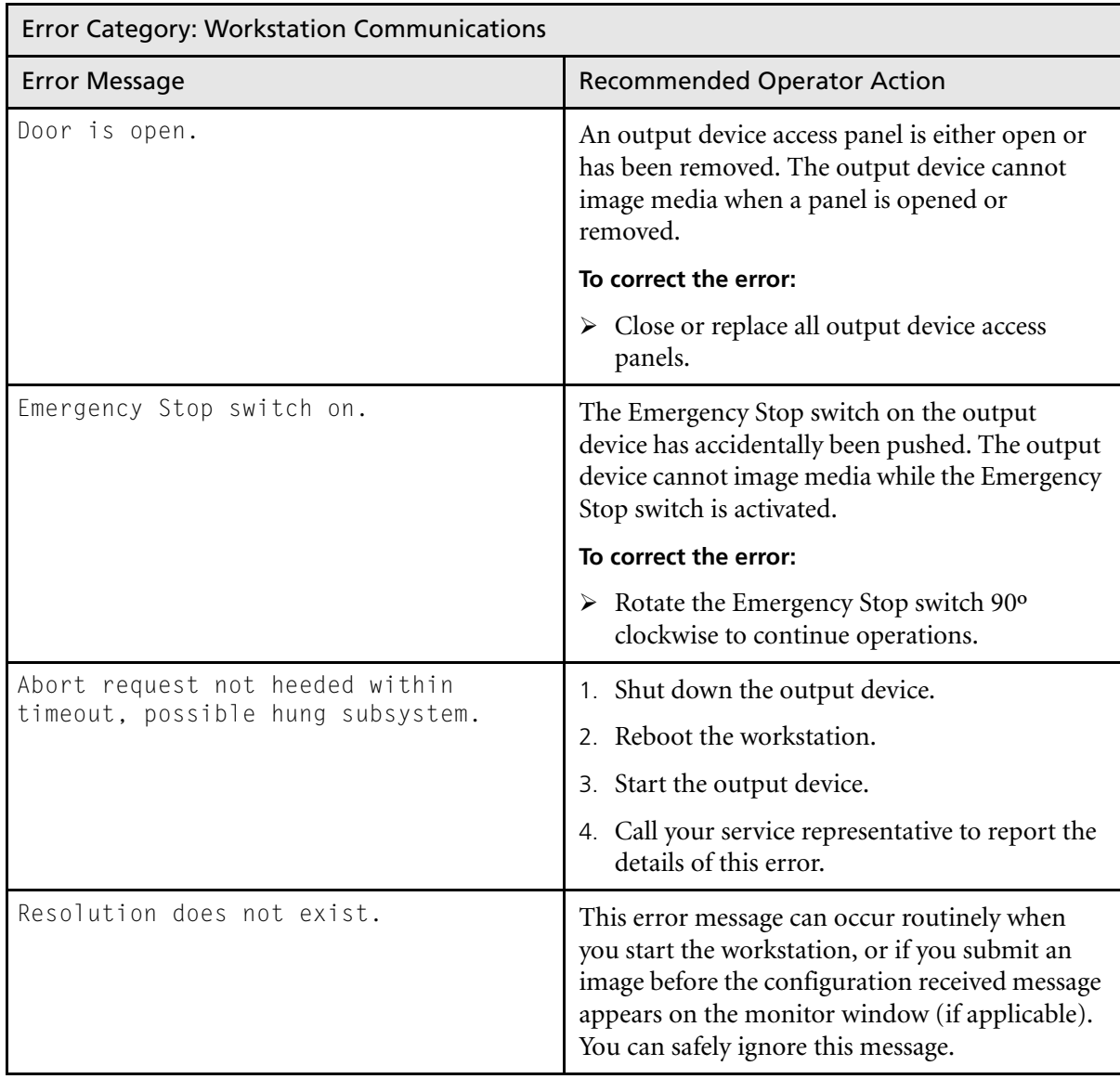

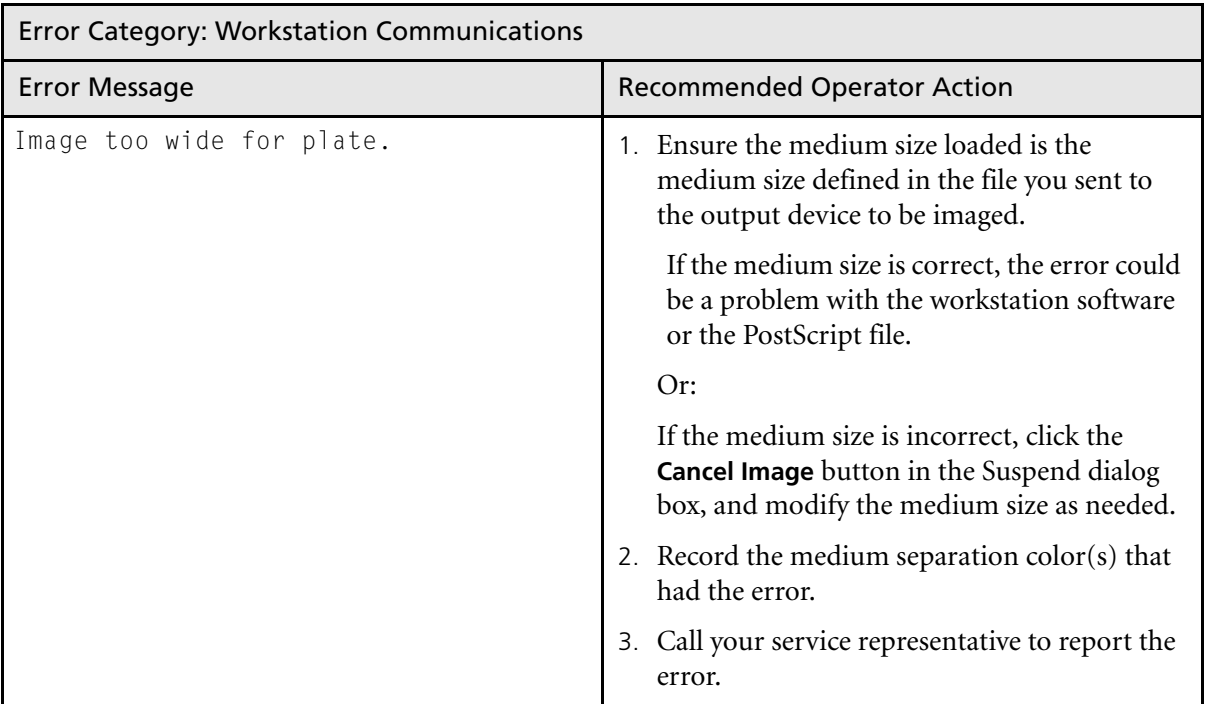

# Resetting the Emergency Stop Switch

If you accidentally press the Emergency Stop switch (located inside the front access panel), you must reset it in order for the output device to resume normal operations.

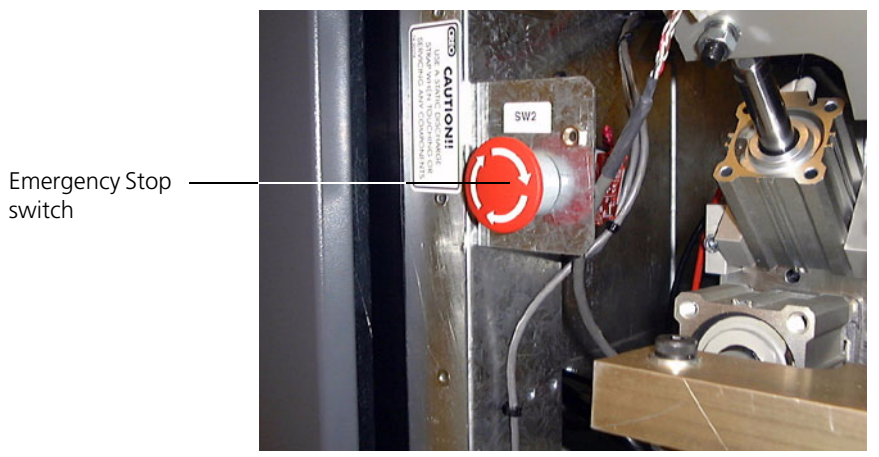

Figure 22: Emergency Stop switch

#### **To reset the Emergency Stop switch:**

 $\triangleright$  Rotate the Emergency Stop switch 90 $\circ$  clockwise.

# <span id="page-92-0"></span>Removing a Stuck Medium From the Output Device

On occasion, a plate or film may get stuck on the drum as the result of an output device error. You must remove the stuck medium before the output device can return to normal operation.

If an error occurs while a medium is being loaded onto, or unloaded from the drum, the partially loaded medium must be removed, and the trailingedge clamps may have to be manually placed in their park position on the drum. See *[Repositioning the Trailing-Edge Clamps](#page-95-0)* on page 82.

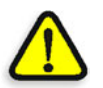

**CAUTION:** Use caution when handling the powerful magnetic trailing-edge clamps used to hold the media on the imaging drum.

Observe the following precautions:

- **•** Operators with implanted cardiac pacemakers should ensure that magnetic clamps are kept more than 2.75" (7 cm) away from their pacemaker.
- **•** When handling the magnetic clamps, do not bring opposite poles near each other. Keep hands and fingers from between opposite magnetic poles.
- **•** Always wear protective gloves when handling magnetic clamps.

If you have additional concerns, consult your physician and/or the manufacturer of your implant.

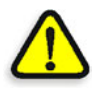

**CAUTION:** Keep magnetic data—floppy disks, magnetic stripe cards, watches, and so on—away from the powerful magnetic trailing-edge clamps.

#### **To remove a medium from the drum:**

1. Open the top and front access panels.

See *[Opening and Closing the Front/Top Access Panels](#page-42-0)* on page 29.

2. Put on protective gloves.

The gloves should be clean and lint-free to ensure the interior of the output device is kept clean.

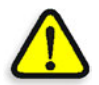

**CAUTION:** Plate edges are sharp. Failure to wear protective gloves can result in personal injury.

3. If the medium is held by the trailing-edge clamps, slide the clamps off the medium. Otherwise, skip this step.

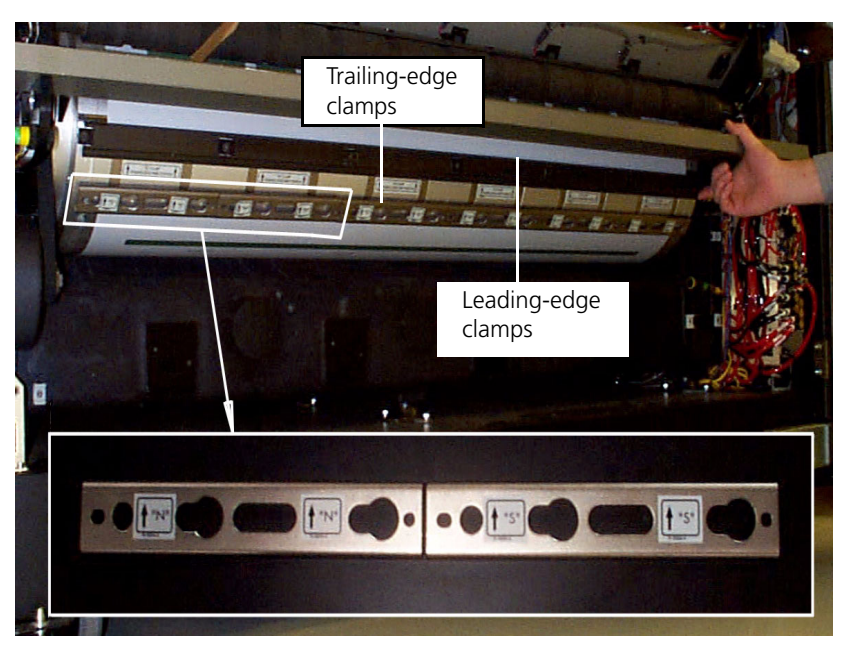

Figure 23: Trailing-edge and leading-edge clamps

- 4. Rotate the drum by hand, while guiding the trailing edge of the medium straight out the front of the output device, until the leadingedge clamps can be reached.
- 5. Fold over the corners of the free end of the medium.
- 6. Grasp the folded corners of the medium and firmly pull until the medium comes free of the leading-edge clamps.

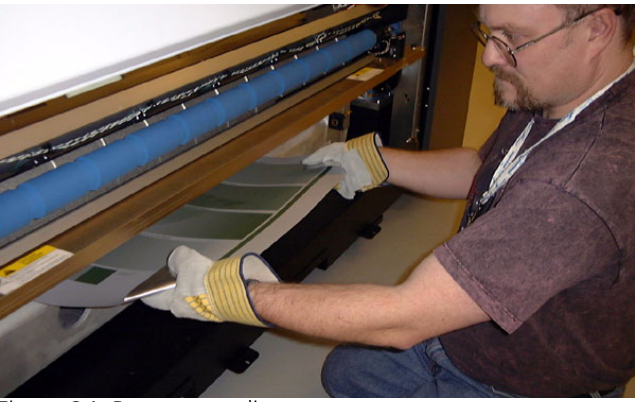

Figure 24: Remove medium

- 7. Open each leading-edge clamp, and inspect for debris in the clamp.
- 8. In the Suspend dialog box on the workstation, click the **Resume** button.

Another Suspend dialog box is displayed, indicating that the trailing-edge clamps must be placed in the park position.

9. Reposition the trailing-edge clamps.

See *[Repositioning the Trailing-Edge Clamps](#page-95-0)* on page 82.

10. Close the top and front access panels.

See *[Opening and Closing the Front/Top Access Panels](#page-42-0)* on page 29 for more information.

#### <span id="page-95-0"></span>Repositioning the Trailing-Edge Clamps

Use the following procedure to reposition the trailing-edge clamps in the output device, for example, when:

- **•** You moved the clamps when you removed a medium from the drum
- **•** The clamps were dropped by the output device
- **•** The following error message is displayed in the Suspend dialog box on the workstation:

move clamps to park position, then select RESUME

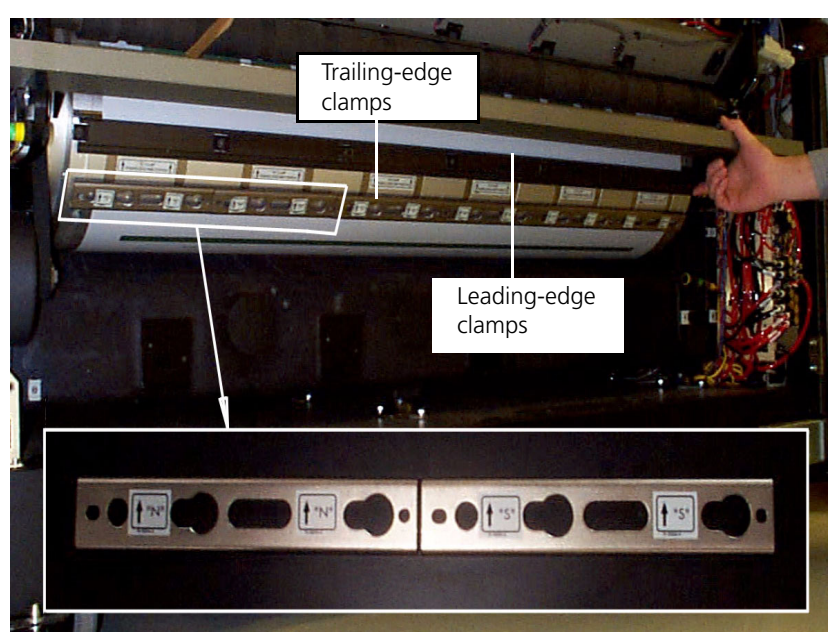

Figure 25: Trailing-edge and leading-edge clamps

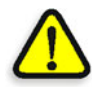

**CAUTION:** Be careful to avoid pinching your fingers between the trailingedge clamps and the drum.

#### **To reposition the trailing-edge clamps:**

1. Open the front access panel.

See *[Opening and Closing the Front/Top Access Panels](#page-42-0)* on page 29 for more information.

2. If there is a medium on the drum, remove it.

See *[Removing a Stuck Medium From the Output Device](#page-92-0)* on page 79 for more information.

3. Rotate the drum by hand until the trailing-edge clamps are visible at the front of the output device.

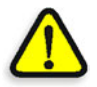

**CAUTION:** When placing or sliding a trailing-edge clamp on the drum, always ensure the steel tabs on the clamps are centered on the steel straps on the drum. The clamp tabs can damage the drum surface if the tabs are not aligned properly.

4. Slide the trailing-edge clamps up along the drum until they touch the leading-edge clamps.

If the clamps have come off the drum, place them against the leadingedge clamps.

- a. Ensure the **S** or **N** (magnetic polarity) on each clamp matches the **S** or **N** on the drum.
- b. Ensure the direction of the arrows on the clamps aligns with the arrows on the drum.
- 5. Verify that the trailing-edge clamps are evenly spaced.

The gaps between the trailing-edge clamps should be aligned with the gaps in the leading-edge clamps above them.

- 6. Verify that the trailing-edge clamps are installed in a straight line and are parallel to and touching the leading-edge clamps.
- 7. Verify that the trailing-edge clamp labels alternate between **S** and **N**.
- 8. Close the front/top access panels.

See *[Opening and Closing the Front/Top Access Panels](#page-42-0)* on page 29 for more information.

- 9. In the Suspend dialog box on the workstation, click the **Resume** button.
- 10. If the output device suspends again with one of the following messages, check the clamp alignment and adjust as necessary:

```
Timeout moving TE cylinder
TE failed to lock
TE clamps not on actuator/drum
```
# Image Quality Problems

If you experience any image quality problems, call your service representative immediately.

# Power Failures

A power failure is anything that causes power to be cut off from the output device without it first going through an orderly shutdown. See *[Shutting](#page-30-0)  [Down the Trendsetter](#page-30-0)* on page 17.

The workstation is equipped with a UPS (Uninterruptible Power Supply) which gives it time to shut itself down in an orderly fashion when power fails.

The output device does not have such protection and shuts down immediately. It retains its last state and, if nothing changed while it was powered down, it attempts to recover when power is restored.

Sometimes automatic recovery is not possible. This occurs, for example, if the power fails when a medium is partially on the drum. In this case a Suspend dialog box is displayed on the workstation. You must remove the medium. See *[Removing a Stuck Medium From the Output Device](#page-92-0)* on [page 79](#page-92-0).

When a power failure occurs, it is recommended that you turn off the output device using the power switch shown in [Figure 5 on page 16](#page-29-0). Once power has been restored, you can turn on the output device again.

#### Tripped Circuit Breaker

If the power does not come back on, it's possible that the output device tripped a circuit breaker. You can reset the circuit breaker manually by pressing the circuit breaker button(s) on the breaker panel.

#### **To reset a tripped circuit:**

1. Open the small door in the left-end access panel.

The circuit breakers are inside.

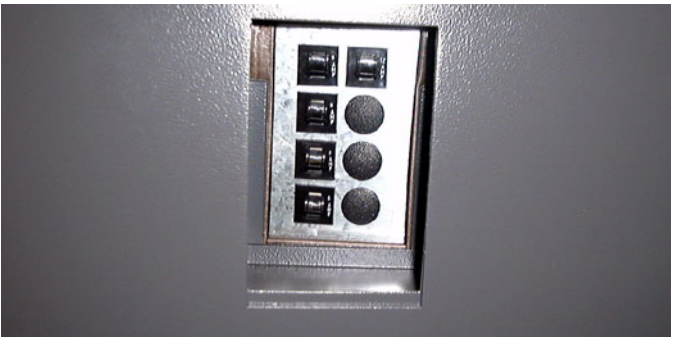

Figure 26: Circuit breaker panel

- 2. Press any circuit breaker switch that has popped out.
- 3. Restart the output device to restore power to the output device.

See *[Starting the Trendsetter](#page-29-1)* on page 16 for more information. If the power is not restored to the output device after you start it, call your service representative.

#### Loss of Air Pressure in the Output Device

Compressed air is supplied to the output device from an external air compressor. If a power failure also affects the air compressor, then air pressure inside the output device is slowly lost. Turn off the output device and once power is restored, turn on the output device to initialize it. If air pressure does not return to normal, call your service representative.

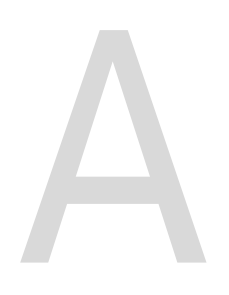

# **Part Numbers**

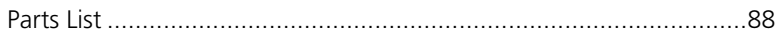

# <span id="page-101-0"></span>Parts List

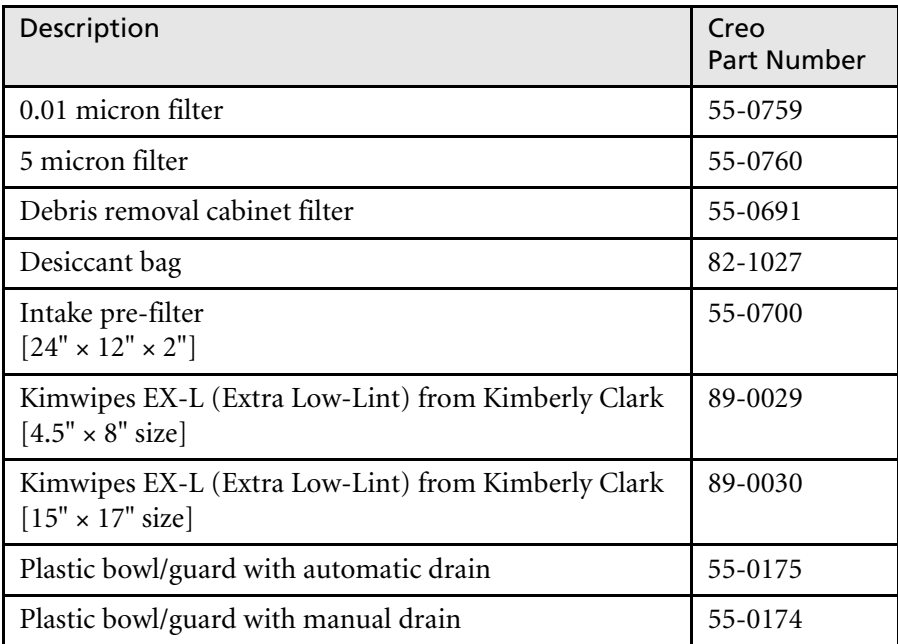

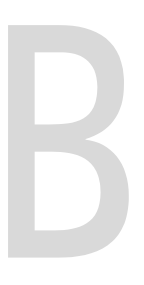

# Labels

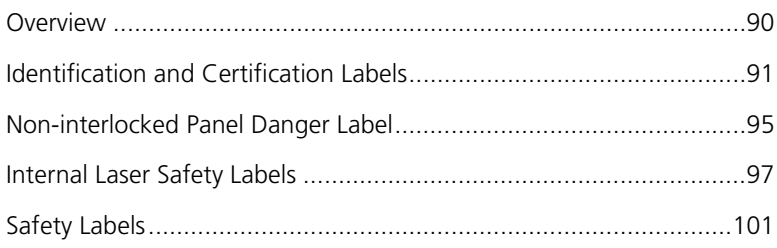

## <span id="page-103-0"></span>**Overview**

This appendix contains information about the labels that are located on the output device. These labels are intended to assist you in safely operating your output device. All the labels described in this appendix are operator accessible and most are located inside the output device access panels (within the overall interlocked protective housing).

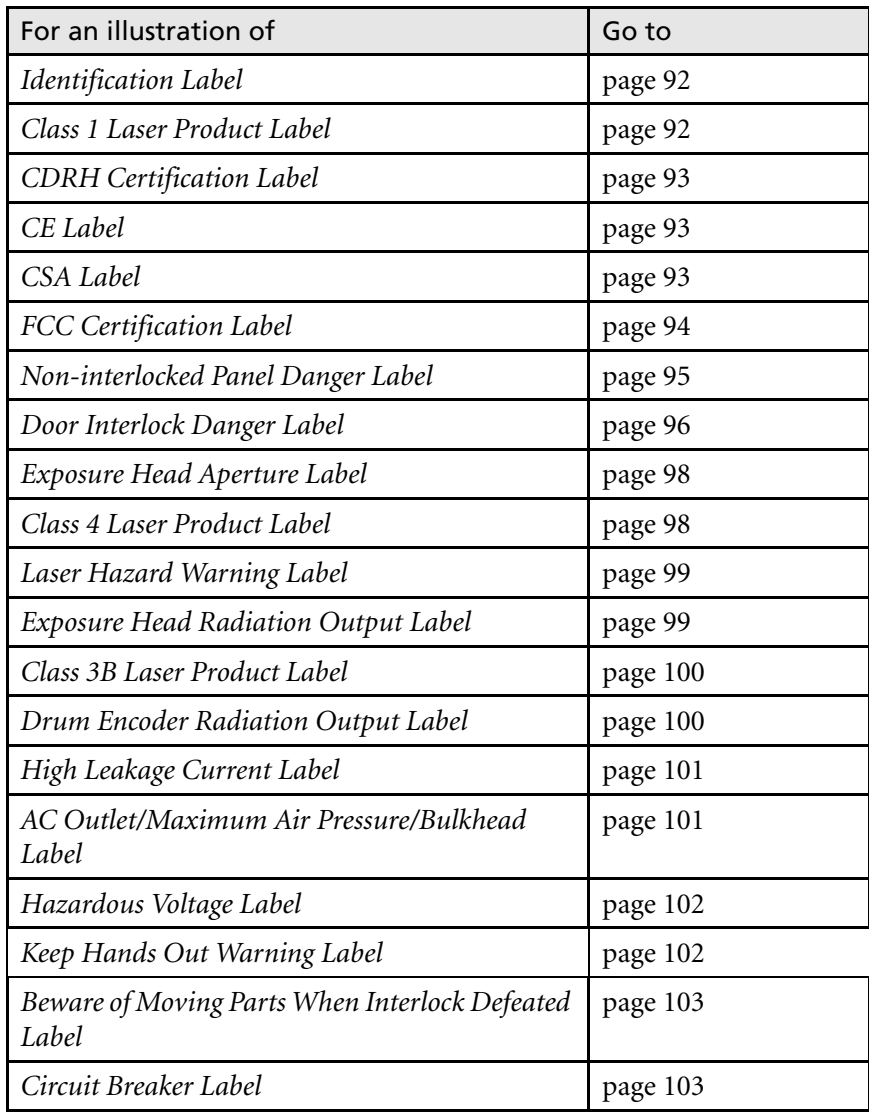

# <span id="page-104-0"></span>Identification and Certification Labels

The labels located on the power box—left side, rear—are shown in Figure 27 below.

<span id="page-104-1"></span>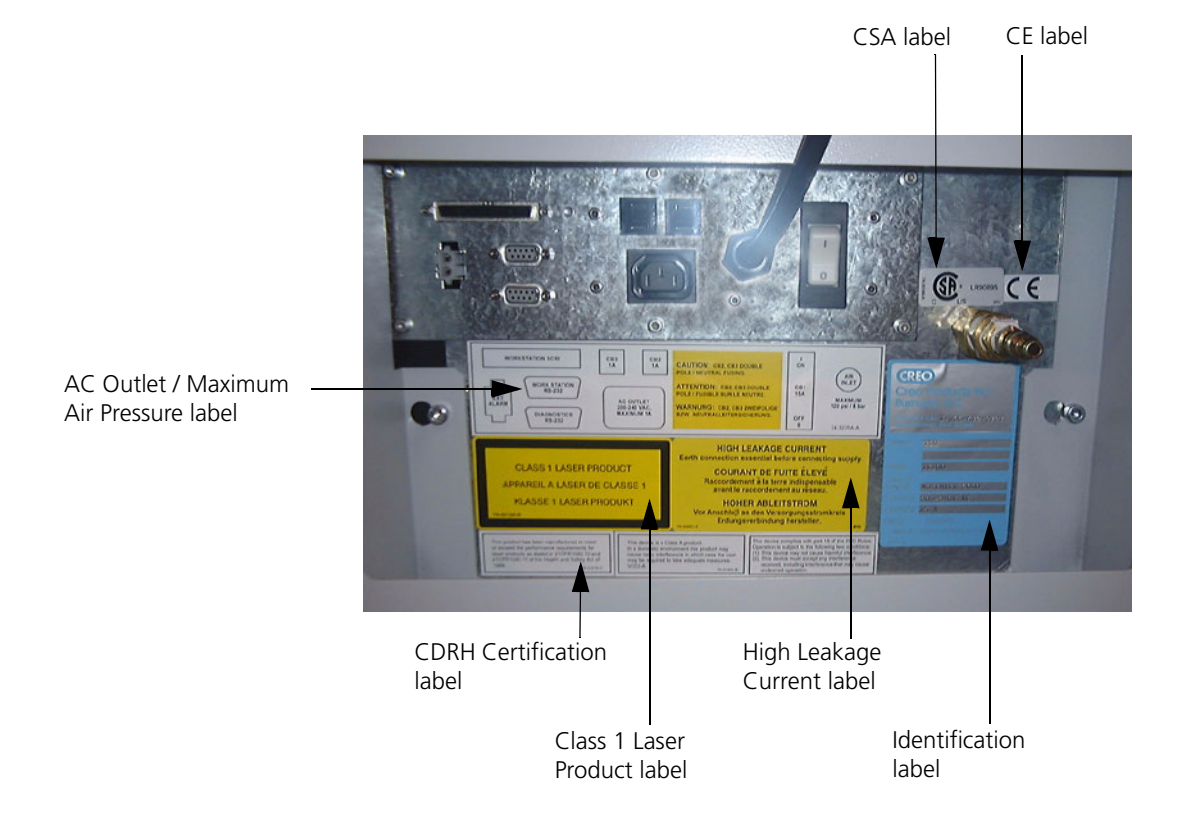

Figure 27: Identification and Certification labels on the power box

#### <span id="page-105-0"></span>Identification Label

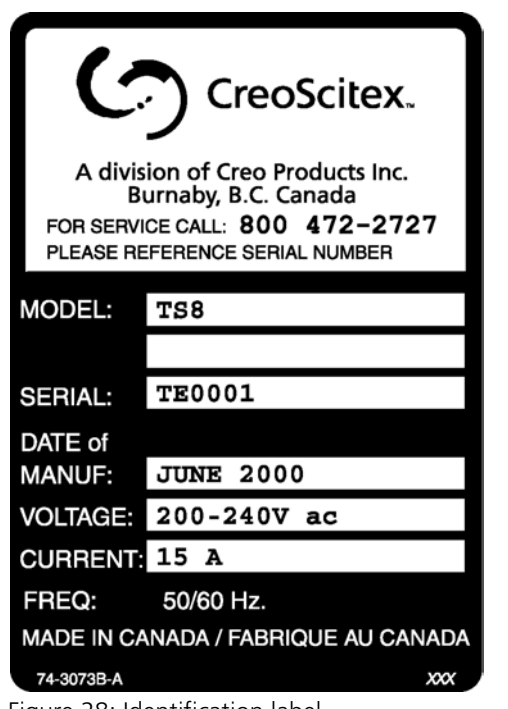

This label is located on the power box, as shown in [Figure 27 on page 91.](#page-104-1)

Figure 28: Identification label

#### <span id="page-105-1"></span>Class 1 Laser Product Label

This label is located on the power box, as shown in [Figure 27 on page 91.](#page-104-1)

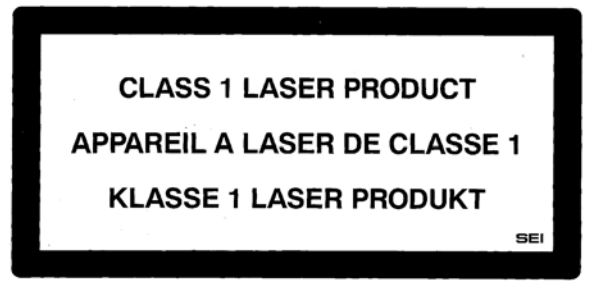

Figure 29: Class 1 Laser Product label

#### <span id="page-106-0"></span>CDRH Certification Label

This label is located on the power box, as shown in [Figure 27 on page 91.](#page-104-1)

This product has been manufactured to meet or exceed the performance requirements for laser products as stated in 21CFR1040.10 and 21CFR1040.11 of the Health and SafetyAct of 1968. 74-3127A-C

Figure 30: CDRH Certification label

#### <span id="page-106-1"></span>CE Label

This label is located on the power box as shown in [Figure 27 on page 91.](#page-104-1)

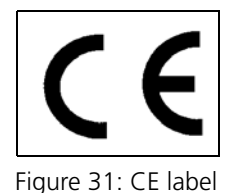

#### <span id="page-106-2"></span>CSA Label

This label is located on the power box as shown in [Figure 27 on page 91.](#page-104-1)

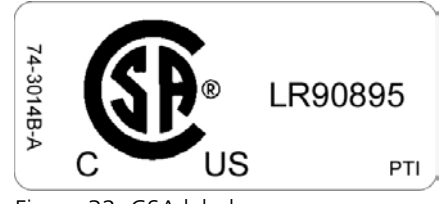

Figure 32: CSA label

#### <span id="page-107-0"></span>FCC Certification Label

This label is located on the power box as shown in [Figure 27 on page 91.](#page-104-1)

This device complies with part 15 of the FCC Rules. Operation is subject to the following two conditions: (1) This device may not cause harmful interference. (2) This device must accept any interference received, including interference that may cause undesired operation. 74-3016A-D

Figure 33: FCC Certification label

#### C-Tick Label

This label, which shows certification with the Australian Communications Authority (ACA), is located on the power box (when required).

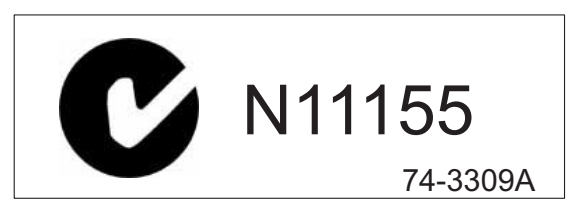

Figure 34: C-Tick label
# Interlock Laser Safety Labels

## Non-interlocked Panel Danger Label

This label is located on the rear service access panel of the fan box (screw secured) as shown in [Figure 35](#page-108-0).

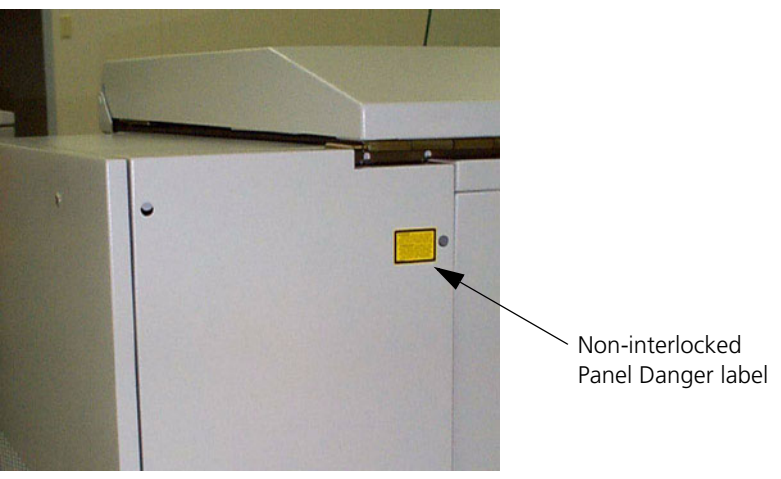

Figure 35: Location of the Non-interlocked Panel Danger label

<span id="page-108-0"></span>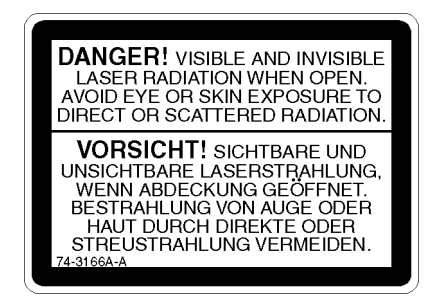

Figure 36: Non-interlocked Panel Danger label

## <span id="page-109-0"></span>Door Interlock Danger Label

These labels are located beside the safety interlock switches inside the interlocked protective housing.

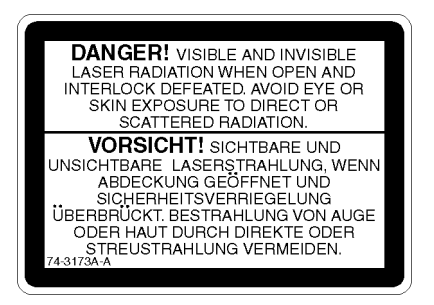

Figure 37: Door Interlock Danger label

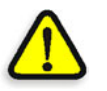

**DANGER: Interfering with the interlock system can result in serious personal injury from visible and invisible high-powered laser radiation, electrical shock and/or moving mechanical parts. Do NOT tamper with the safety interlock switches in an attempt to operate the output device with any of the access panels open, and do NOT attempt to open or remove access panels while the output device is imaging a medium.**

# <span id="page-110-1"></span>Internal Laser Safety Labels

The internal laser safety labels are located on the exposure head and on the drum encoder protective housing, as shown in Figure 33 below.

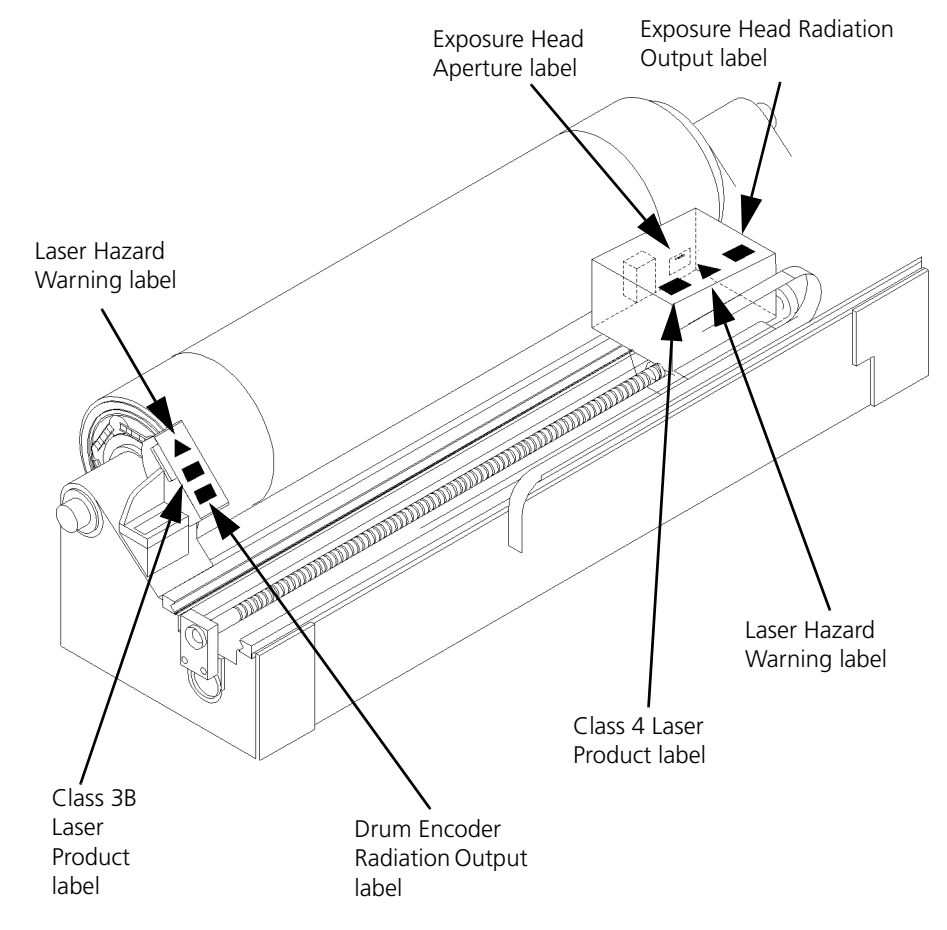

<span id="page-110-0"></span>Figure 38: Internal laser safety labels

## Exposure Head Aperture Label

<span id="page-111-1"></span>This label is located on the front of the exposure head protective housing, adjacent to the shutter and aperture. See [Figure 38 on page 97](#page-110-0) for an illustration showing the location.

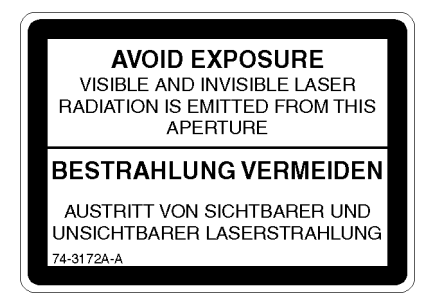

Figure 39: Exposure Head Aperture label

## <span id="page-111-0"></span>Class 4 Laser Product Label

This label is located on the top of the exposure head protective housing. See [Figure 38 on page 97](#page-110-0) for an illustration showing the location.

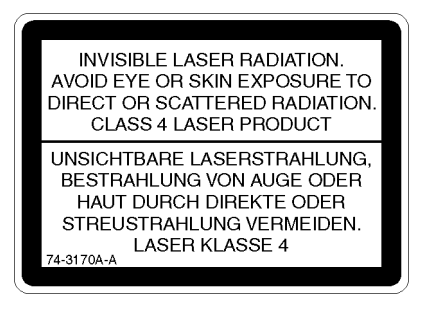

Figure 40: Class 4 Laser Product label

## Laser Hazard Warning Label

<span id="page-112-1"></span>This label is located in two places:

- **•** on the drum encoder non-interlocked protective housing
- **•** on the top of the exposure head protective housing

See [Figure 38 on page 97](#page-110-0) for an illustration showing the locations.

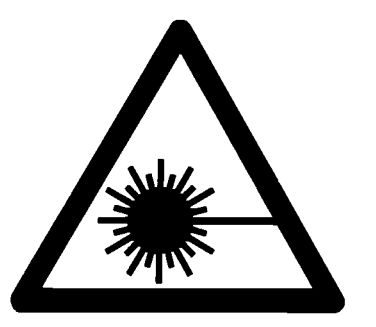

Figure 41: Laser Hazard Warning label

## Exposure Head Radiation Output Label

<span id="page-112-0"></span>Depending on the exposure head option provided, one of the following radiation output laser safety labels is located on top of the exposure head protective housing. See [Figure 38 on page 97](#page-110-0) for an illustration of the location.

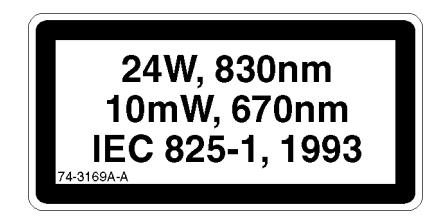

Figure 42: Exposure Head Radiation Output label (24W)

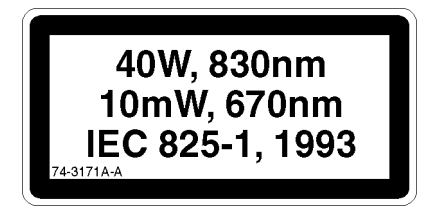

Figure 43: Exposure Head Radiation Output label (40W)

## Class 3B Laser Product Label

<span id="page-113-0"></span>This label is located on the drum encoder non-interlocked protective housing. See [Figure 38 on page 97](#page-110-0) for an illustration of the location.

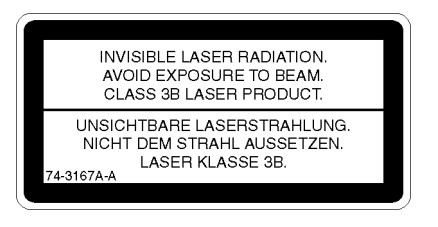

Figure 44: Class 3B Laser Product label

## Drum Encoder Radiation Output Label

<span id="page-113-1"></span>This label is located on the drum encoder non-interlocked protective housing. See [Figure 38 on page 97](#page-110-0) for an illustration of the location.

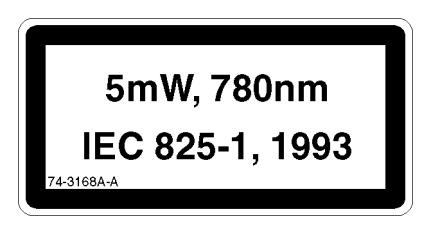

Figure 45: Drum Encoder Radiation Output label

# Safety Labels

## High Leakage Current Label

<span id="page-114-1"></span>This label is located on the rear panel of the power box. See [Figure 27 on](#page-104-0)  [page 91](#page-104-0).

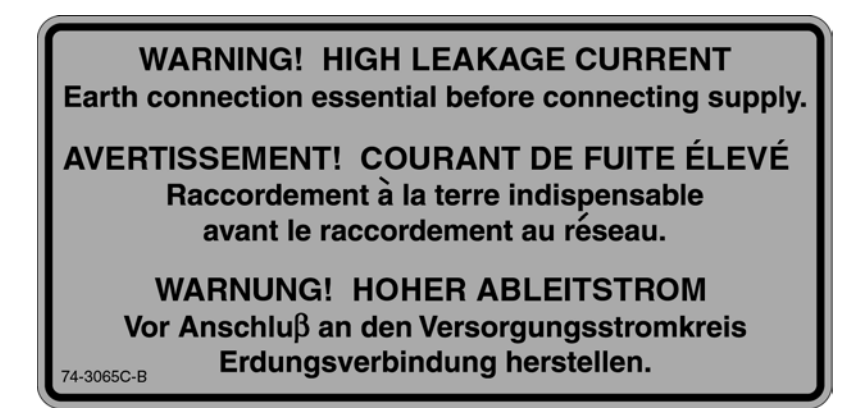

<span id="page-114-0"></span>Figure 46: High Leakage Current label

## <span id="page-114-2"></span>AC Outlet/Maximum Air Pressure/Bulkhead Label

This label is located on the rear panel of the power box. See [Figure 27 on](#page-104-0)  [page 91](#page-104-0).

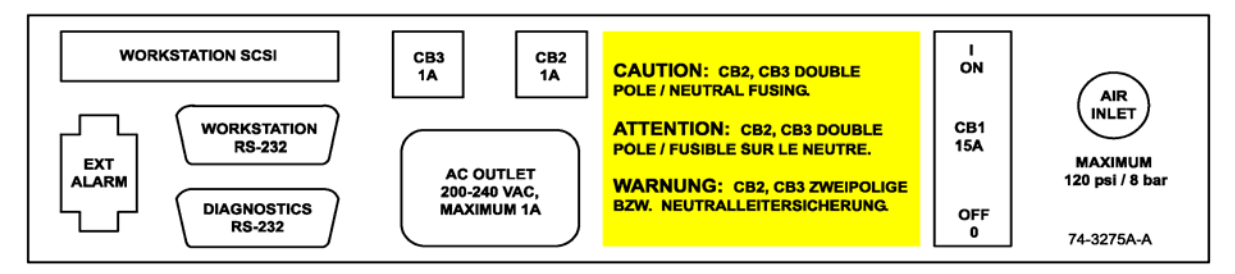

Figure 47: AC Outlet/Maximum Air Pressure/Bulkhead label

## Hazardous Voltage Label

<span id="page-115-0"></span>This label is located on the junction box service access cover in the fan box.

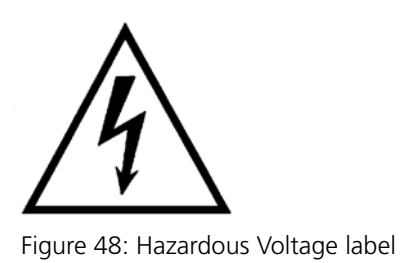

<span id="page-115-1"></span>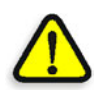

**DANGER: The Hazardous Voltage label is located on service access panels that house hazardous voltage. For your safety, do NOT attempt to open these panels.**

## Keep Hands Out Warning Label

This label is located behind the front panel in the middle on the leading edge actuator.

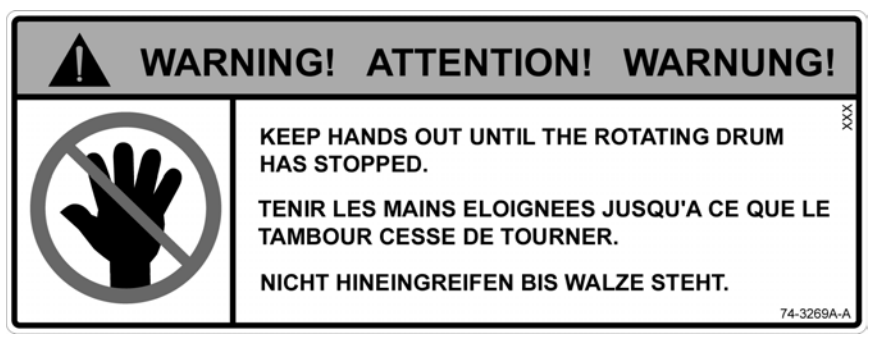

Figure 49: Keep Hands Out Warning label

## <span id="page-116-0"></span>Beware of Moving Parts When Interlock Defeated Label

<span id="page-116-2"></span>This label is located in three places:

- **•** behind the front panel, on either end of the leading-edge actuators
- **•** on the top of the exposure head

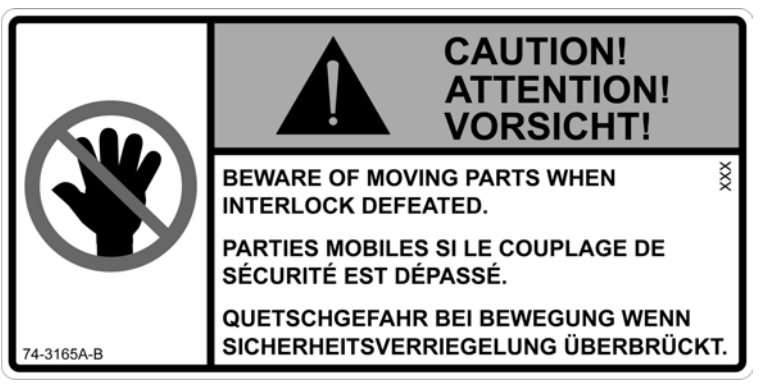

Figure 50: Beware of Moving Parts When Interlock Defeated label

### <span id="page-116-1"></span>Circuit Breaker Label

This label is located beside the circuit breakers, under the left-end service access panel.

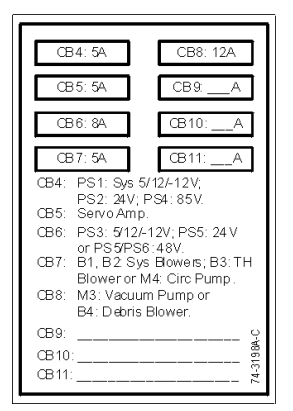

Figure 51: Circuit Breaker label

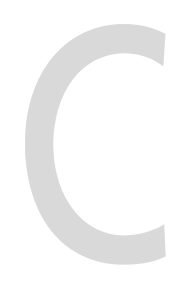

# **Regulatory Compliance**

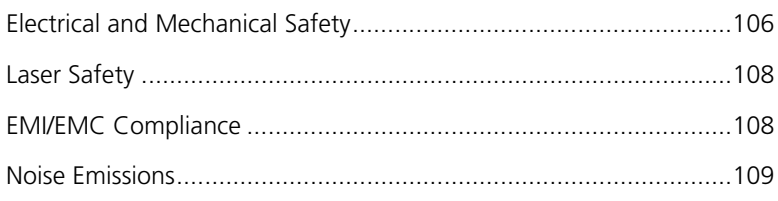

# <span id="page-119-0"></span>Electrical and Mechanical Safety

<span id="page-119-2"></span>The Trendsetter has been designed, tested, and evaluated for compliance with the electrical and mechanical safety standards:

- **•** CSA 950 *Safety of Information Technology Equipment*
- **•** UL 1950 *Safety of Information Technology Equipment*
- **•** EN 60950, *Safety of Information Technology Equipment*
- **•** EN 60204-1, *Safety of Machinery*

<span id="page-119-1"></span>The CSA label on the output device indicates compliance with the standards CSA 950 and UL 1950. The CE label on the output device indicates compliance with the following:

- **•** Low Voltage Directive 73/23/EEC
- **•** Directive of Machinery 98/37/EC
- **•** Directive of Electromagnetic Compatibility 89/366/EEC

See *[Appendix B, Labels](#page-102-0)* for examples of these labels.

### <span id="page-120-0"></span>EC Declaration of Conformity

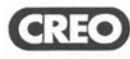

CREO PRODUCTS INC. 3700 GILMORE WAY, BURNABY, BC CANADA V5G 4M1 FAX (604) 437-9891

TEL (604) 451-2700

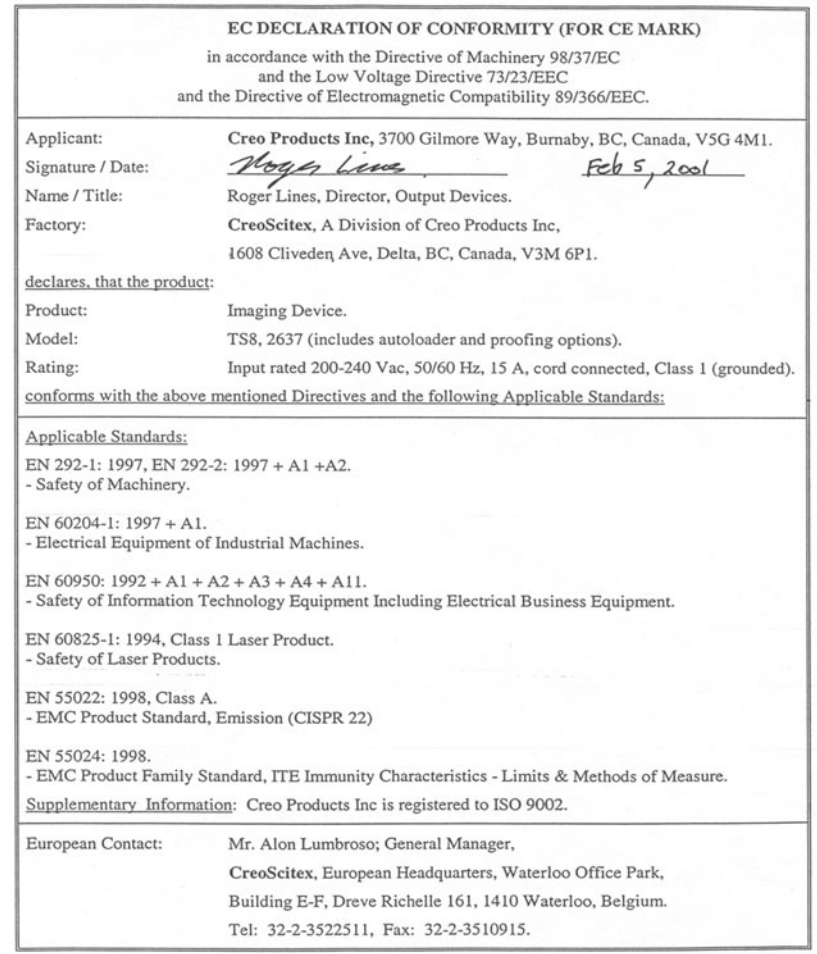

Figure 52: EC Declaration of Conformity

## <span id="page-121-5"></span><span id="page-121-0"></span>Laser Safety

The Trendsetter has been designed, tested, and evaluated for compliance with the following laser safety standards:

- **•** U.S. Federal Regulations 21 CFR 1040.10, in accordance with the regulations of the Center of Devices and Radiological Health (CDRH) of the U.S. Food and Drug Administration
- **•** EN 60825-1, *Safety of Laser Products*

The Class 1 Laser Product label on the output device indicates compliance with the above standards. See *[Appendix B, Labels](#page-102-0)* for an illustration of this label.

<span id="page-121-6"></span>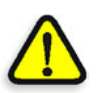

**WARNING:** Use of controls or adjustments or performance of procedures other than those specified in this manual may result in hazardous radiation exposure.

# <span id="page-121-1"></span>EMI/EMC Compliance

<span id="page-121-4"></span>The Trendsetter has been tested and found to comply with the limits for a Class A digital device, pursuant to part 15 of the FCC Rules. These limits are designed to provide reasonable protection against harmful interference when the output device is operated in a commercial environment.

This equipment generates, uses, and can radiate radio frequency energy and, if not installed and used in accordance with this manual, may cause harmful interference to radio communications. Operation of the output device in a residential area is likely to cause harmful interference. You will be required to correct the interference at your own expense.

<span id="page-121-3"></span>The FCC Certification label on the output device indicates compliance with these limits. See *[Appendix B, Labels](#page-102-0)* for an illustration of this label.

<span id="page-121-2"></span>The Trendsetter has been designed, tested, and evaluated for compliance with the Directive of Electromagnetic Compatibility 89/366/EEC. It complies with the following EMC standards:

- **•** EN 55022, Class A
- **•** EN 55024

# <span id="page-122-1"></span><span id="page-122-0"></span>Noise Emissions

The Trendsetter has been designed, tested, and evaluated for compliance with the maximum noise emission limit permitted for an office environment, 70 dB(A).

# Glossary

<span id="page-124-1"></span><span id="page-124-0"></span>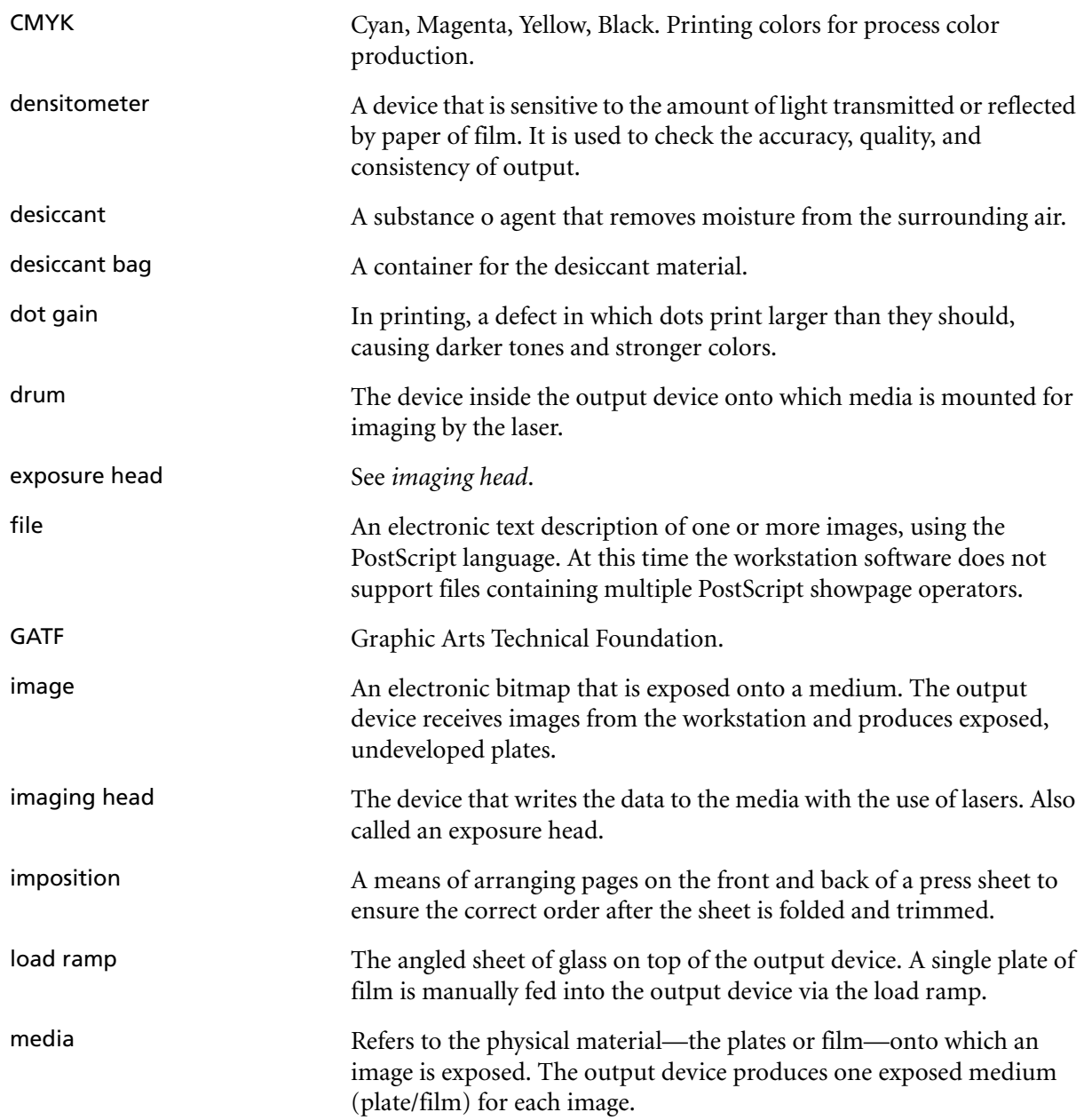

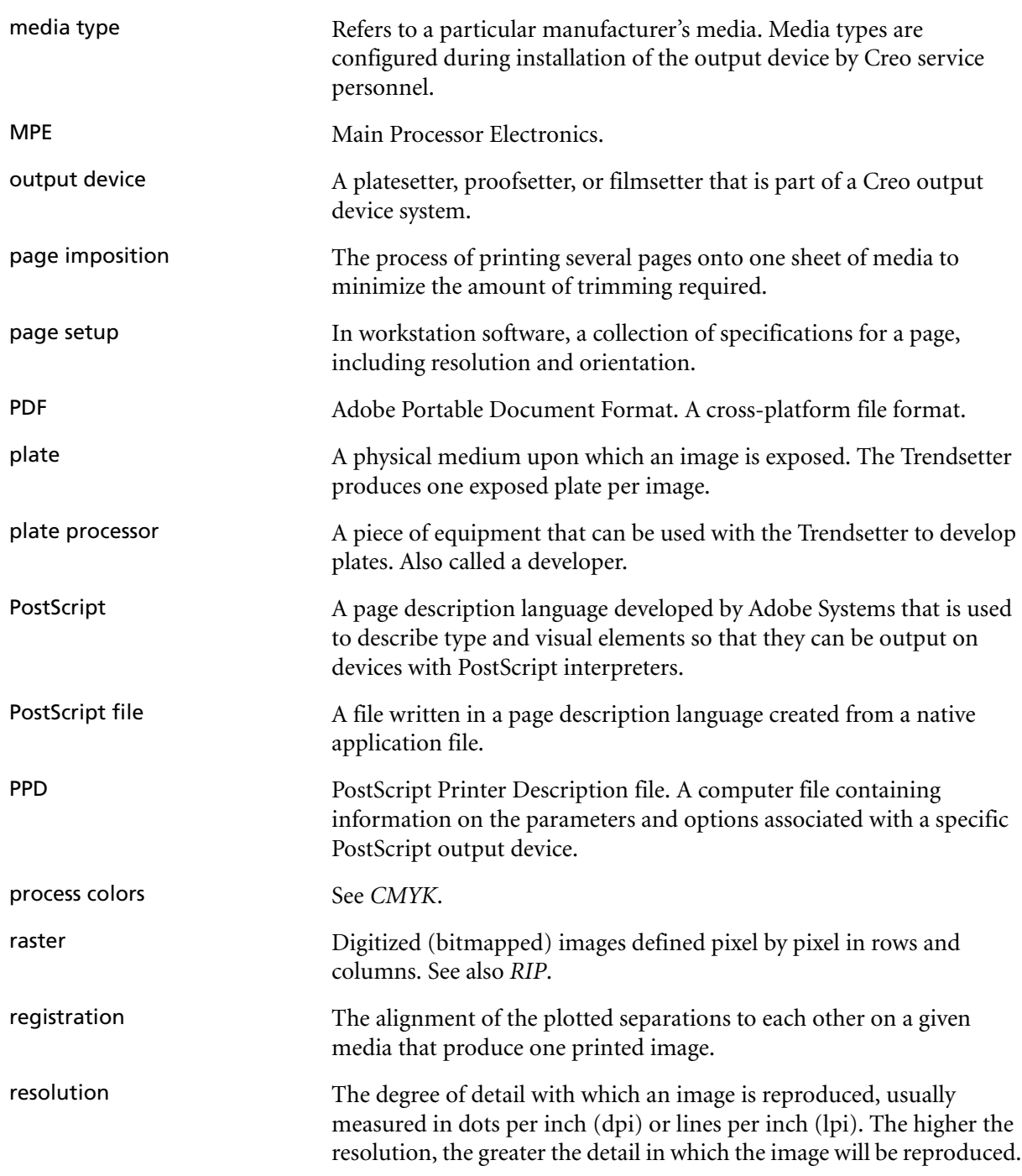

<span id="page-126-1"></span><span id="page-126-0"></span>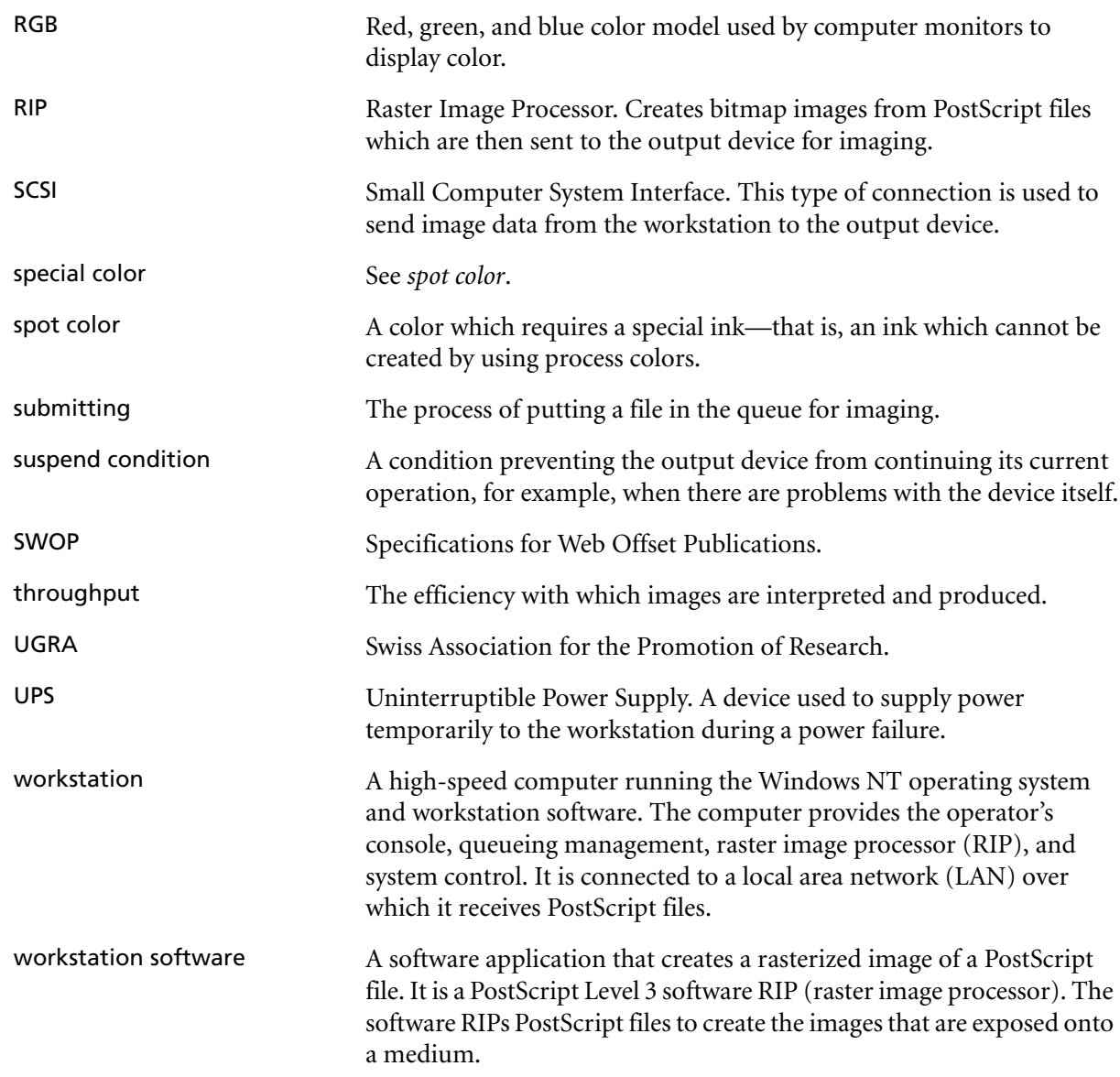

# Index

### **A**

[AC Outlet/Maximum Air Pressure/](#page-114-0) Bulkhead label, 101 [accessing the interior of the output](#page-41-0)  device, 28 [air pressure, loss of, 86](#page-99-0) air shutoff valve [location, 36](#page-49-0) air supply filters [inspecting, 37](#page-50-0) [location, 36](#page-49-1) [replacing, 35](#page-48-0) alignment labels [described, 22](#page-35-0)

### **B**

[Beware of Moving Parts When](#page-116-0)  Interlock Defeated label, 103

### **C**

[Cancel Image button, 51](#page-64-0) [caution symbol, ix](#page-12-0) [CDRH Certification label, 93](#page-106-0) [CE label, 93,](#page-106-1) [106](#page-119-1) circuit breaker [resetting, 86](#page-99-1) [tripped, 86](#page-99-1) [Circuit Breaker label, 103](#page-116-1) circuit breaker panel [location, 86](#page-99-2) [Class 1 Laser Product label, 92](#page-105-0) [Class 3B Laser Product label, 100](#page-113-0) [Class 4 Laser Product label, 98](#page-111-0) cleaning [edge-detection strip, 32](#page-45-0) [exterior of output device, 26](#page-39-0) [interior of output device, 32](#page-45-1) [load ramp, 27](#page-40-0) [plate roller, 34](#page-47-0) [recommendations, 27](#page-40-1) closing [left-end access panel, 31](#page-44-0) [top access panel, 30](#page-43-0) [components, 4](#page-17-0)

compressed air [connecting, 39](#page-52-0) [disconnecting, 37](#page-50-1) [turning on, 39](#page-52-1) compressed air supply filters [0.01 micron, 35](#page-48-1) [5 micron, 35](#page-48-1) [inspecting, 37](#page-50-0) [location, 36](#page-49-1) [replacing, 35](#page-48-0) compression latches [location, 29](#page-42-0) [connecting compressed air, 39](#page-52-0) [consumables, 7](#page-20-0) [conventions used in the manual, viii](#page-11-0) [CSA label, 93](#page-106-2) [C-Tick label, 94](#page-107-0)

### **D**

[danger symbol, ix](#page-12-1) [debris removal cabinet, 45](#page-58-0) debris removal filter [replacing, 45](#page-58-1) desiccant bag [replacing, 47](#page-60-0) [disconnecting compressed air, 37](#page-50-1) [Door Interlock Danger label, 96](#page-109-0) drum [location, 34](#page-47-1) [Drum Encoder Radiation Output](#page-113-1)  label, 100

### **E**

[EC Declaration of Conformity, 107](#page-120-0) edge-detection strip [cleaning, 32](#page-45-0) [location, 32](#page-45-2) [electrical safety, 106](#page-119-2) [EMC standards, 108](#page-121-2) Emergency Stop switch [resetting, 79](#page-92-0) [error categories, 54](#page-67-0) [\(no category\), 59](#page-72-0) [Carriage, 61](#page-74-0)

[Head, 65,](#page-78-0) [66](#page-79-0) [Image, 72](#page-85-0) [Laser, 72](#page-85-1) [MPE software, 75](#page-88-0) [Satellite, 75](#page-88-1) [SCSI, 76](#page-89-0) [Workstation Communications,](#page-89-1)  76 [Error light, 6](#page-19-0) error messages [recommended operator actions,](#page-66-0)  53 error reporting [described, 13](#page-26-0) [Exposure Head Aperture label, 98](#page-111-1) [Exposure Head Radiation Output](#page-112-0)  label, 99

### **F**

fan box intake filter [location, 43](#page-56-0) [replacing, 43](#page-56-1) FCC [Certification Label, 108](#page-121-3) [rules, 108](#page-121-4) [FCC Certification label, 94](#page-107-1) filters [0.01 micron, 41](#page-54-0) [cleaning, 35](#page-48-2) [debris removal, 45](#page-58-1) [five micron, 39](#page-52-2) [frequency of replacement, 35](#page-48-3) [replacing, 35](#page-48-2) [fonts used in the manual, viii](#page-11-1)

### **H**

[Hazardous Voltage label, 102](#page-115-0) [High Leakage Current label, 101](#page-114-1)

#### **I**

[Identificaion label, 92](#page-105-1) [Identification label, 92](#page-105-2) [image quality problems, resolving, 85](#page-98-0) imaged media

[removing, 21](#page-34-0) [imaging errors, 13](#page-26-0) [Imaging light, 6](#page-19-1) [important symbol, ix](#page-12-2) [inspecting compressed air supply](#page-50-0)  filters, 37 intake filters [fan box intake filter, 43](#page-56-2) [intake pre-filter, 43](#page-56-2) [location, 43](#page-56-0) [replacing, 43,](#page-56-1) [45](#page-58-2) intake pre-filter [location, 43](#page-56-0) [replacing, 45](#page-58-2) [interior of output device, cleaning, 32](#page-45-1) [interlock system, 11,](#page-24-0) [26](#page-39-1) [internal laser safety labels, 97](#page-110-1)

### **K**

[Keep Hands Out Warning label, 102](#page-115-1)

### **L**

labels [AC Outlet/Maximum Air](#page-114-0)  Pressure/Bulkhead, 101 [Beware of Moving Parts When](#page-116-0)  Interlock Defeated, 103 [CDRH Certification, 93](#page-106-0) [CE, 93](#page-106-1) [Circuit Breaker, 103](#page-116-1) [Class 1 Laser Product, 92](#page-105-0) [Class 3B Laser Product, 100](#page-113-0) [Class 4 Laser Product, 98](#page-111-0) [CSA, 93](#page-106-2) [C-Tick, 94](#page-107-0) [Door Interlock Danger, 96](#page-109-0) [Drum Encoder Radiation Output,](#page-113-1)  100 [Exposure Head Aperture, 98](#page-111-1) [Exposure Head Radiation Output,](#page-112-0)  99 [FCC Certification, 94](#page-107-1) [Hazardous Voltage, 102](#page-115-0) [High Leakage Current, 101](#page-114-1) [Identification, 92](#page-105-2) [Keep Hands Out Warning, 102](#page-115-1) [Laser Hazard Warning, 99](#page-112-1)

[Maximum Air Pressure, 101](#page-114-2) [Laser Hazard Warning label, 99](#page-112-1) [laser safety, 11,](#page-24-0) [108](#page-121-5) [leading-edge actuators, 103](#page-116-2) [leading-edge clamps, 84](#page-97-0) [location, 81,](#page-94-0) [83](#page-96-0) left-end access panel [removing, 31](#page-44-1) [replacing, 31](#page-44-2) [list of parts, 88](#page-101-0) [Load light, 6](#page-19-2) [load ramp, 22](#page-35-1) [cleaning, 27](#page-40-0) [described, 5](#page-18-0) loading media [manually, 18](#page-31-0) [loss of air pressure in the output](#page-99-3)  device, 86

### **M**

[maintenance, 23](#page-36-0) [cleaning recommendations, 27](#page-40-1) [edge-detection strip, 32](#page-45-0) [exterior of output device, 26](#page-39-0) [fan box intake filter, 43](#page-56-1) [intake pre-filter, 45](#page-58-2) [interior of output device, 32](#page-45-1) [load ramp, 27](#page-40-0) [plate roller, 34](#page-47-0) [schedule, 24](#page-37-0) [stain removal, 27](#page-40-2) manual loading [media, 18](#page-31-0) materials [filters, 7](#page-20-0) [plates, 7](#page-20-0) [Maximum Air Pressure label, 101](#page-114-2) [mechanical safety, 106](#page-119-2) media [alignment labels, 22](#page-35-0) [dimensions, 10](#page-23-0) [dimensions diagram, 10](#page-23-1) [landscape orientation, 9](#page-22-0) [loading manually, 18](#page-31-0) [orientation, 9](#page-22-1) [processing, 10](#page-23-2) [registration, 22](#page-35-0) [removing, 21](#page-34-0)

[stuck on drum, 79](#page-92-1) [supported, 8](#page-21-0) [Media Removed button, 51](#page-64-1) messages [suspend conditions, 13](#page-26-1)

### **N**

[noise emissions, 109](#page-122-1) [note symbol, ix](#page-12-3)

### **O**

opening [left-end access panel, 31](#page-44-1) [top access panel, 29](#page-42-1) operating conditions [described, 6](#page-19-3) operator interface [described, 5](#page-18-1) [Error light, 6](#page-19-0) [Imaging light, 6](#page-19-1) [Load light, 6](#page-19-2) [Start button, 6](#page-19-4) [operator intervention, 13](#page-26-2) output device [cleaning exteriors, 26](#page-39-0) [errors, 13](#page-26-0) [loss of air pressure, 86](#page-99-3) [maintenance, 24](#page-37-0) [shutting down, 17](#page-30-0) [starting, 16](#page-29-0) [turning on, 16](#page-29-1) [warmup time, 16](#page-29-2) [output device components, 4](#page-17-1) [output device interior, accessing, 28](#page-41-0) output device Suspend dialog box [description, 50](#page-63-0)

### **P**

part number [0.01 filter, 88](#page-101-1) [5 micron filter, 88](#page-101-2) [bowl/guard, auto drain, 88](#page-101-3) [bowl/guard, manual drain, 88](#page-101-4) [debris removal filter, 88](#page-101-5) [desiccant bag, 88](#page-101-6) [intake pre-filter, 88](#page-101-7) [Kimwipes EX-L, 88](#page-101-8)

plate [bending and punching, 22](#page-35-2) plate roller [cleaning, 34](#page-47-0) [location, 34](#page-47-1) power failures [recovery from, 85](#page-98-1) [processor consumables, 7](#page-20-1)

### **R**

[registration, 20](#page-33-0) regulatory compliance [electrical safety, 106](#page-119-2) [EMI/EMC, 108](#page-121-6) [laser safety, 108](#page-121-5) [mechanical safety, 106](#page-119-2) [noise emissions, 109](#page-122-1) removing [imaged media, 21](#page-34-0) [left-end access panel, 31](#page-44-1) [stains, 27](#page-40-2) [replacement parts, 88](#page-101-0) replacing [air supply filters, 35](#page-48-0) [compressed air filters, 35](#page-48-0) [debris removal filter, 45](#page-58-1) [desiccant bag, 47](#page-60-0) [fan box intake filter, 43](#page-56-1) [intake pre-filter, 45](#page-58-2) [left-end access panel, 31](#page-44-2) repositioning [trailing-edge clamps, 82](#page-95-0) resetting [tripped circuit breakers, 86](#page-99-2) [resolving image quality problems, 85](#page-98-0) [Resume button, 51](#page-64-2)

### **S**

[safety information, 26](#page-39-2) [interlock system, 3](#page-16-0) [symbols, 2](#page-15-0) [schedule, maintenance, 24](#page-37-0) [shutting down the output device, 17](#page-30-0) [stains, removing, 27](#page-40-2) [Start button, 6](#page-19-4) [starting the output device, 16](#page-29-0) [static sensitivity warning, 4](#page-17-2) [status of the output device, 5](#page-18-1)

[stuck media, removing, 79](#page-92-1) Suspend Condition dialog box [Cancel Image button, 51](#page-64-0) [Media Removed button, 51](#page-64-1) [Resume button, 51](#page-64-2) [suspend conditions, 13,](#page-26-1) [50](#page-63-0) [recovering from, 52](#page-65-0) [symbols used in the manual, ix](#page-12-4)

### **T**

[thermal laser safety, 11](#page-24-1) thermal plates [supported media, 8](#page-21-1) [tip symbol, ix](#page-12-5) top access panel [closing, 30](#page-43-0) [opening, 29](#page-42-1) [trailing-edge clamps, 80,](#page-93-0) [84](#page-97-1) [location, 81,](#page-94-1) [83](#page-96-1) [park position, 79](#page-92-2) [repositioning, 82,](#page-95-0) [83](#page-96-2) Trendsetter [consumables, 7](#page-20-0) [Trendsetter system, 4](#page-17-0) [described, 4](#page-17-0) [tripped circuit breaker, resetting, 86](#page-99-2) [turning compressed air on, 39](#page-52-1) [turning the output device on, 16](#page-29-1)

#### **U**

[Uninterruptible Power Supply \(UPS\),](#page-98-2)  85 [Using This Manual, vii](#page-10-0)

#### **W**

[warmup time, 16](#page-29-2)

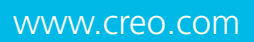

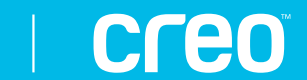

**www.Creo.com**